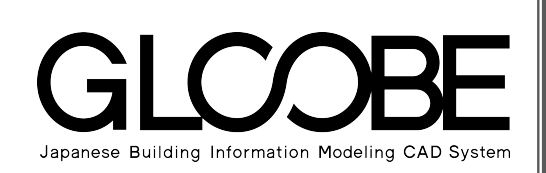

## 導入マニュアル

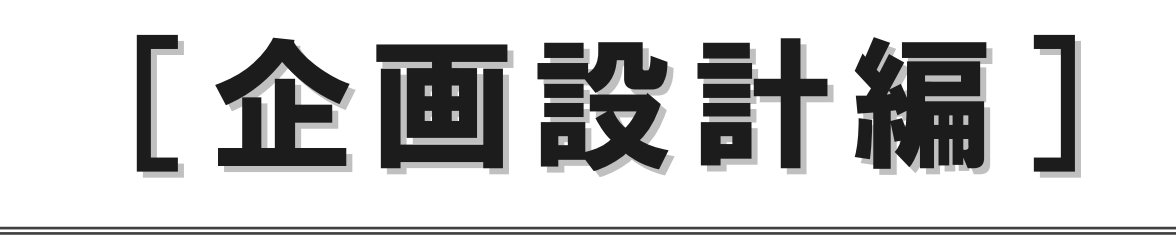

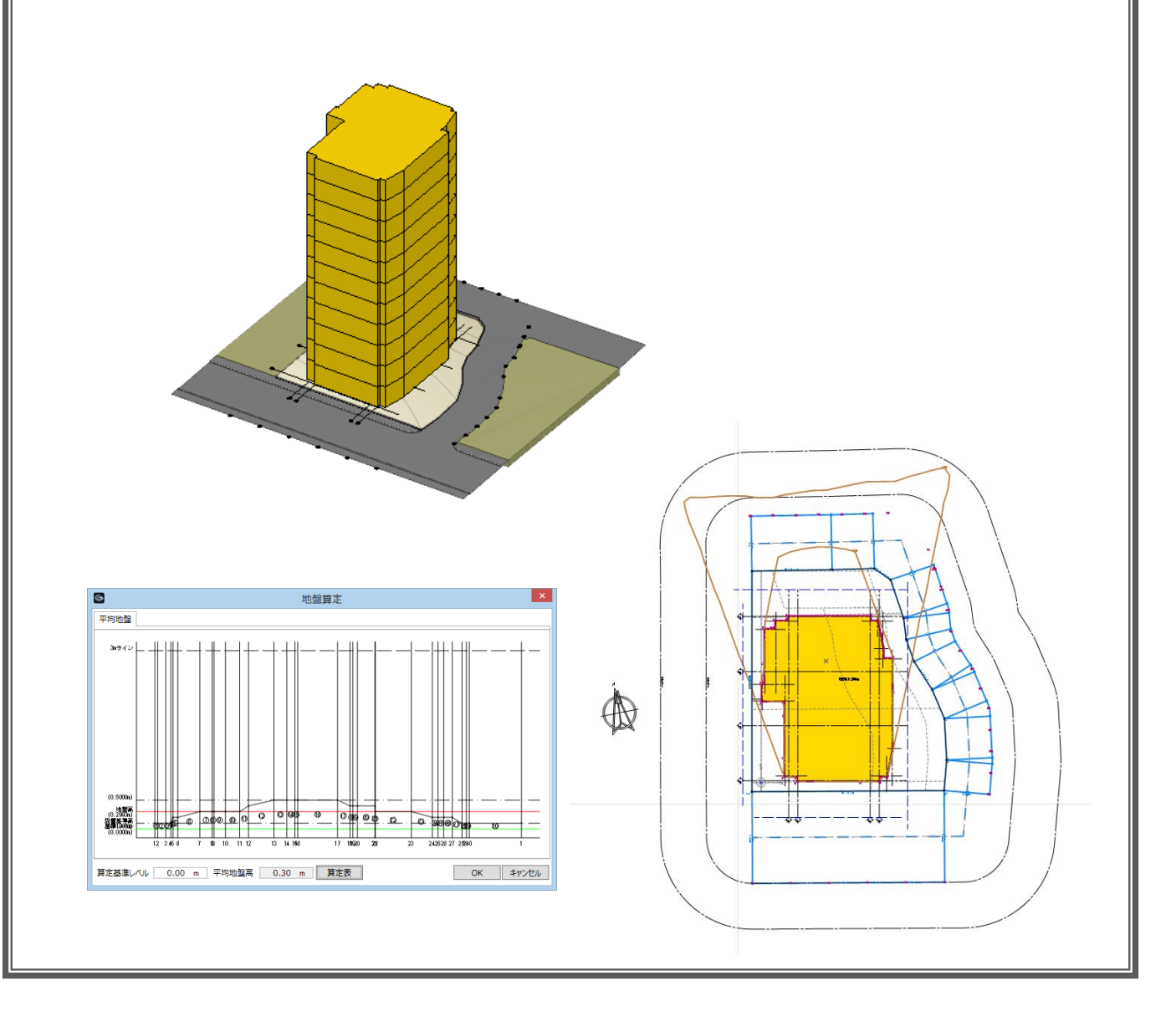

## 目 次

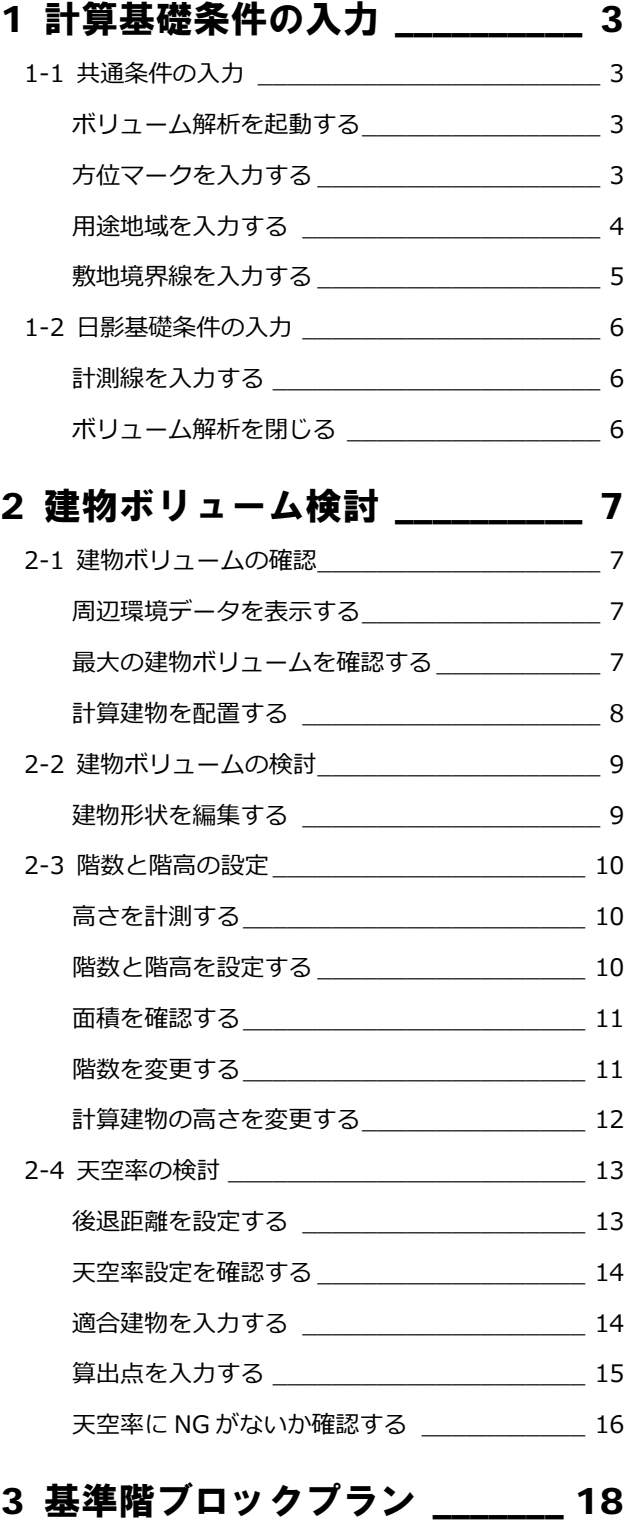

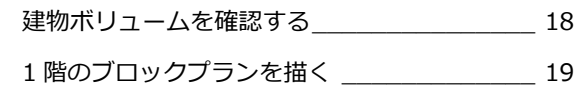

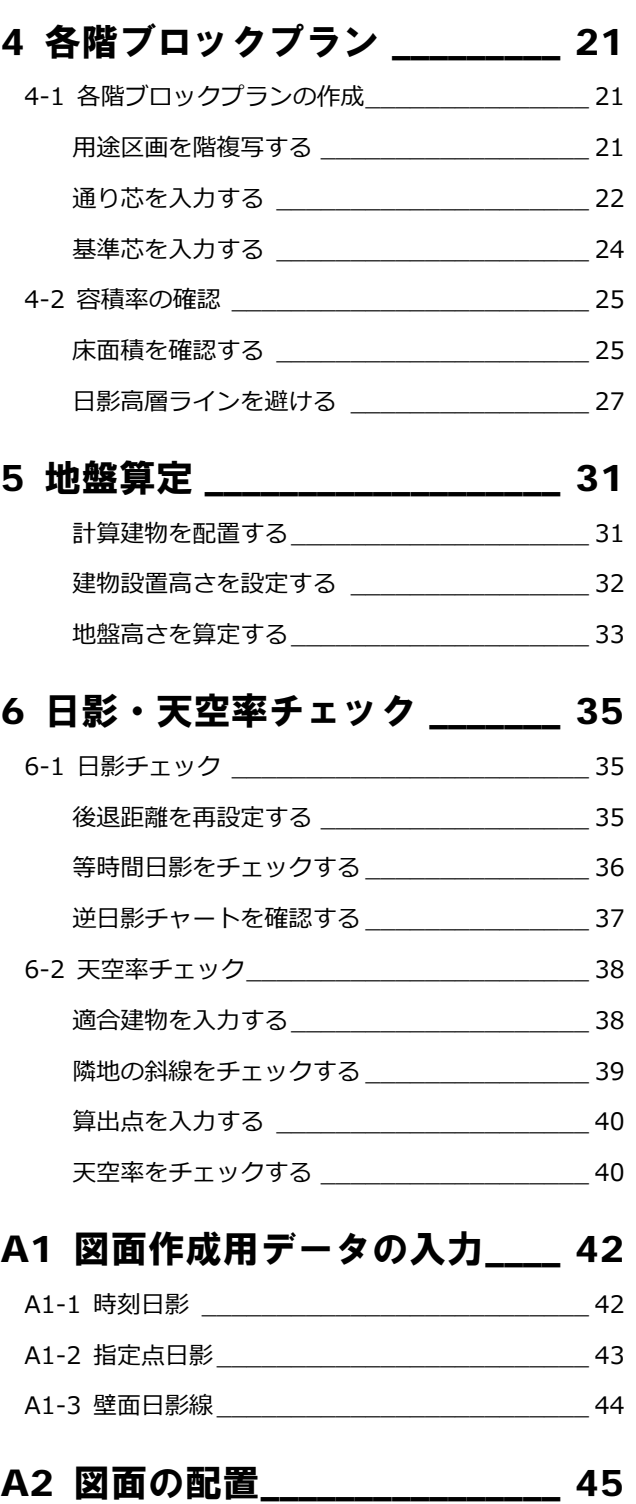

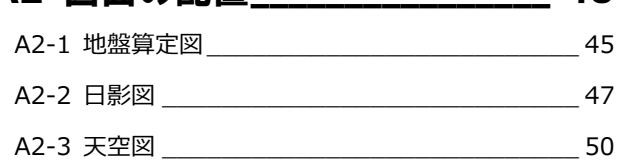

3

# 1 計算基礎条件の入力

敷地周辺環境入力済みデータに対して、方位、用途地域、 敷地境界線情報など、ボリューム解析に必要な計算条件 を入力しましょう。

【解説用データ】:L3\_1.GLM ※ GLOOBE ボタンをクリックして「開く」を選び、 「L3\_1.GLM」を開きます。

## 1-1 共通条件の入力

## ボリューム解析を起動する

- 1 階を表示します。
- 2 表示設定から「標準-ブロックプラン」を 選びます。
- 「専用設計ツール」タブをクリックして、「ボ リューム解析」を選びます。 「ボリューム解析」ウィンドウが開きます。

方位マークを入力する

2 「方位」をクリックします。

を選びます。

リックします。

を表記できます。

「ボリューム解析」ウィンドウの表示設定か ら「標準-カラー表示」を選びます。

6 入力モードを「要素角度参照」の「要素角

テンプレートから「方位」の「タイプ D」

「真北角度表示」にチェックを付けて、真北 角度(ここでは「7」)を入力します。 6 右図のように、入力済みの方位の縦線をク

■ 方位マークの入力位置をクリックします。

「真北角度数値表示」を ON にすると、偏角の値

度参照(平行)」に変更します。

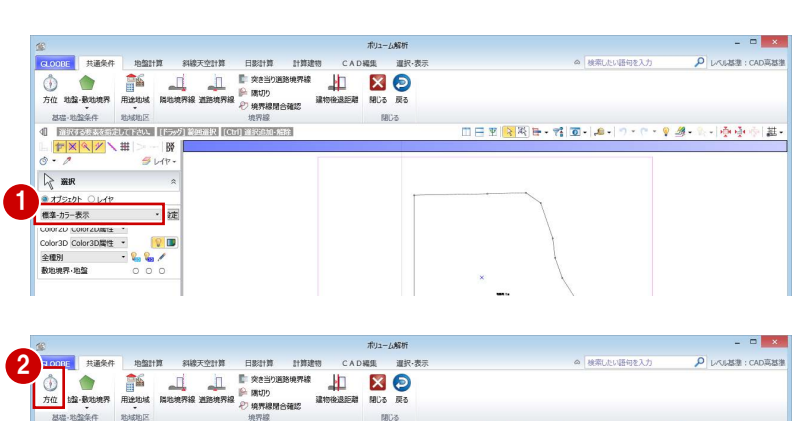

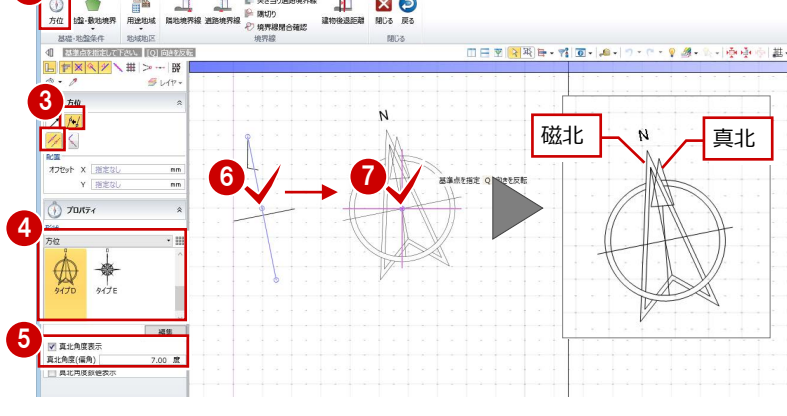

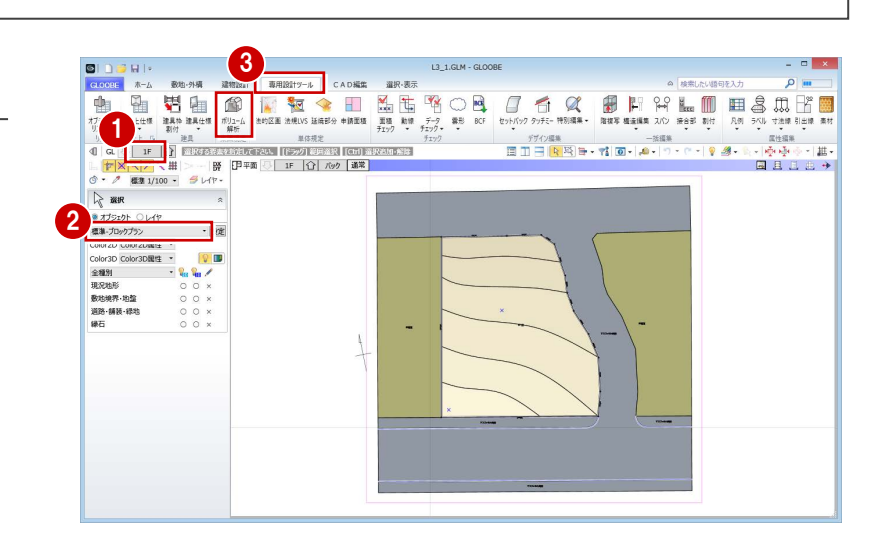

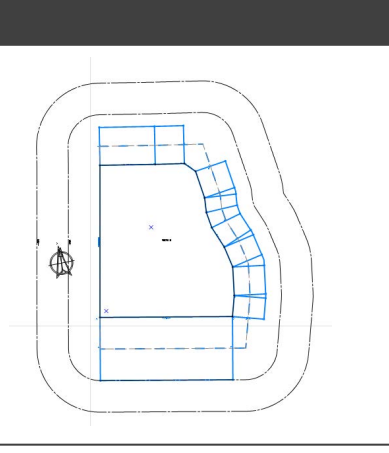

角度の参照元の方位マークを削除します。

- 8「選択」をクリックします。
- **4 右図の方位を選択して、Delete キーを押** します。

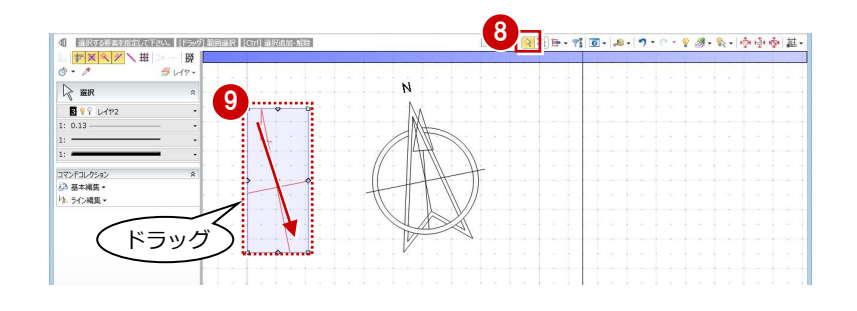

- ■「用途地域」をクリックします。
- 2 テンプレートから「近隣商業」の 「300%<容積≦ 400% 日影 5H・3H」を 選びます。
- 6 タブを切り替えて規制内容を確認し、「OK」 をクリックします。

ここでは、次のような敷地条件とします。

【用途地域】近隣商業地域 【建蔽率】 60% 【容積率】 400%

【道路斜線】1:1.5(適用距離 20m)

【隣地斜線】31m+1:2.5

【日影規制】5 時間/3 時間

(平均地盤面+6.5m)

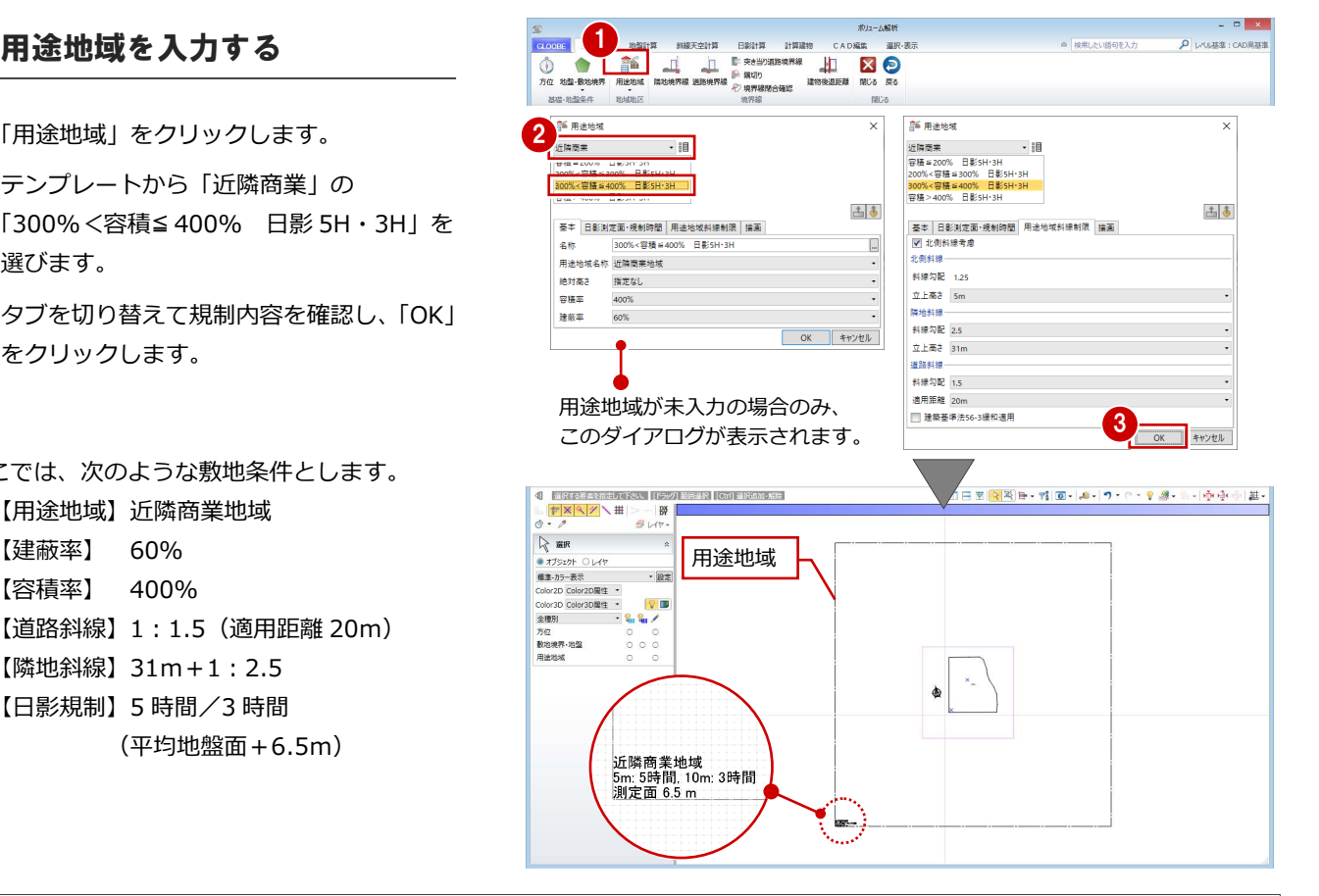

#### **用途地域のプロパティを確認するには** 入力した用途地域を選択するとプロパティが確認できます。 GLOOBE では、用途地域が持つ斜線制限、日影規制、高度地区の条件で計算を行いますので、必ずプロパティを確認してください。 ■ 用途地域 **AN HIGHT** ■ 用途地域 ■ 用途地域 **ALL** 用途地域 |<br>|<u>本||</u><br>|用途地域斜線制限 高度地区条件 描画<br>|用途地域斜線制限 高度地区条件 描画<br>|27||北側斜線本度 |  $1 - 1 - 1$ 土모 中国 上日  $387$ 本屋 (山||本||<br>|用途地域斜線制限 | 高度地区条件 | 措置<br>| 基本 | 日影測定面・規制時間<br>|名称 | 300%<容積 #400% 日景|||<br>|名称 | 300%<容積 #400% 日景|| <u>士||本|</u><br>|用途地域斜線制限 | 高度地区条件 | 描画<br>| 基本 | 日影測定面・規制時間<br>| □□ |本|<br>| 基本 | 日影測定圏・規制時間<br>|用途地域斜線制限 高度地区条件 | 描画 ● OFF の場合は北側斜線 日影規制<br>|<mark>図</mark> 日影規制を有効にする<br>規制時間 高度地区───────●<br>D7I本定地区验定 ●● ■ 用途地域名称<br>■ 高度地区 用途地域名称 近隣商業地域 を計算しません。 |<br>|斜線タイプ | 1段勾配+高さ制限 斜線勾配 1.25 絶対高さ 指定なし smライン <mark>- s Φ</mark> 時間 - o <del>Φ</del> 分 <br>斜線勾配 1  $1.2500 / 1$ 立上高さ | 5m 容積率 400% 10mライン 3<mark>:</mark>時間 0<mark>:</mark>分 立上高さ1  $10.00 m$ 隣地料罐 建版率 60% 。<br>1位面 斜線勾配 2.5 斜線勾配 2  $0.6000$  / 平均地盤  $6.50 m$ 立上高き 31m 立上高さ2  $20.00$  m ■最和高 「商業地域」のテン 道路斜線 高度制限高さ  $31.00 m$ 斜接勾配 1.5 ■ 北側道路の料線は道路中心線から算定 プレートを選んだ ● 住居系地域において道 適用距離 20m ■ 建築基準法56-3緩和適用 場合は自動で OFF 隣地の地盤面が1m 高度地区を設定するには、 路幅員が 12m 以上ある 場合の緩和を適用する になります。 「用途地域」の「高度地区」 以上高い場合には **FA RESE TAREE** 場合は ON にします。

を使用します。

#### **用途地域を変更するには**

1 つ以上の用途地域が入力済みの場合は、「用途地域」コマンドを実行した ときに、コマンドサポートウィンドウに用途地域の一覧が表示されます。 用途地域を変更する場合は、この一覧から選んで用途地域の枠内をクリッ クします。

設定が必要です。

複数の用途地域の入力方法については、ヘルプの「用途地域」を参照して ください。

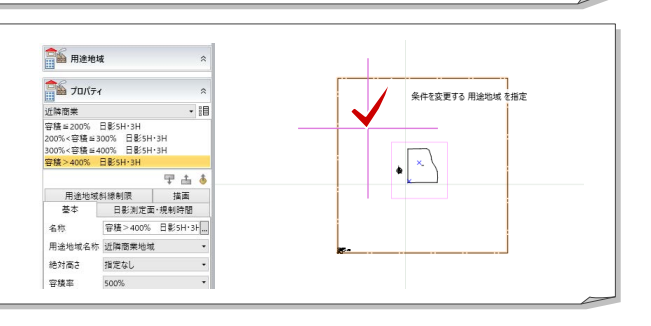

#### 敷地境界線を入力する

#### **隣地境界線を入力する**

- 「隣地境界線」をクリックします。
- 入力モードが「敷地境界線指定入力」であ ることを確認します。
- 「隣地地盤高さ」に「0.4」と入力します。
- 4 右図のように、隣地境界線に設定 する地盤・敷地境界の辺をクリッ クします。 指定した敷地辺上に、隣地境界線 の情報が入力されます。

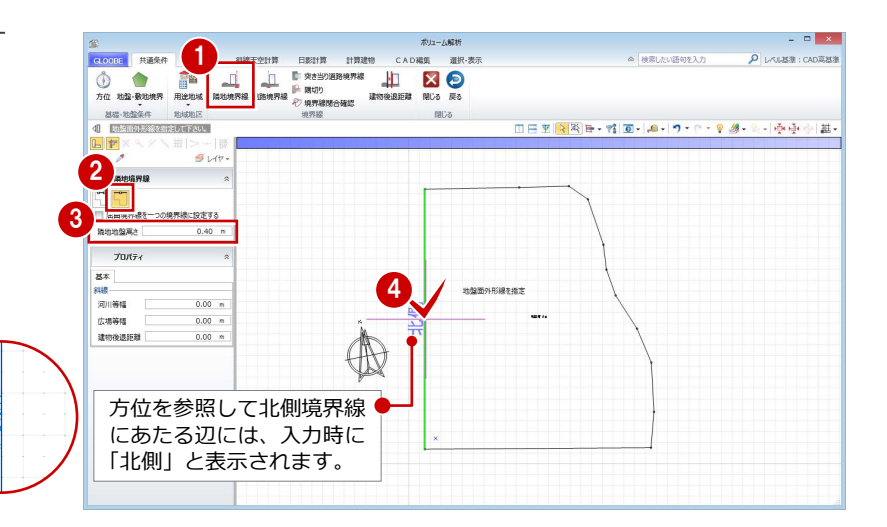

2以上の前面道路がある場合の道路斜線 制限の緩和は、ここで設定した幅員で計算

Enter キー で確定

.<br>Voq

⊕

CADER

します。必ず確認してください。

 $\frac{4}{\sqrt{2}}$   $\frac{1}{\sqrt{2}}$   $\frac{1}{\sqrt{2}}$ 

**NEW YORK** 

 $\begin{array}{c}\n\hline\n\hline\n\end{array}$ 

2 3

n<br>Am

 $70/7$  $x + 12x$ 

 $x \star x$ 2D表示<br>|7 道語福員表示<br>|7 道語中心高き表

#### **道路境界線を入力する**

- ■「道路境界線」をクリックします。
- 2 入力モードが「敷地境界線指定入力」であ ることを確認します。
- 6 天空率にて屈曲道路をまとめる場合は、「屈 曲境界線を一つの境界線に設定する」を ON にします。
- 「描画」タブの「道路幅員表示」「道路中心 高さ表示」を ON にします。
- 6 右図のように、道路境界線に設定する地 盤・敷地境界の辺をクリックし、Enter キ ーを押します。
- 基準幅員(ここでは、「10000」)を設定し ます。
- 「一律」にチェックを付けて、次のように設 定します。

幅員:10000 ㎜ 中心高:400 ㎜

- 8 「OK」をクリックします。
- 90 同様にして、下図の位置にも道路境界線

を入力します。  $\blacksquare$ 道路境界線属性 2a範囲計算基準幅員 6000.00 mm 設定方法<br>◎ 個別 ◎ 一律 Enter キー 10 $6000.00$  mm 信目 で確定 中心高情定なし  $\overline{\phantom{m}}$ 頂点 幅員(mm) 中心高(mm)  $\frac{1}{0}$  on 6000.00 Enter  $\pm$  $0.00$ 6000.00  $0.00$ で確定 OK = #P>CN  $\mathbf{I}$ 

道路幅員表示

道路中心高さ表示

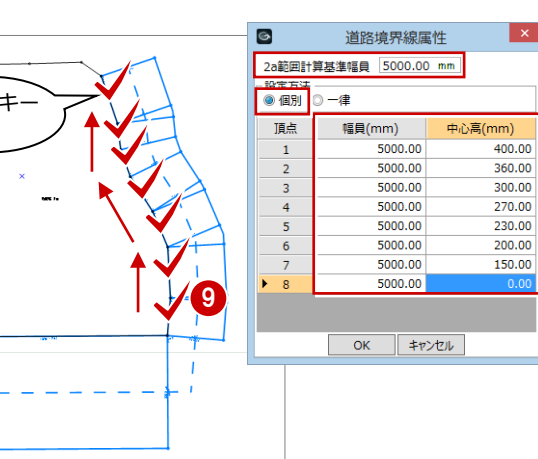

6

頂点

道路境界線属性 2a節囲計算基準幅目 10000.00 m 設定方<mark>法</mark><br>◎ 個別 ● 一律

8

幅員 中心高

精具 $(mm)$ 

 $\overline{10000.0}$ 

キャンセル

7

 $400.00$ 

 $400.00$ 

 $10000.00$  mm

中心高(mm)

 $400.00$  mm

 $\overline{\Omega}$  is a semi-condition

△ 接電(赤い語句を):

#### **隅切りを入力する**

- ■「隅切り」をクリックします。
- 2 隅切り箇所をクリックします。 指定した敷地辺上に、隅切りの 情報が入力されて、道路の中心 線がつながります。

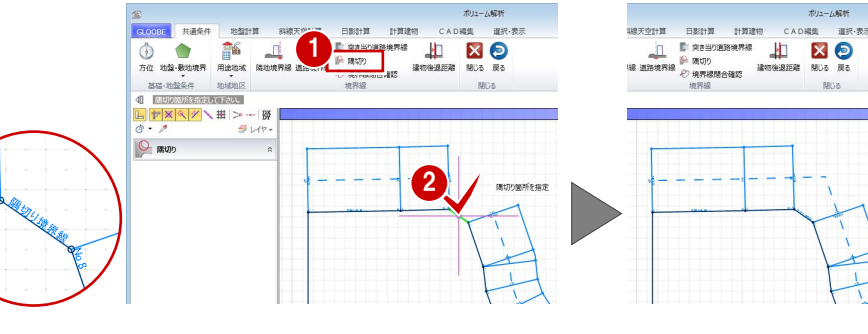

最後に、敷地境界線に入力漏れや隙間がないか を確認します。

6 「境界線閉合確認」をクリックします。 境界線が閉合していることが確認できま した。

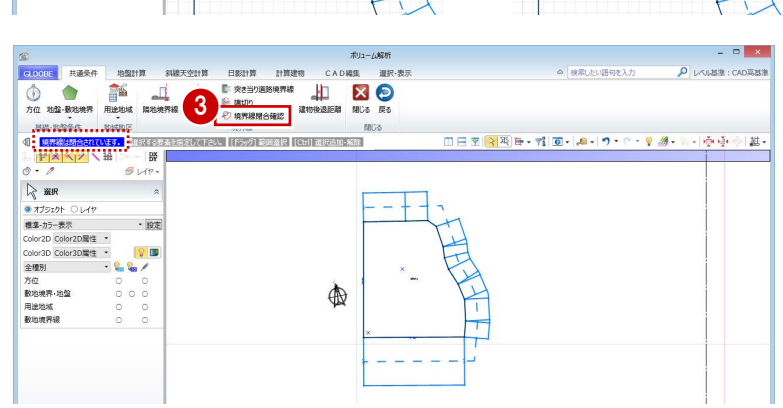

## 1-2 日影基礎条件の入力

#### 計測線を入力する

- 「日影計算」タブをクリックして、「計測線」 を選びます。
- 2 敷地をクリックすると、境界線に設定され ている道路幅員や河川等幅を考慮して、み なし境界線および閉鎖方式の計測線が配置 されます。
- ⇒ 発散ラインの作成方法については、ヘルプの 「計測線/発散ライン」を参照してください。

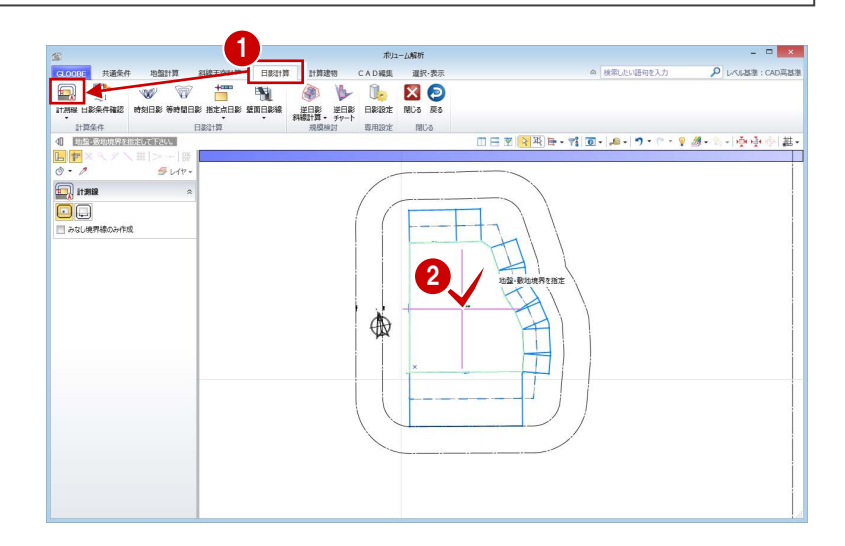

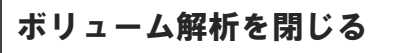

●「閉じる」をクリックします。 「ボリューム解析」ウィンドウを閉じて、メ インウィンドウに戻ります。

「戻る」をクリックすると、「ボリューム解析」 ウィンドウを開いたまま、メインウィンドウに 戻ります。

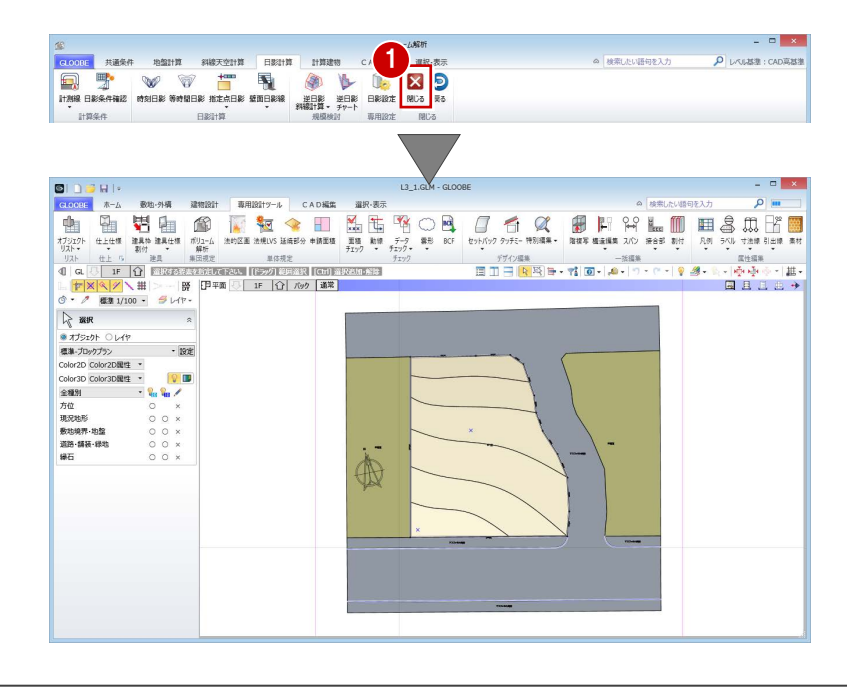

これで第 1 章の操作は終了です。

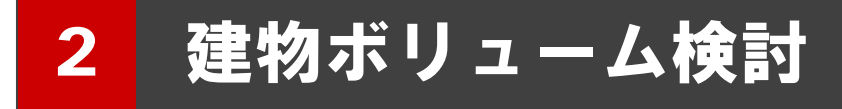

逆日影斜線計算をおこない、建物ボリュームを検討しましょう。 また、配置した計算建物で天空率をチェックしましょう。

【解説用データ】:L3\_2.GLM ※ メインウィンドウの表示設定は「標準-ブロックプラン」、 ボリューム解析は「標準-カラー表示」を使用します。

## 2-1■ 建物ボリュームの確認

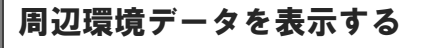

- 「ボリューム解析」ウィンドウを開きます。
- ■「選択・表示」タブをクリックして、「外構 データ」にチェックを付けます。 道路や周辺環境データが表示されます。

#### 最大の建物ボリュームを確認する

- 「日影計算」タブをクリックして、「逆日影 斜線計算」を選びます。
- 「逆日影」と「斜線制限」にチェックを付け ます。
- 「計算詳細」をクリックして、「ポイント間 隔」を「1000」に変更し、「OK」をクリッ クします。
- 4 高層原点として、ここでは敷地中央の補助 点をクリックします。
- 計算が終了したら、「左右に並べて表示」を クリックしてみましょう。 平面ビューでは等高線、3D ビューでは鳥か ごが表示され、建物ボリュームを確認でき ます。

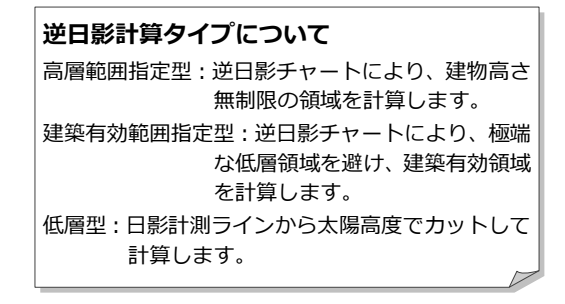

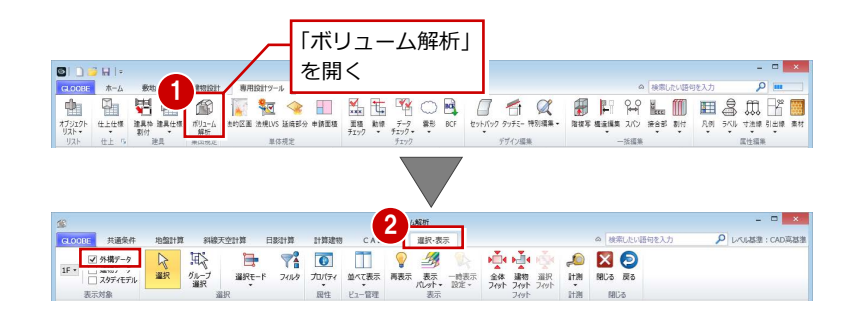

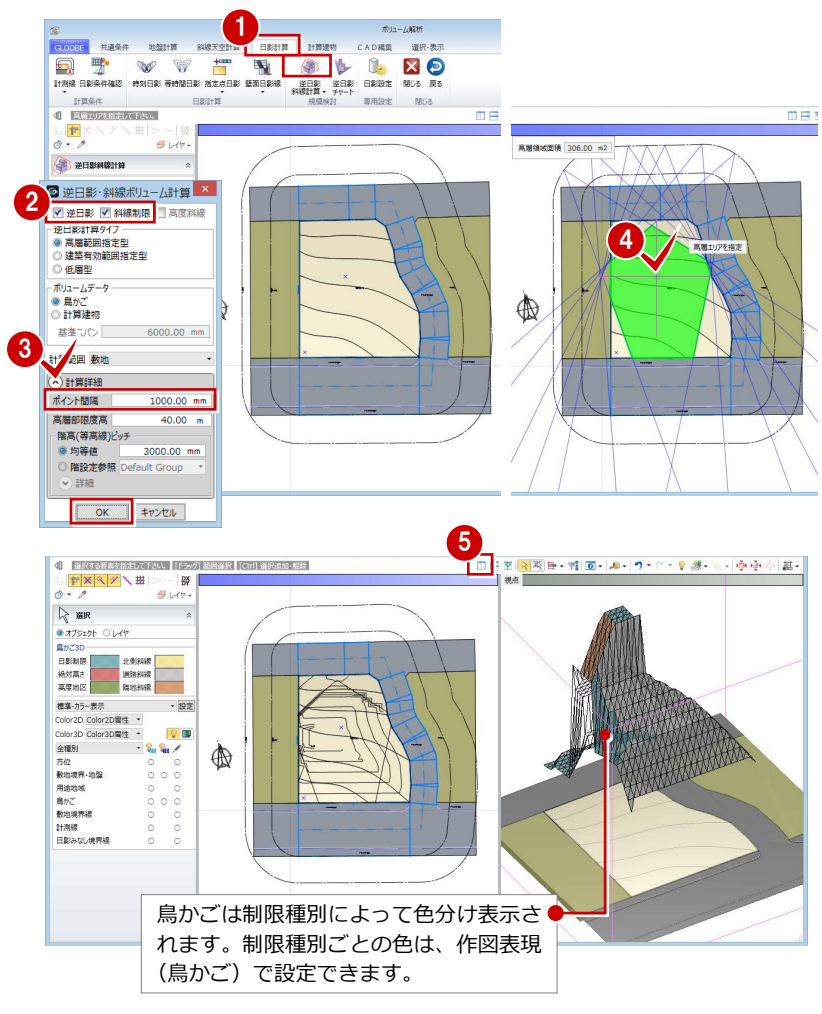

#### 計算建物を配置する

計算建物を配置して、建物ボリュームを具体的 に確認しましょう。まず、道路側に余裕を持た せた位置から計算建物が配置されるように基 準点を指定します。

#### **計算軸を設定する**

- 「逆日影斜線計算」メニューから「計算軸設 定」を選びます。
- 2 基準点として敷地左下の補助点をクリック し、続けて X 軸方向をクリックします。 右図のように、計算軸が入力されます。

計算軸とは、計算建物の作成開始点ではなく、 計算の原点と方向を決めるものです。 計算軸が未設定の場合は、敷地が外接する最大 矩形領域の左下が基準点になります。

#### **逆日影計算を実行する**

- 「逆日影斜線計算」メニューから「逆日影斜 線計算」を選びます。
- **2** 次のように設定して、「OK」をクリックし ます。 対象:「逆日影」のみ ON
	- ボリュームデータ:計算建物
	- 基準スパン:1500 ㎜
	- **ポイント間隔: 500 ㎜**

ここでは、天空率で逃げることを前提に「斜線 制限」のチェックをはずしています。 また、基準スパンは、バルコニーや外廊下の出 幅を目安に 1500 ㎜としています。

8 高層原点として、敷地中央の補助点をクリ ックします。

計算が終了すると、計算軸を設定した位置 から基準スパン 1500 ㎜ の計算建物が配置 され、逆日影ボリュームを具体的に確認で きます。

「鳥かご」の表示を OFF にしましょう。 計算建物が確認しやすくなります。

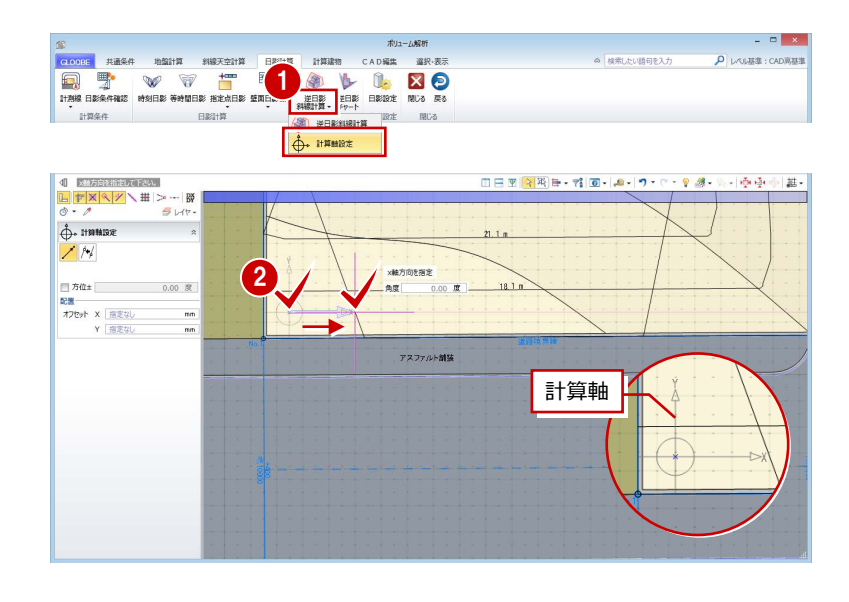

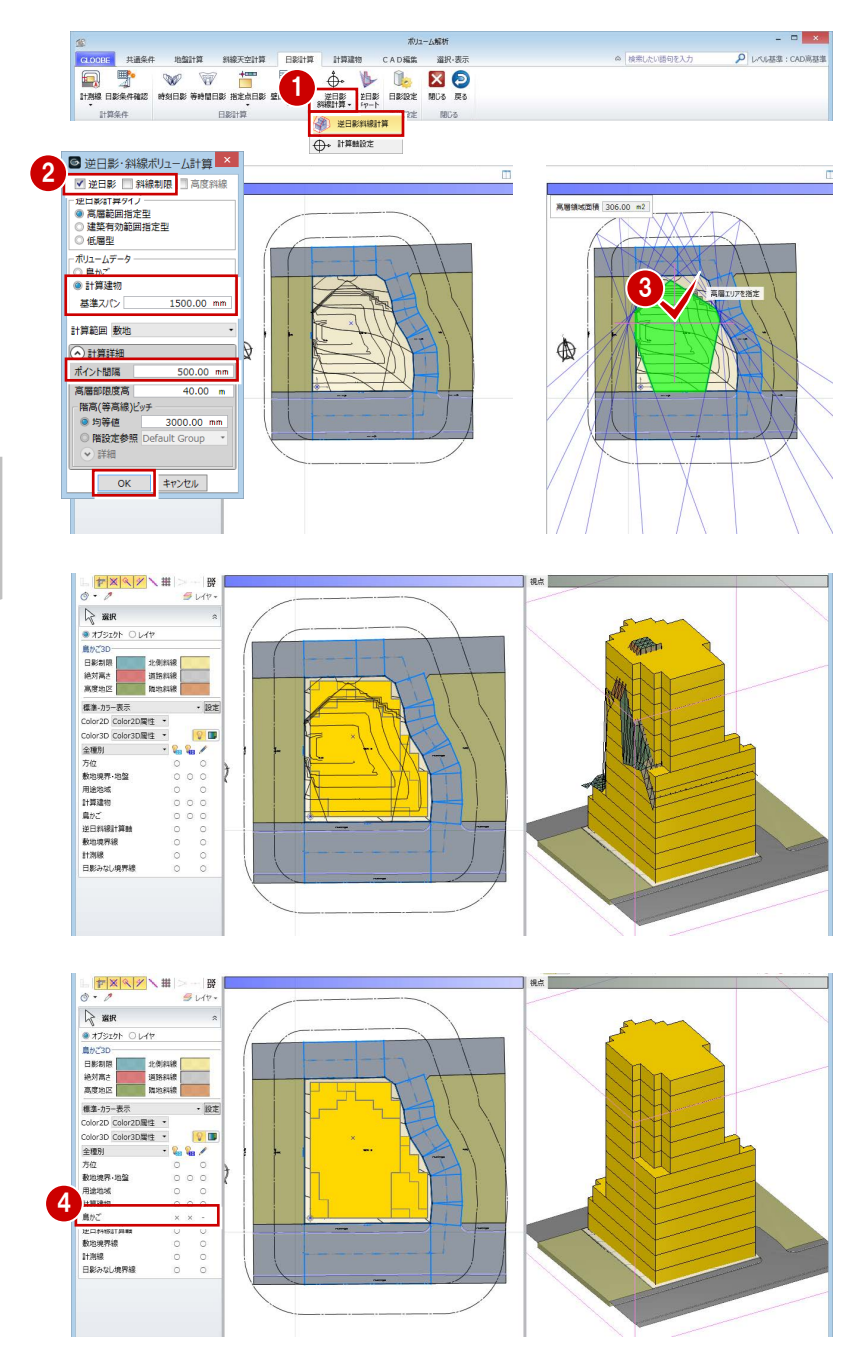

## 2-2 建物ボリュームの検討

#### 建物形状を編集する

計算建物に分割線を入力し、不要な部分を削除 しましょう。

#### **分割線を入力する**

- 「計算建物」タブをクリックして、「カッタ ー」を選びます。
- 2 右図のように、基準面をクリックします。

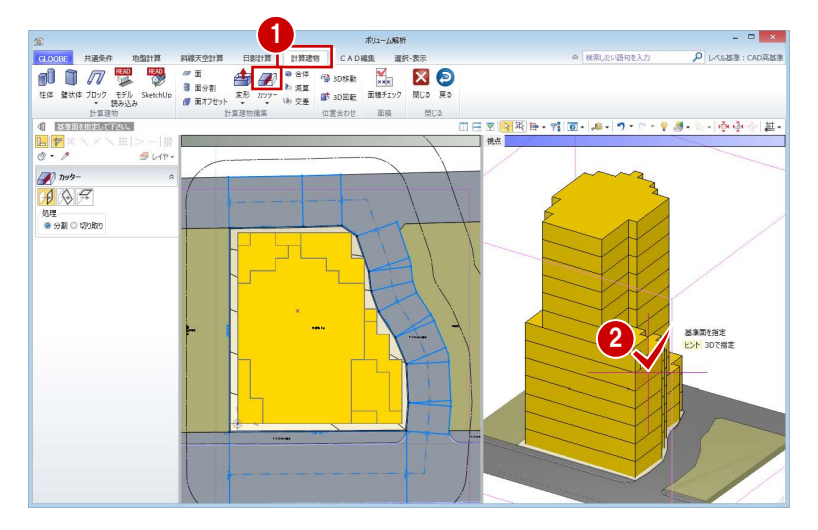

6 右図のように、オフセットしたい面の要素 を指定、あるいは基準面からのオフセット 値(ここでは「4500」)をキーボードより 入力して Enter キーを押すと、分割線が入 力されます。

ここでは、建物の高層部分の面にあわせて編集す るため、オフセット値を「4500」にしています。

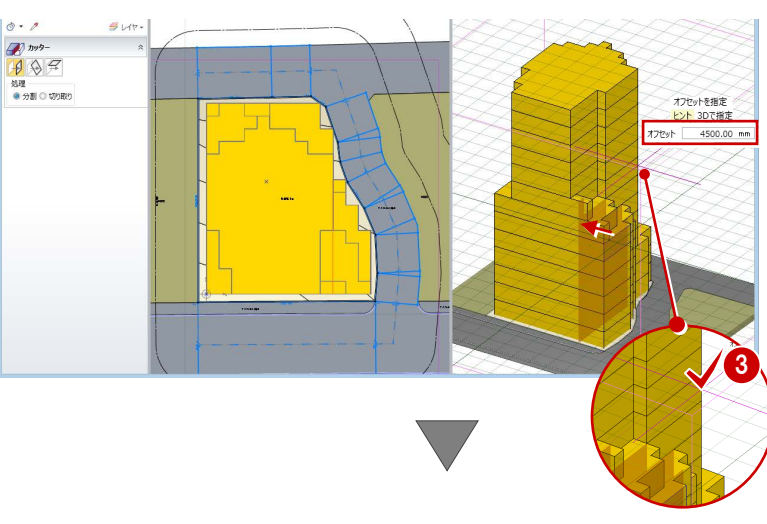

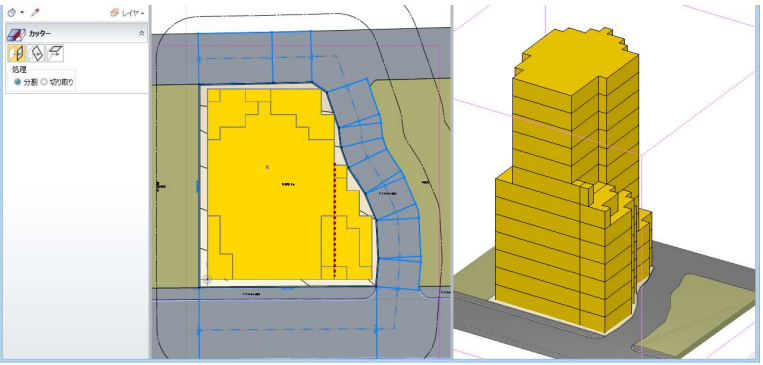

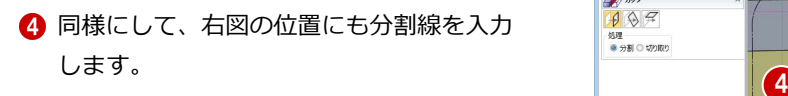

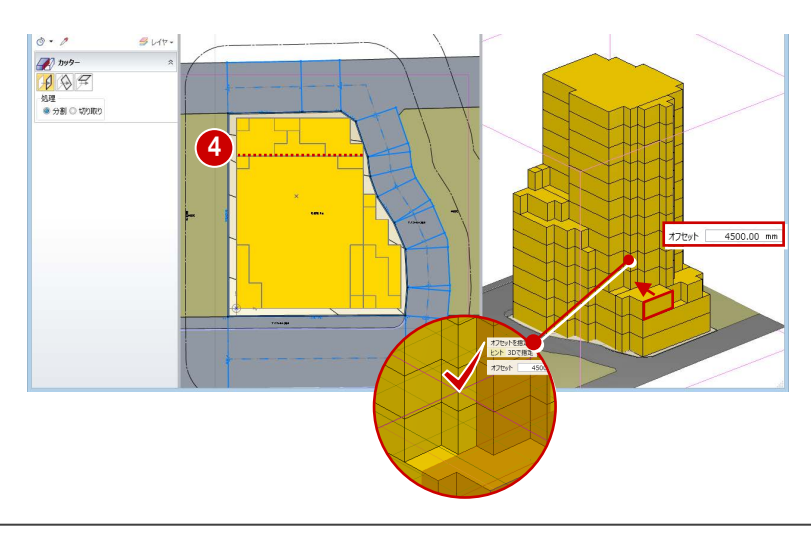

#### **不要な部分を削除する**

■「選択」をクリックします。

Esc キーでコマンドを解除しても、選択状態にな ります。

2 右図の計算建物を選択して、Delete キーを 押します。

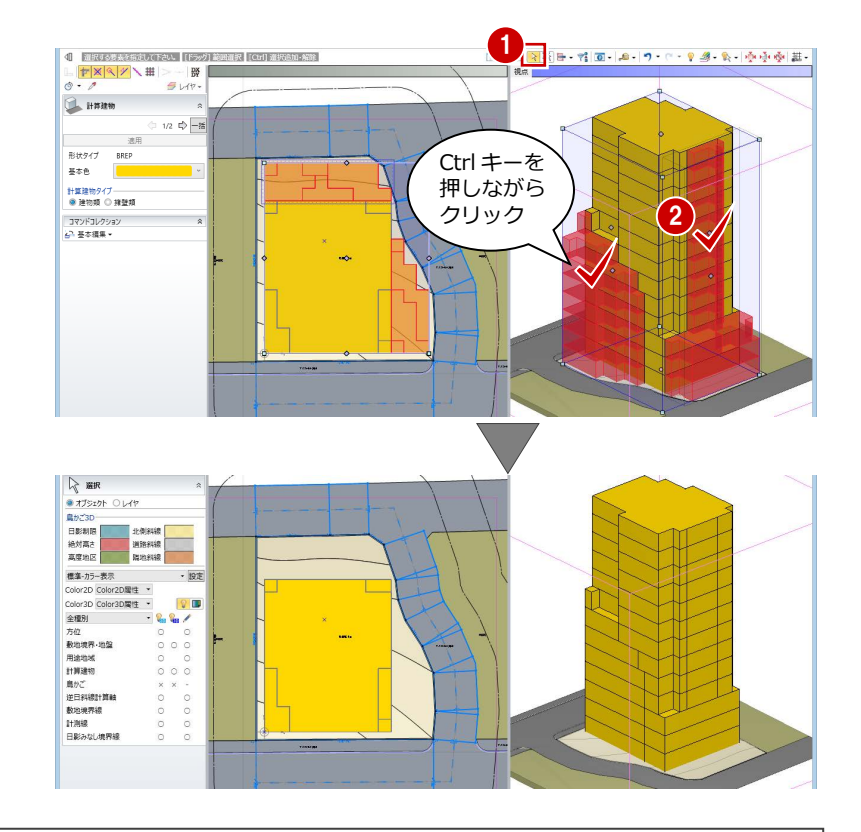

## 2-3 階数と階高の設定

#### 高さを計測する

地盤面からの高さを計測し、どれくらいの階数 の建物ができるか確認してみましょう。

- **1 3D ビューをアクティブにして、「計測」メ** ニューから「面間(3D)」を選びます。
- 2 地盤面と建物上面をクリックして、間の距 離を計測します。 計測結果から、階高を 3000 ㎜として、13 階建てくらいの建物を建てられると予想で きます。

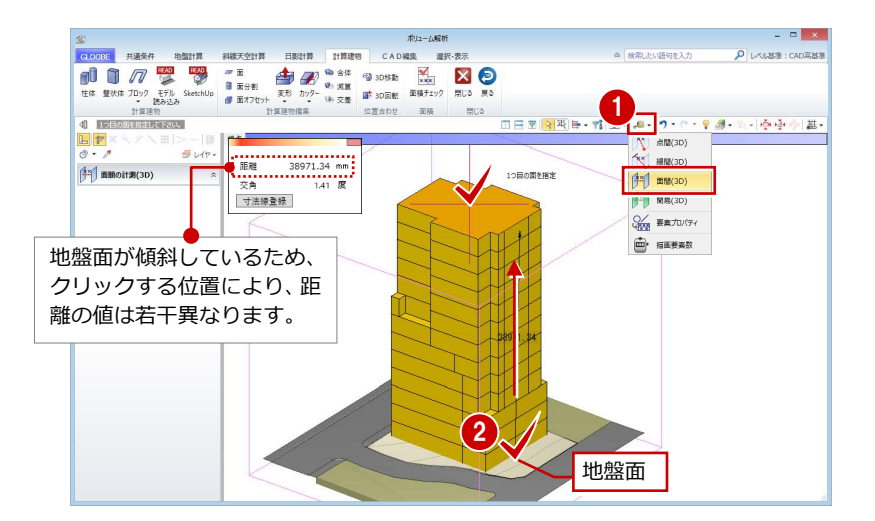

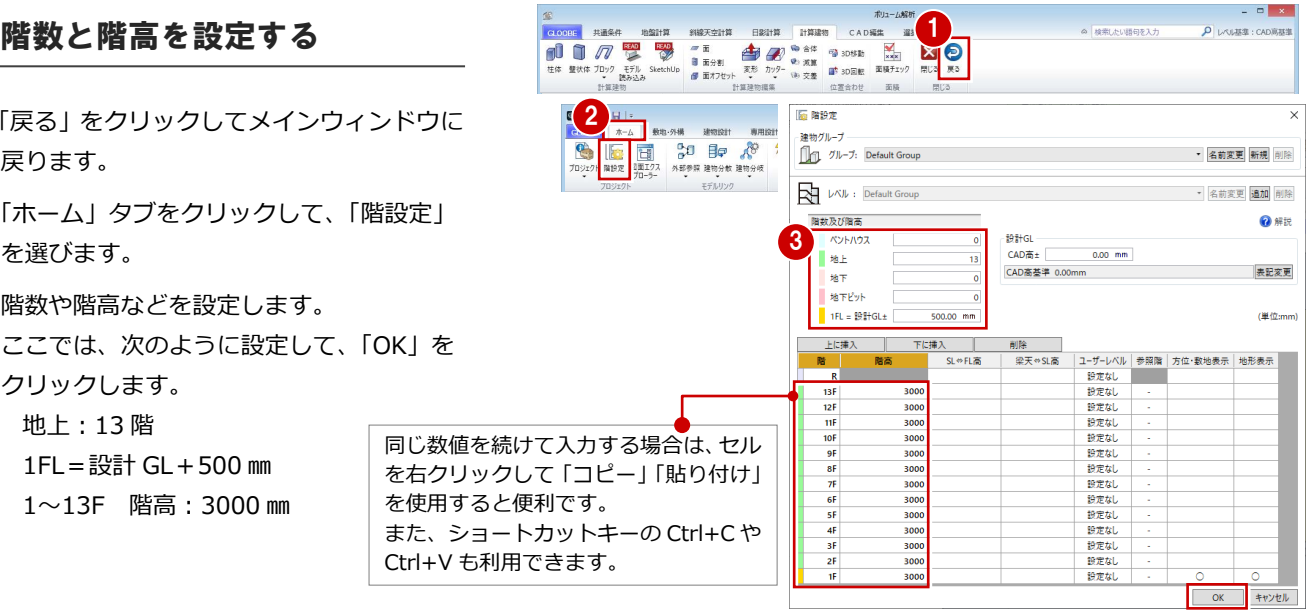

- 1「戻る」をクリックしてメインウィンドウに 戻ります。
- 2 「ホーム」タブをクリックして、「階設定」 を選びます。

6 階数や階高などを設定します。 ここでは、次のように設定して、「OK」を クリックします。 地上:13 階 1FL=設計 GL+500 ㎜ 1~13F 階高:3000 ㎜

### 面積を確認する

計算建物の面積と容積率を確認しましょう。

- 「ボリューム解析」タブをクリックして、「ボ リューム解析」を選びます。
- 2 「面積チェック」をクリックします。 容積率は 400%以下なので、計算建物は十 分なボリュームがあることがわかります。
- 6 「R」から順にチェックをはずして、容積率 を確認します。 実際のプランの容積率対象領域は計算建物 より小さくなるので、容積率に余裕を持た せて、ここでは階数を 11 階とします。
- 4 確認が終わったら、「閉じる」をクリックし ます。

「計算建物」タブの「面積チェック」を使用する と、計算建物をもとに容積率が確認できます。 計算建物の各階の面積は、階 FL 上の領域を面積 として計算します。

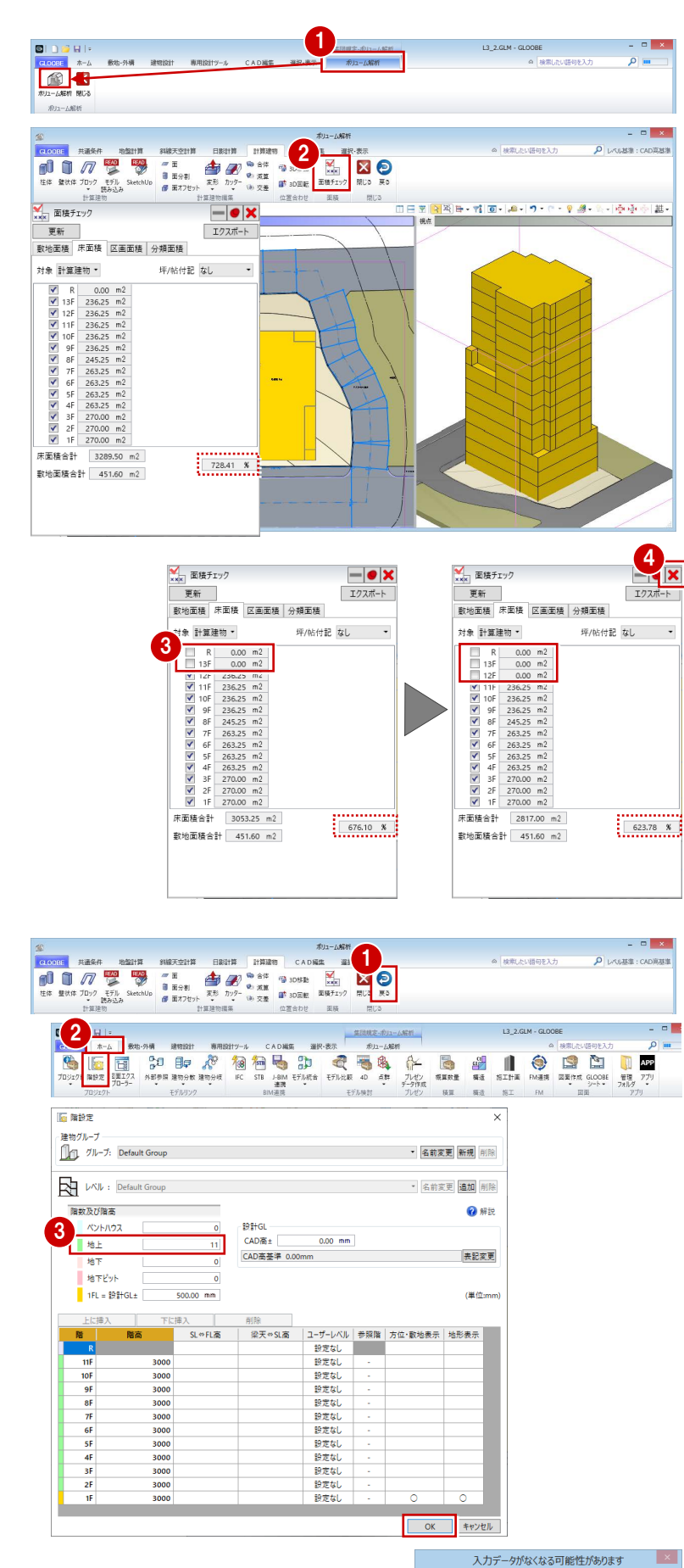

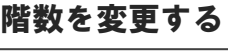

- 1「戻る」をクリックしてメインウィンドウに 戻ります。
- 2「ホーム」タブをクリックして、「階設定」 を選びます。
- 階数を「11」に変更し、「OK」をクリック します。
- 4 確認画面で「はい」をクリックします。

4

削除される グループ or レベル or 階 が存在します。よろしいですか?

 $\begin{array}{|c|c|c|c|c|} \hline & & & \mbox{~~\ddots,} \\\hline & & & \mbox{~~\ddots,} \\\hline & & & \mbox{~~\ddots,} \\\hline \end{array}$ 

#### 計算建物の高さを変更する

- 「ボリューム解析」タブをクリックして、「ボ リューム解析」を選びます。
- 「選択・表示」タブをクリックして、表示階 を「R」に変更します。
- 6 「計算建物」タブをクリックして、「カッタ ー」メニューから「参照カッター」を選び ます。
- **4 入力モードを「現在階 FL 参照**」に変更しま す。
- 6 3D ビューで計算建物をクリックします。
- 6 カットする階を指定します。 R 階で計算建物がカットされました。

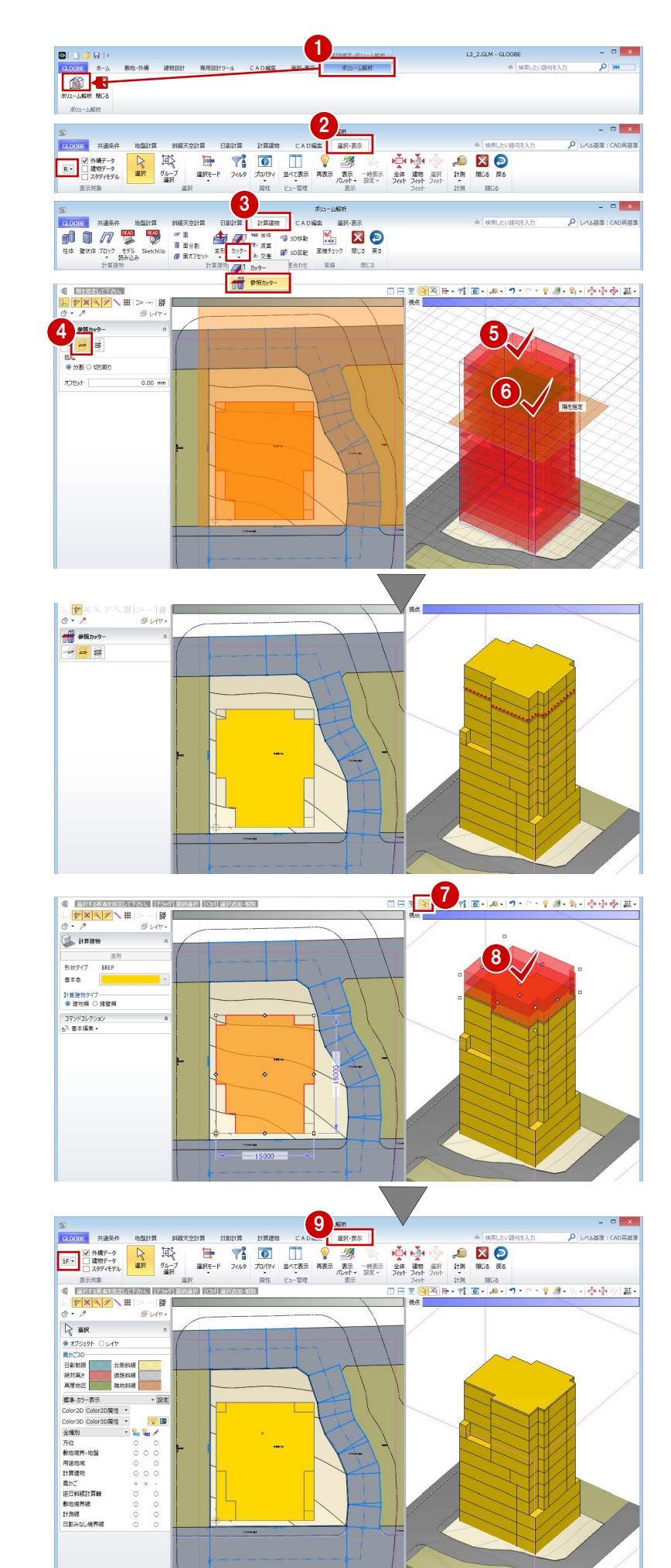

- ■「選択」をクリックします。
- 8 カットした計算建物の上部分をクリックし て、Delete キーを押します。

●「選択・表示」タブをクリックして、表示階 を「1F」に変更します。

## 2-4 天空率の検討

#### 後退距離を設定する

計算建物の位置が確定したので、後退距離を設 定しましょう。

- 「共通条件」タブをクリックして、「建物後 退距離」を選びます。
- 2 南側の道路境界線をクリックします。 境界線から計算建物までの一番近い距離 (実測値) が表示されます。
- 6 後退距離を確認して「OK」をクリックし ます。

二 道路境界線

北側境界線

斜線一 河川等幅

基本 算定用道路 描画

<br>境界線種別 道路境界線

|広場等幅......................0.00 m

**対面地地盤高さ** 

 $0.00 m$ 

道路境界線のプロパティ に、ここで入力した建物 後退距離がセットされま す。プロパティから変更 することも可能です。

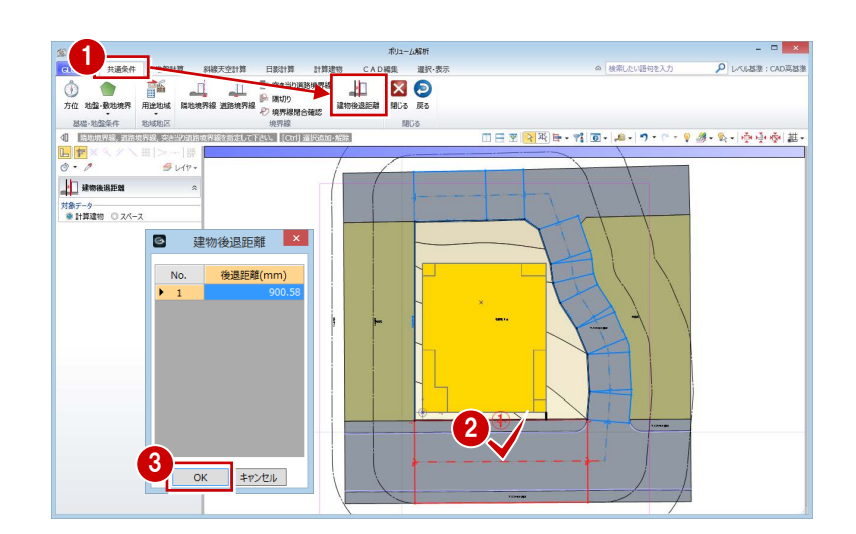

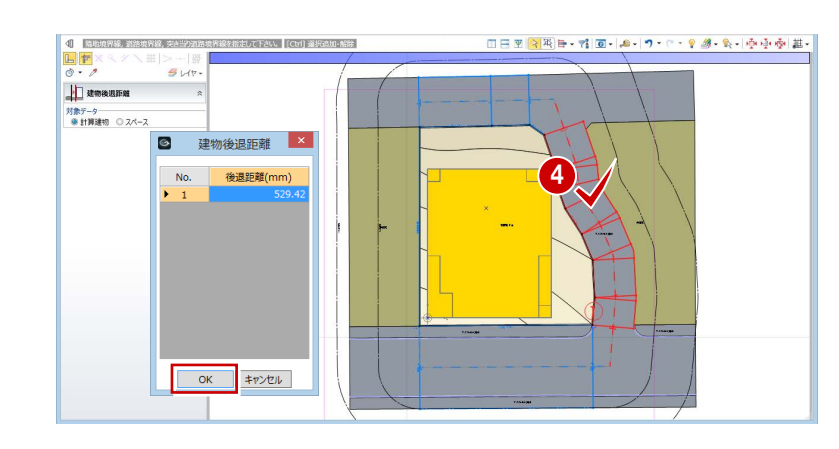

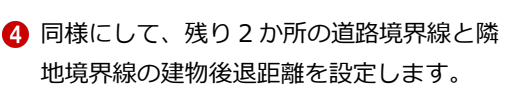

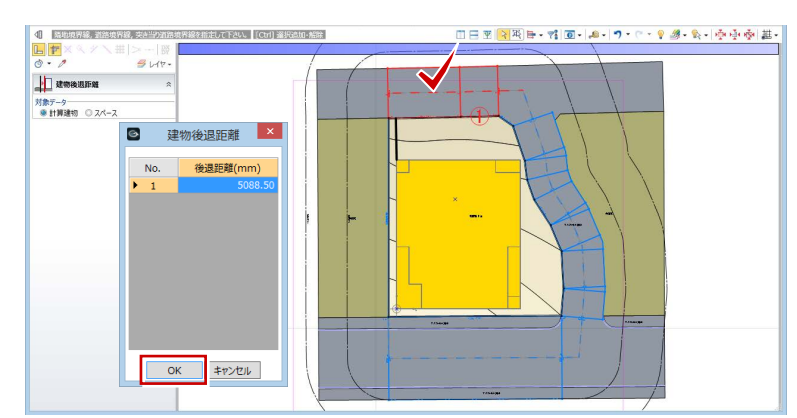

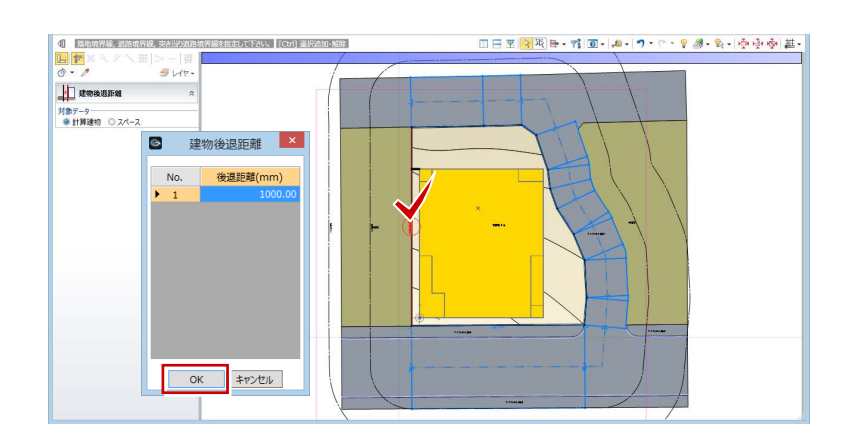

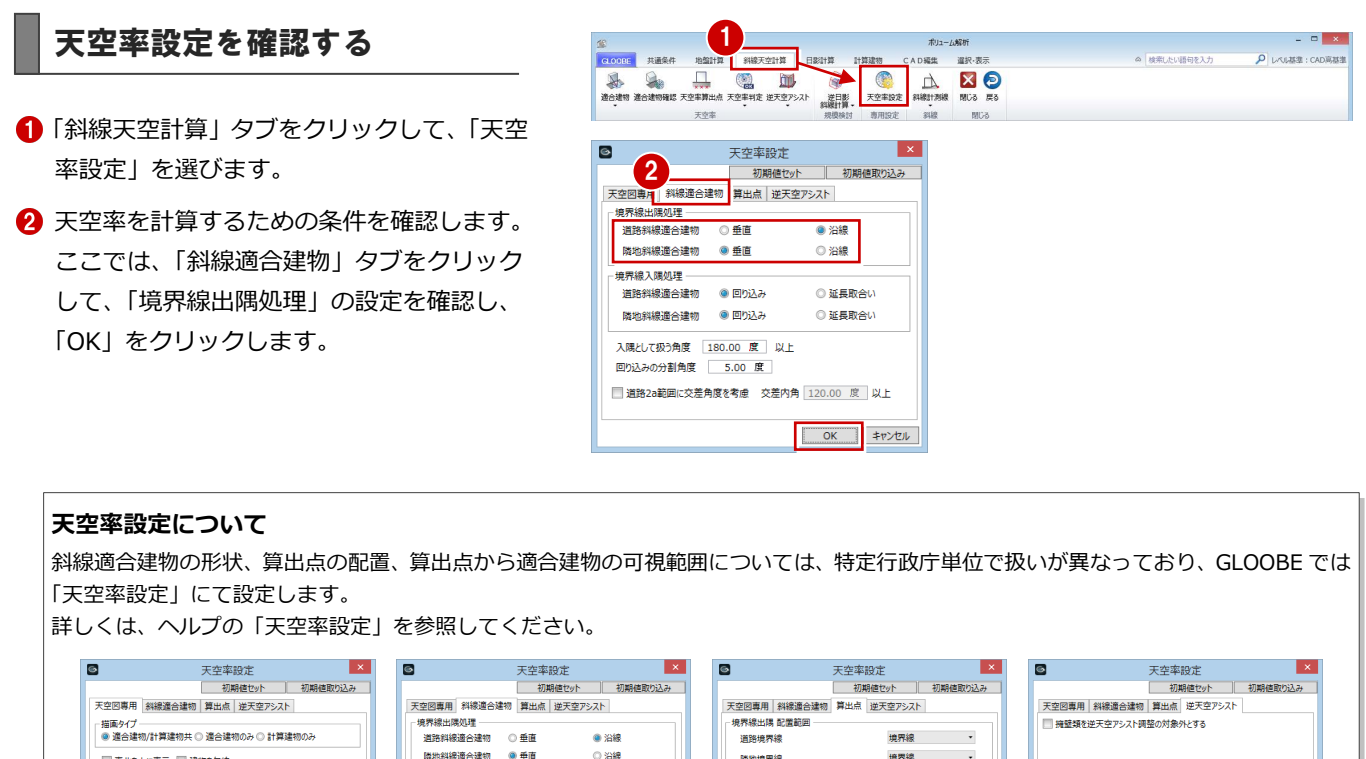

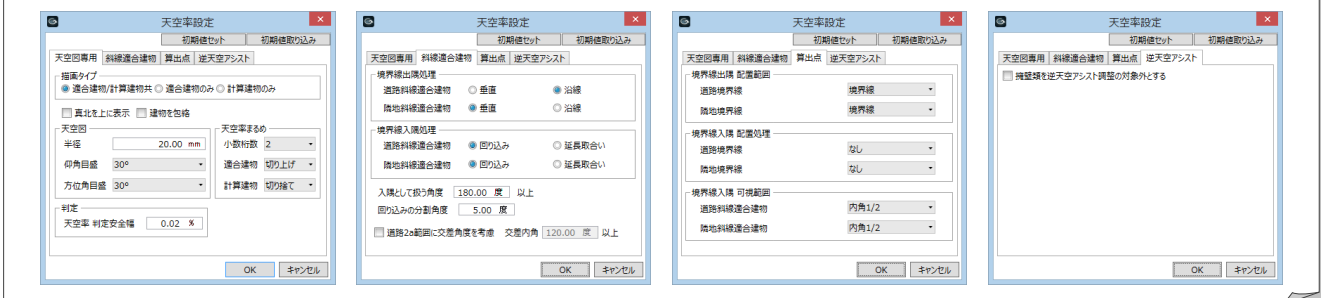

#### 適合建物を入力する

- **1 「適合建物」をクリックします。**
- **2** 対象データがすべて ON になっている状態 で、「OK」をクリックします。
- 8 適合建物の確認画面で「いいえ」をクリッ クします。

「はい」をクリックすると、作成された適合建物 を確認できます(⇒ P.38 参照)。 「斜線天空計算」タブの「適合建物確認」をクリ ックしても同様です。

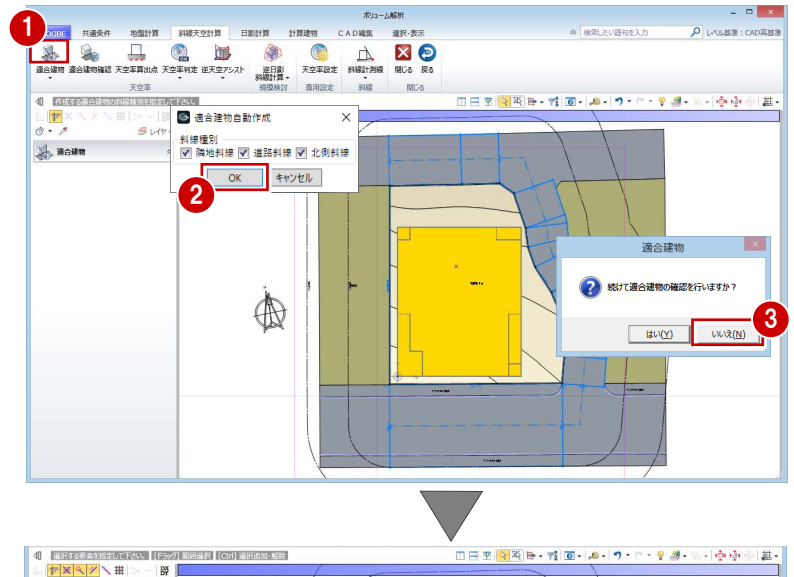

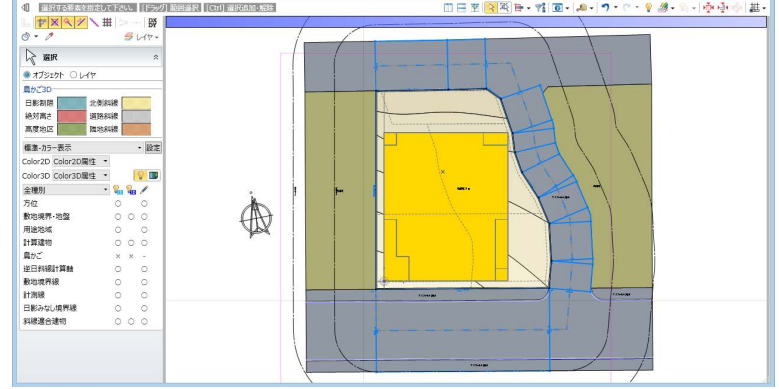

- 「天空率算出点」をクリックします。
- 2 右図のように、境界線をクリックします。
- 8 条件を確認して「OK」をクリックすると、 算出点が自動配置されます。

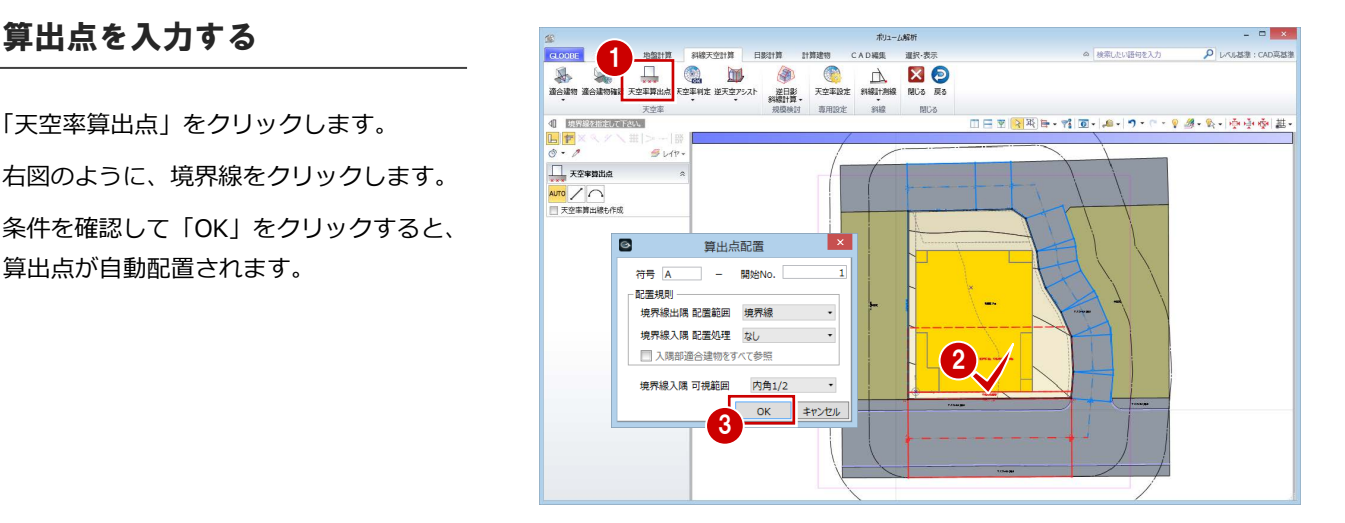

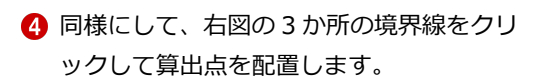

北側の道路は後退距離が大きいので、道路斜線 の適用距離(この物件での用途地域では 20m) 範囲に敷地が含まれないため、「適合建物が作成 されていません」のメッセージが出ます。

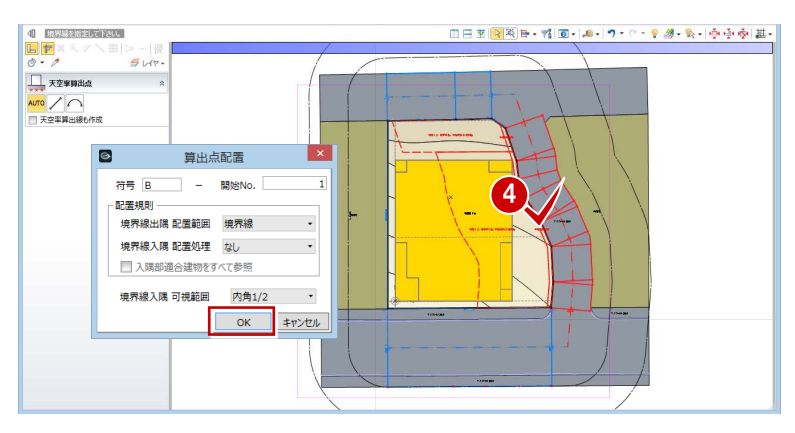

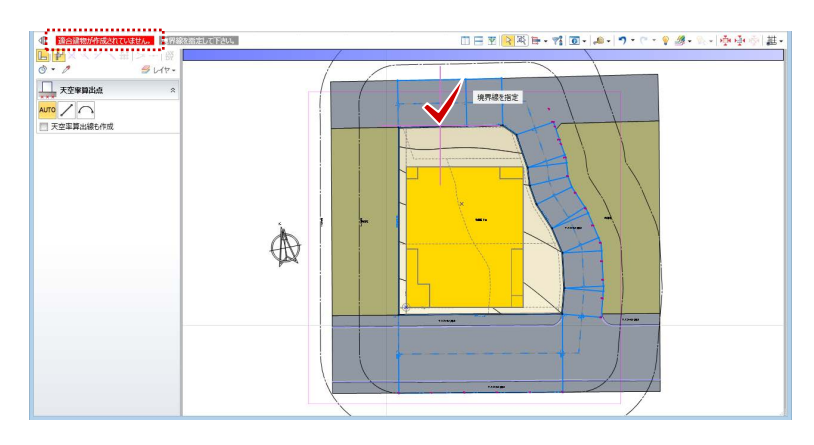

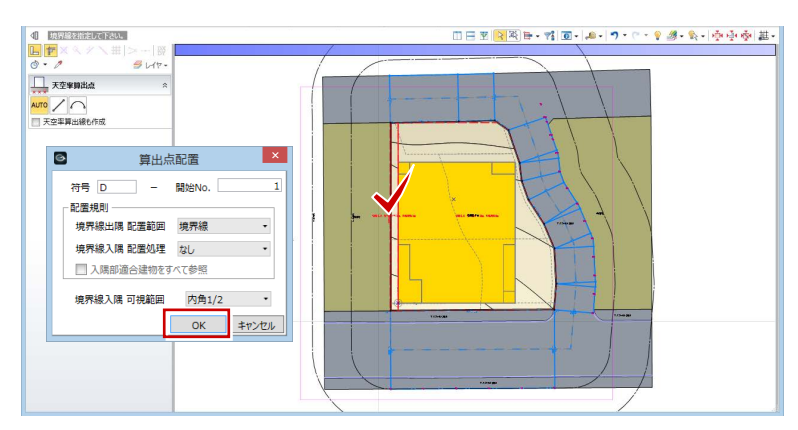

#### 天空率に NG がないか確認する

- ■「左右に並べて表示」をクリックします。
- ●「逆天空アシスト」メニューから「逆天空 アシスト(全算出点)」を選びます。 天空率がオーバーしている点のみ、リス トアップされます。
- 6 計算処理が終了したら、「実行」を クリックします。

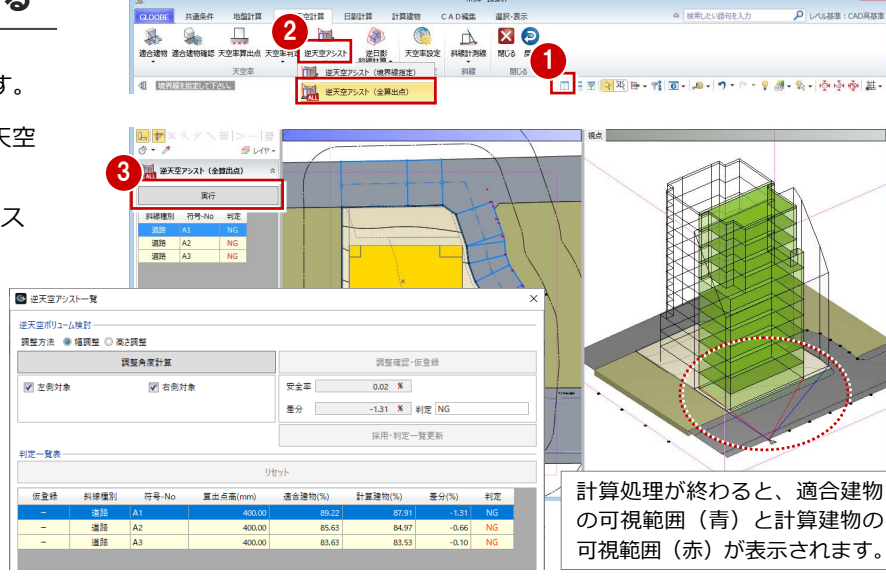

 $\overline{0}$  x

- まず、A1 点を高さ調整で確認します。
- 「高さ調整」にチェックを付けます。
- A1 点が選択されていることを確認して、 「調整角度計算」をクリックします。
- 「調整確認・仮登録」をクリックします。 判定結果は OK になりましたが、建物が大 きくカットされてしまうため、高さ調整 では効率的なプランにならないことが分 かります。
- ■「リセット」をクリックして、仮登録をク リアします。

#### 次に、幅調整で確認します。

ここでは、左右のバランスが取れている方が よいので、建物の中心に近い A3 点で確認し ます。

- 8「幅調整」にチェックを付けます。
- A3 点を選択して、「調整角度計算」を クリックします。
- 「調整確認・仮登録」をクリックします。
- 判定結果が OK になったので、「採用・ 判定一覧更新」をクリックします。 A3 点で幅調整した結果、他の算出点の 天空率も更新されましたが、NG が残り ました。

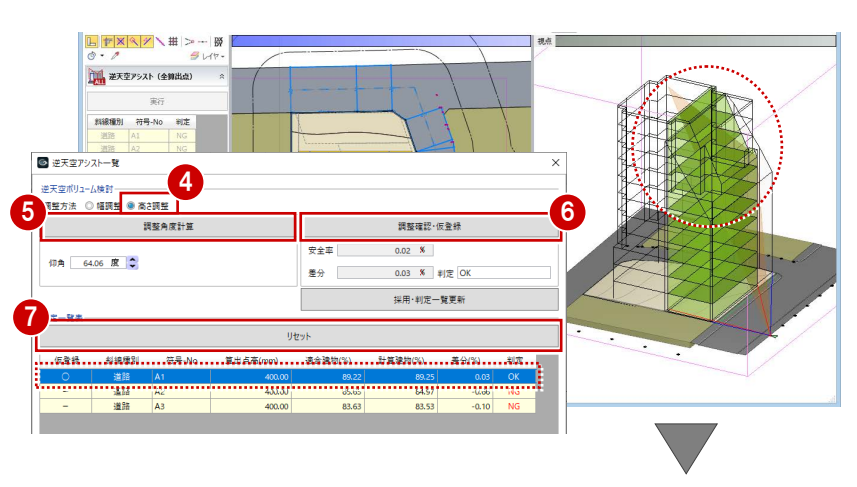

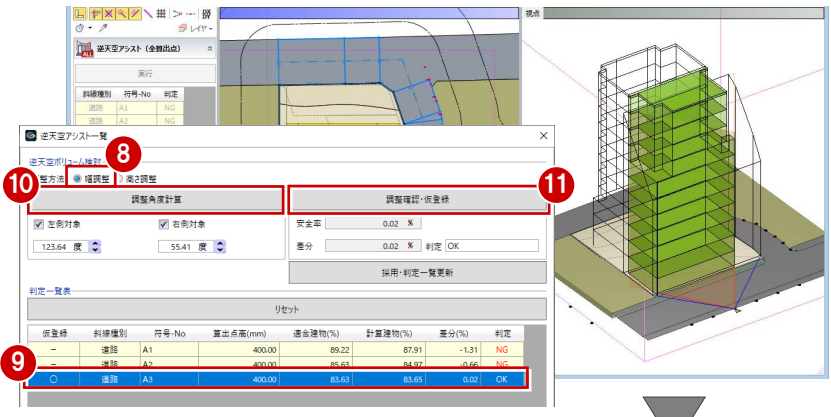

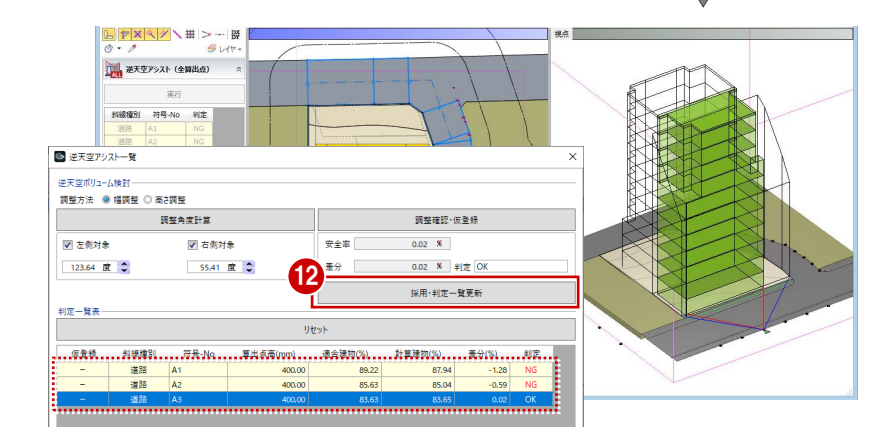

次に、差分がいちばん大きい A1 点で幅調整 を行います。

**68** A1 点を選択します。

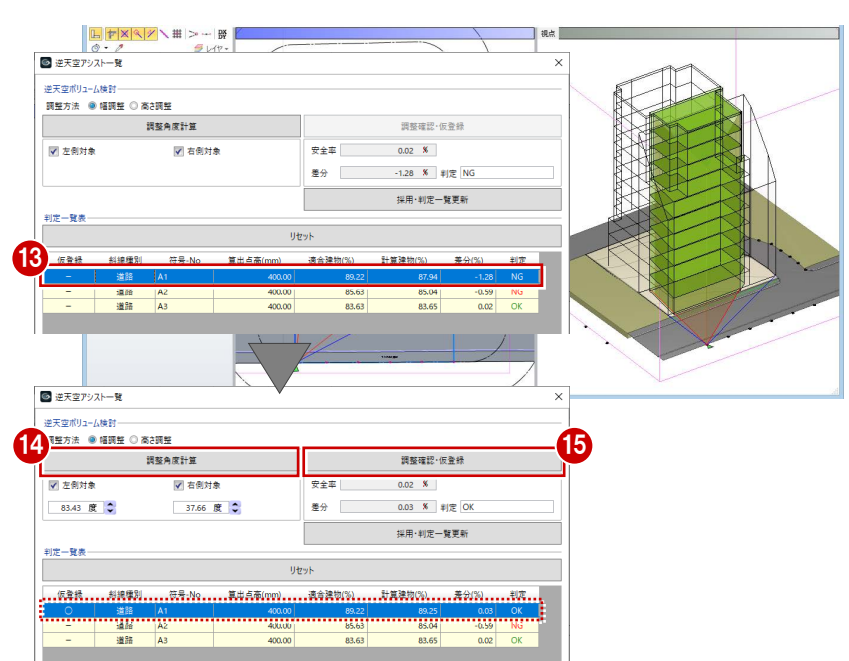

「調整角度計算」をクリックします。

「調整確認・仮登録」をクリックします。

- 判定結果が OK になったので、「採用・判 定一覧更新」をクリックします。 NG がすべてクリアされました。
- $\begin{array}{|c|c|c|c|c|}\hline \textbf{L} & \textbf{P} \textbf{X} & \textbf{X} & \textbf{Y} \end{array}$ -<br><sub>(1)</sub> 第天空アシスト (全算出点) ■ 逆天空アシストー覧 逆天空ポリューム検討 調整確認·仮登録 調整角度計算 **Distance** √ 右側対象 **PART**  $0.02 - 8$  $83.43$   $R^2$ 37.66 度 章  $\bullet$   $\bullet$  $0.03$  **X**  $\equiv$   $\frac{1}{2}$  OK 16 <br>採用·判定一覧更新 判定一覧表 仮登録 斜線種別 符号-No 算出点高 道会建 計算建物(%) 差分 | 道路 | A2<br>| 道路 | A3 400.00  $\frac{85.96}{84.45}$  $\frac{0.33}{0.82}$  $\frac{OK}{\alpha}$ 17 キャンセル
- 「実行」をクリックします。 「逆天空アシスト一覧」ダイアログでカッ トした形状が、実際の計算建物に反映さ れます。

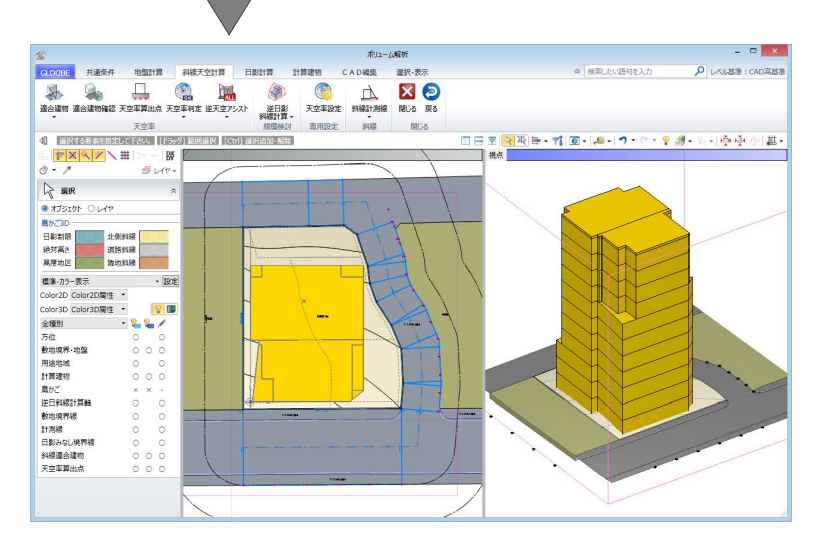

これで第 2 章の操作は終了です。

3 基準階ブロックプラン

# 3 基準階ブロックプラン

ボリューム解析済みデータに対して、1 階のブロックプランを 作成しましょう。 ここでは、1 階のブロックプランが途中まで入力済みのデータ を使用します。

【解説用データ】:L3\_3.GLM ※ メインウィンドウの表示設定は「標準-ブロックプラン」、 ボリューム解析は「標準-カラー表示」を使用します。

#### 建物ボリュームを確認する

- 1 階を表示します。
- 2「ボリューム解析」ウィンドウを開きます。
- 「鳥かご」と「斜線適合建物」の表示を OFF にします。
- 「日影計算」タブをクリックして、「逆日影 斜線計算」を選びます。
- **6 次のように設定して、「OK」をクリックし** ます。
	- 対象:「逆日影」のみ ON ポイント間隔:500 ㎜ 階設定参照:ON
- 6 高層原点として、敷地中央の補助点をクリ ックします。 高層領域線が表示されます。 対象階がこの線を越えてプランを作成する と、日影で NG になります。

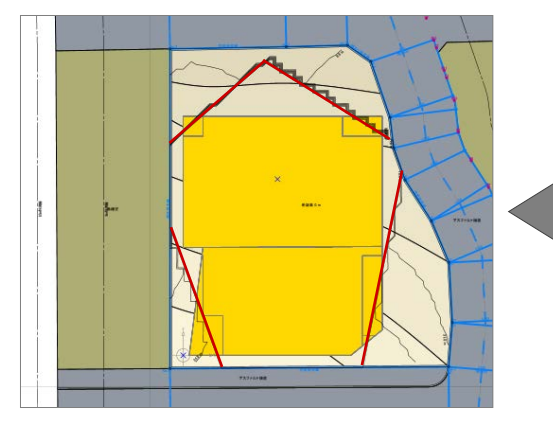

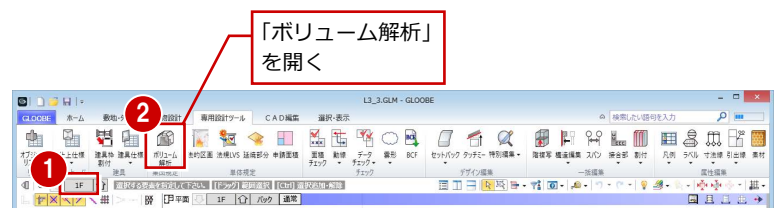

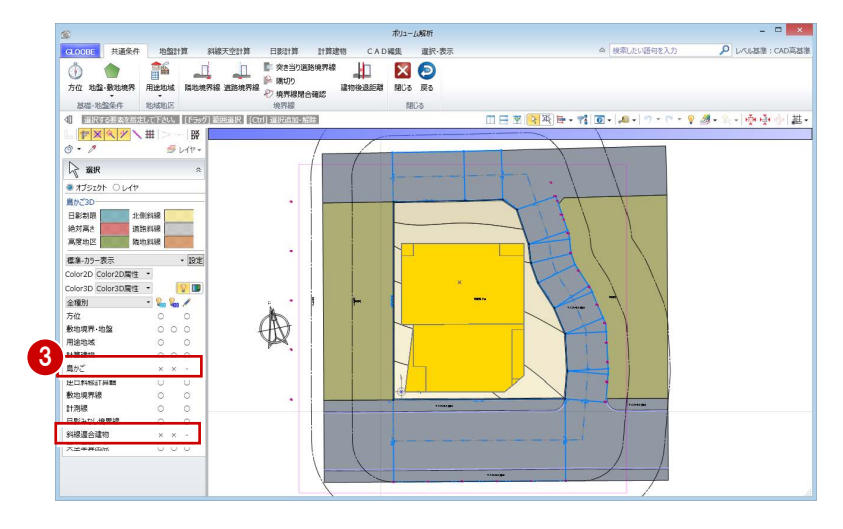

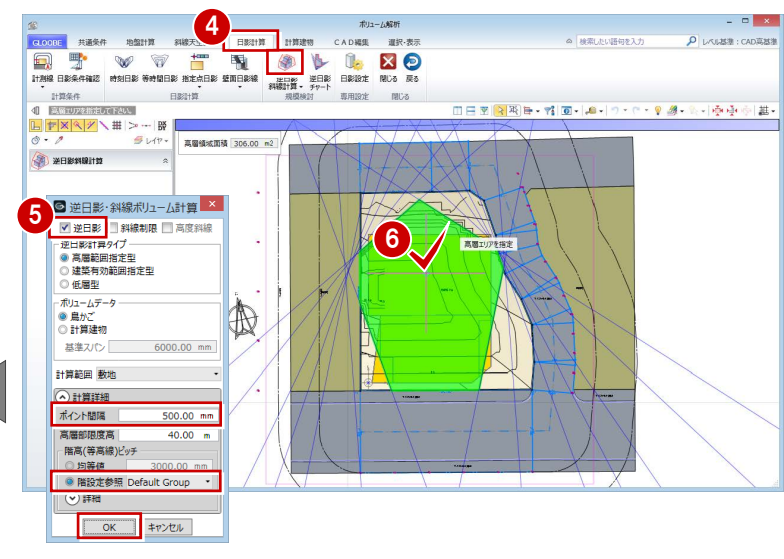

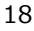

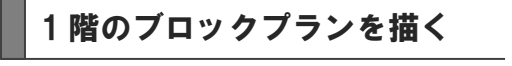

#### **表示設定を変更する**

- ●「戻る」をクリックします。
- $\Omega$  その階の FL に接する平面領域 (計算建物) が表示されます。階を切り替えて、他の階 の平面領域を確認しましょう。 確認が終わったら、1 階を表示します。
- 6 「表示パレット」メニューから「表示パレッ ト」を選びます。
- 「計算建物」の Color2D 表示と「鳥かご」 の 2D、3D の表示を OFF にします。
- 6 「閉じる」をクリックします。

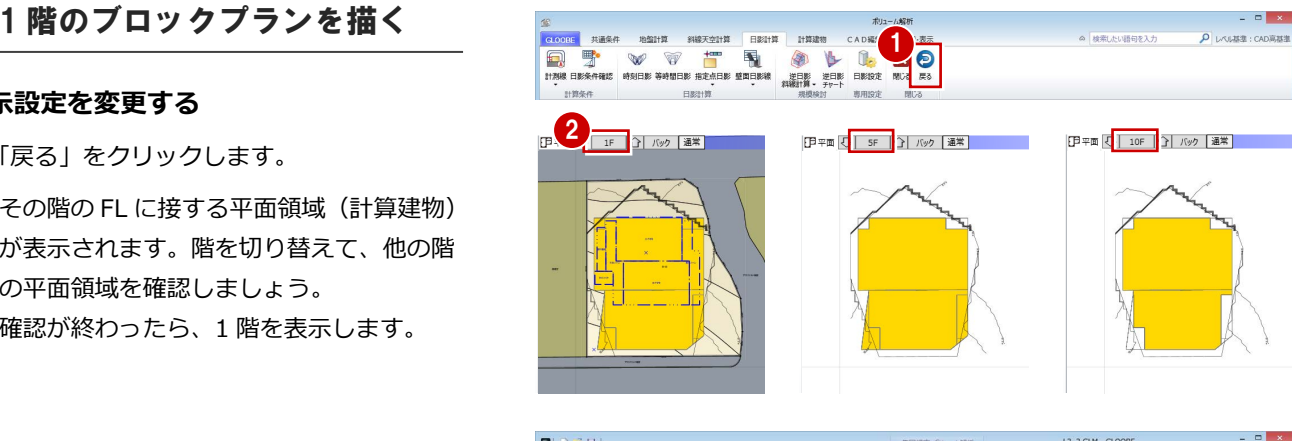

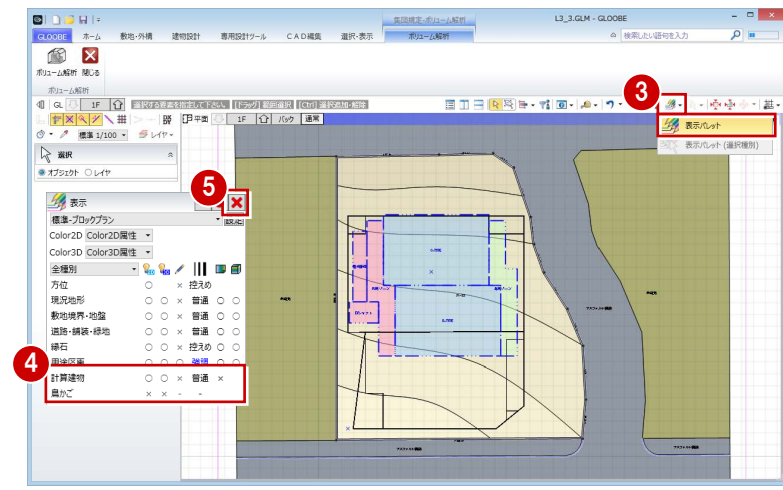

※ 途中までプランが入力済みになっています。

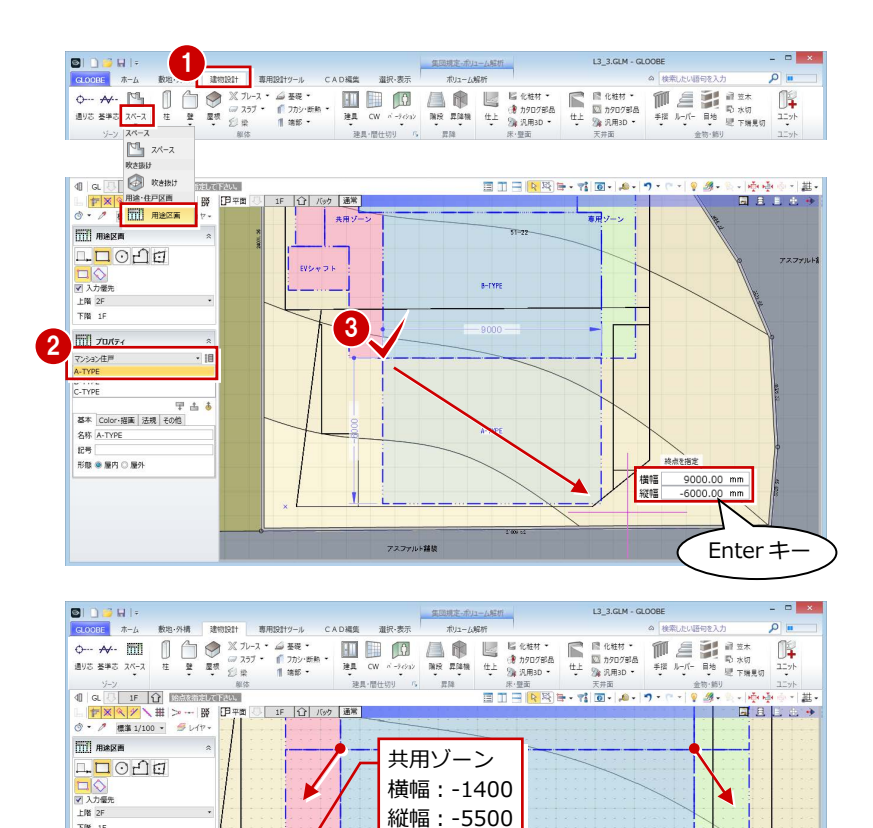

専用ゾーン 横幅:1400 縦幅:-5500

 $A - TVDF$ 

#### **用途区画を入力する**

- ■「建物設計」タブをクリックして、「スペー ス」メニューから「用途区画」を選びます。
- テンプレートから「マンション住戸」の 「A-TYPE」を選びます。
- 3 右図のように始点をクリックし、エディッ トボックスに次のように入力して、Enter キーを押します。
	- 横幅:9000 ㎜
	- 縦幅:-6000 ㎜
- 4 テンプレートを「用途共通 (屋内)」に変更 し、右図のように「専用ゾーン」と「共用 ゾーン」を入力します。

4

**FR 1F**  $\frac{1}{2}$ 

用途共通(屋内

名称 共用ソーン 記号<br>形態 ● 屋内 ○ 屋外

**圧曲** 

アスファルト舗装

#### 3 基準階ブロックプラン

#### **用途区画を結合する**

- 「CAD 編集」タブをクリックして、「結合」 を選びます。
- 2 右図のように共用ゾーンを順にクリックす ると、結合されて 1 つの用途区画になりま す。

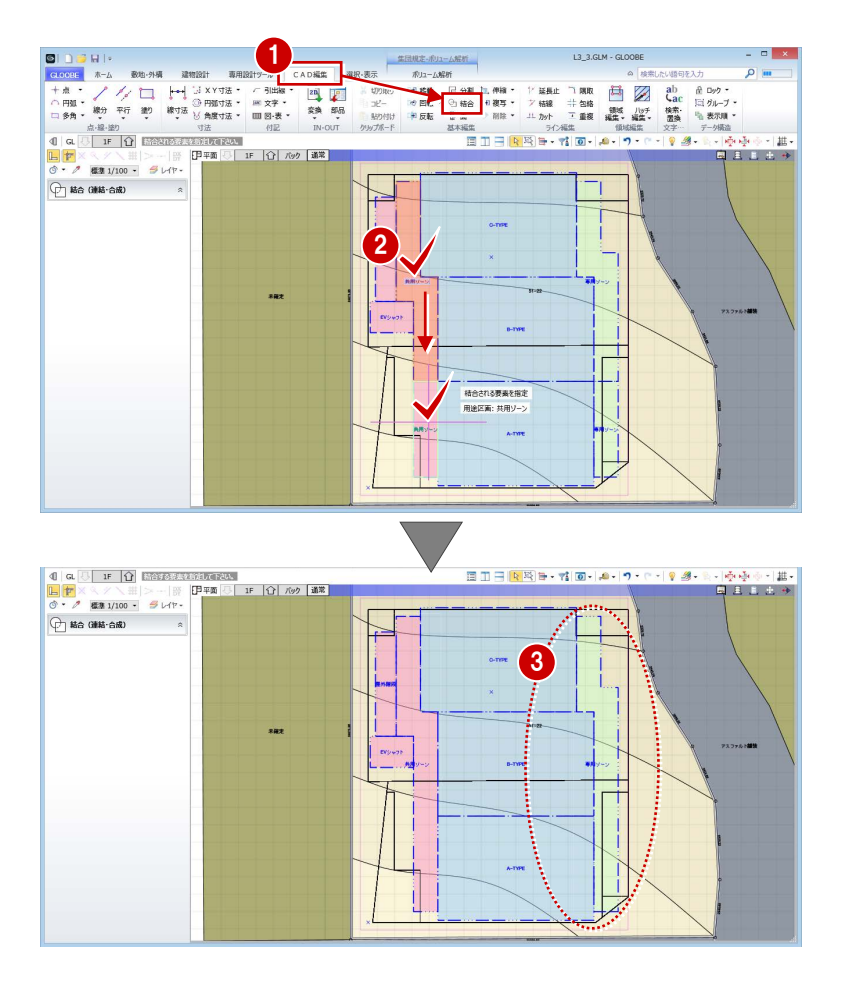

6 同様にして、専用ゾーンの領域を結合しま す。

#### **用途区画のプロパティを変更する**

- ●「選択」をクリックします。
- **2 「EV シャフト」をクリックします。**
- 6 「上階」を「RIに変更して、「適用」をクリ ックします。

屋外階段、共用ゾーン(廊下部分)は共同住宅 の容積率緩和で容積率対象外のため、また、専 用ゾーン(バルコニー部分)は容積率対象の出 幅ではないため、プロパティを変更します。

- 4「屋外階段」をクリックします。
- 「法規」タブの「容積率対象」のチェックを はずして、「適用」をクリックします。
- 6 同様にして、「共用ゾーン」と「専用ゾーン」 の「容積率対象」のチェックをはずします。

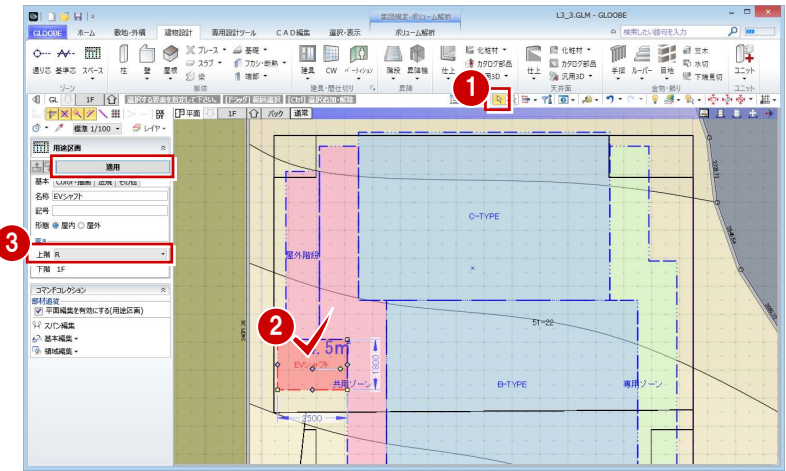

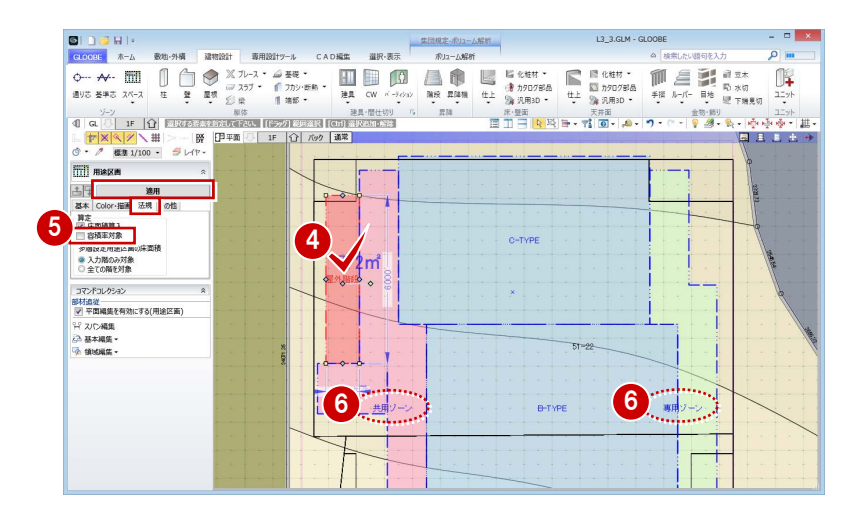

これで第 3 章の操作は終了です。

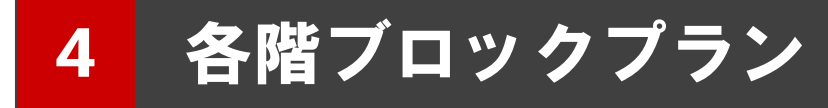

基準階ブロックプランをもとに容積率を確認しながら、 プランの領域編集を行いましょう。

【解説用データ】:L3\_4.GLM ※ メインウィンドウの表示設定は「標準-ブロックプラン」、 ボリューム解析は「標準-カラー表示」を使用します。

## 4-1 各階ブロックプランの作成

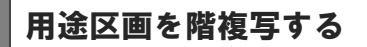

- 「ボリューム解析」ウィンドウを開きます。
- 2 「戻る」をクリックします。
- 6 「左右に並べて表示」をクリックします。
- 「計算建物」「鳥かご」の表示を OFF にしま す。

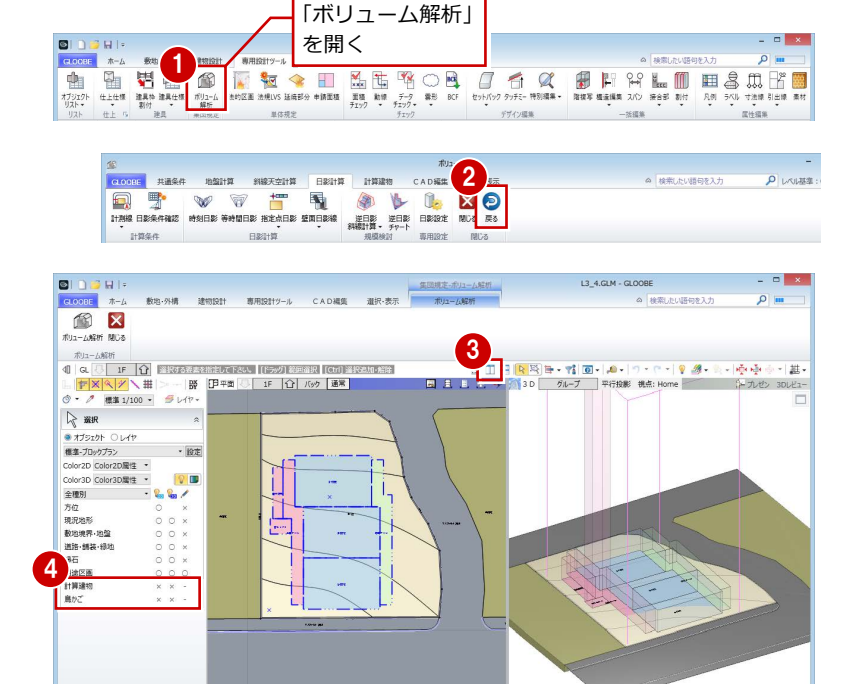

- 「専用設計ツール」タブをクリックして、「階 複写」を選びます。
- 6 複写元を「1F」に設定します。
- 複写先で「2F」をクリックし、Shift キー を押しながら「11F」をクリックします。 2F~11F まで選択された状態になります。
- 8 複写する部材として「用途区画」のみに チェックを付けます。

 $2F \sim 11F$ を選択

●「全範囲複写」をクリックして、 「終了」をクリックします。

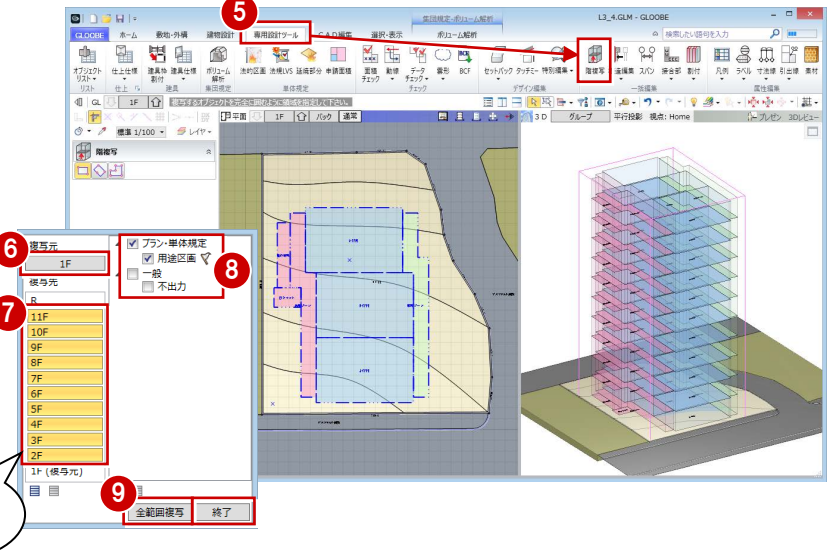

### 通り芯を入力する

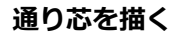

- ■「建物設計」タブをクリックして、「通り 芯」を選びます。
- 2 「全階」にチェックが付いていることを確 認します。
- 8 右図のように通り芯の始点と終点をクリ ックします。 通り芯 X1 が描かれました。
- **4 同様にして、通り芯 X2~X4 を描きます。**

5

- 通り2

---<br>fフセット |指定な!

「芯名」を「Y1」に変更して、 通り芯 Y1~Y4 を描きます。

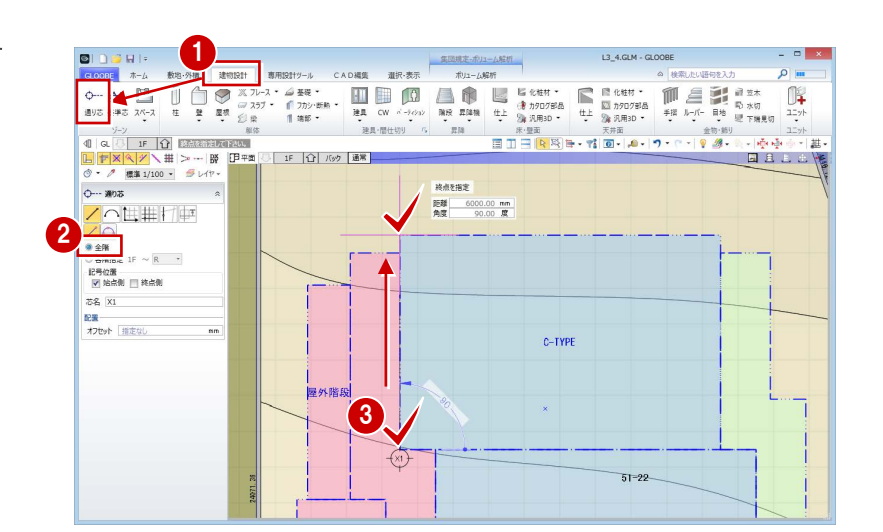

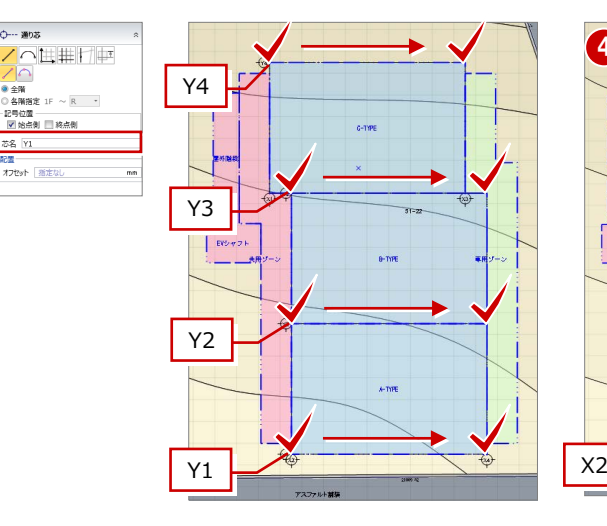

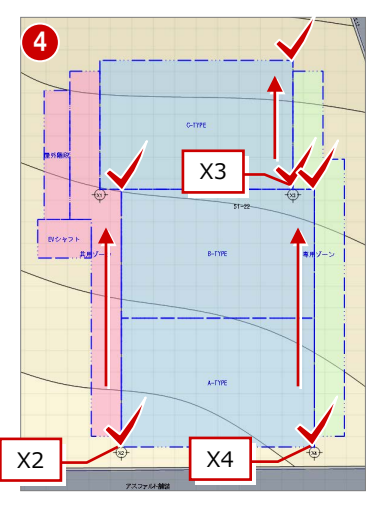

補助線を入力して、その位置まで通り芯を伸 ばし、通り芯の始点側と終点側の位置を揃え ます。

#### **補助線を描く**

- **●「CAD 編集」タブをクリックして、「線分」** を選びます。
- 2 レイヤー覧から「不出力」を選びます。
- 6 右図のように補助線を入力します。

4 同様にして、右図の3か所にも補助線を 入力します。

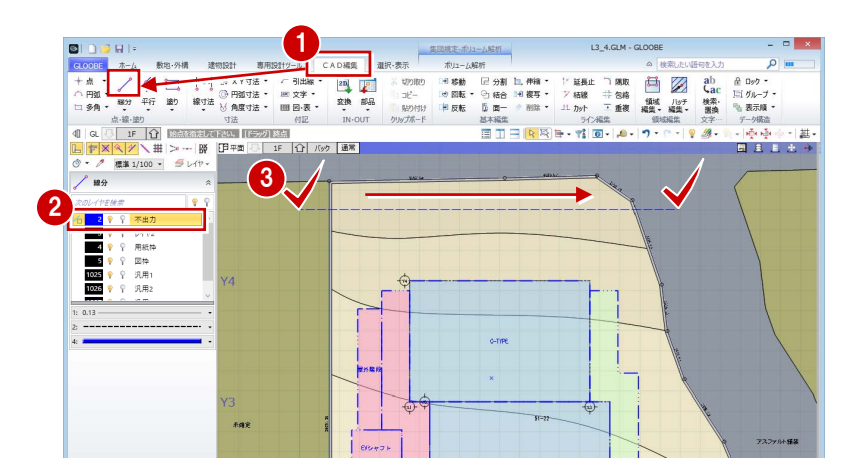

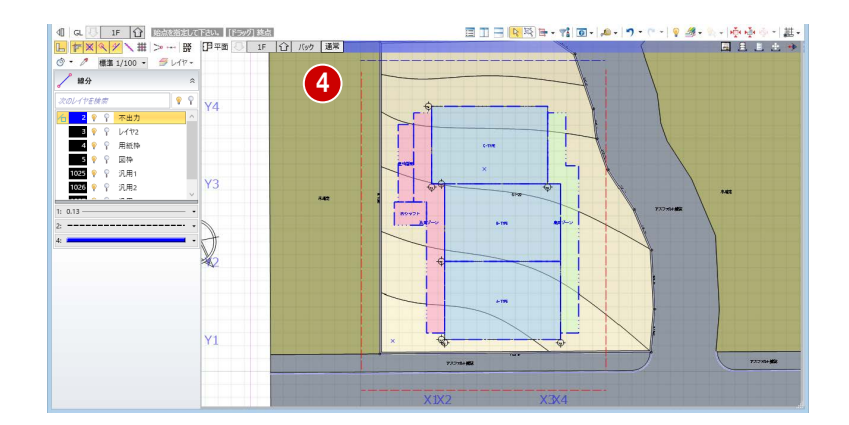

#### **通り芯を揃える**

- 「延長止」をクリックします。
- 「連続延長」を ON にします。
- 8 基準となる線として、右図の補助線をクリ ックします。
- $\overline{B}$ ■ 移動<br>■ 移動<br>■ 原転 1  $\frac{1}{25}$ **strugger** III グループ \*<br>『』表示順 \* a<br>Kreiskimi  $\overline{a}$  $\frac{X+1}{16}$  $\frac{1}{2}$ ang pang  $\overline{Y}$ **ERLE 2服**<br>- 延長止め線<br>- 対象指定 2 3 Y.  $\begin{array}{ll} &\textcircled{4}\mid\text{Q}\mid\text{G}\text{, IF}\mid\text{Q}\mid\text{E455133435435043500}\\ &\textcircled{5}\mid\text{F} \times \textcircled{1}\times \textcircled{1}\mid\text{G}\mid\text{D}\times \textcircled{1}\mid\text{S}\text{, } \mid\text{G}\mid\text{F} \text{, } \mid\text{G}\mid\text{D}\text{, } \mid\text{G}\mid\text{D}\text{, } \mid\text{G}\text{, } \mid\text{G}\text{, } \mid\text{G}\text{, } \mid\text{G}\text{, } \$ -<br>- 全国会社の要素を指定 2 - 2 - ワ・ロ - <mark>9 2 -</mark><br>- クイブ 連続止め線 対象指定 1点選択  $A_1, A_2, \ldots, A_{n-1}$ **HELL**
- 通り芯 Y1~Y4 を順にクリックします。 通り芯 Y1~Y4 の始点側の位置が、補助線 の位置で揃いました。
- Esc キーを押して、基準線の指定を解除し ます。

**6** 同様にして、通り芯 Y1~Y4 の終点側の位 置を揃えます。

**7** 通り芯 Y1~Y4 と同様な操作で、通り芯 X1 ~X4 の始点・終点側の位置を揃えます。

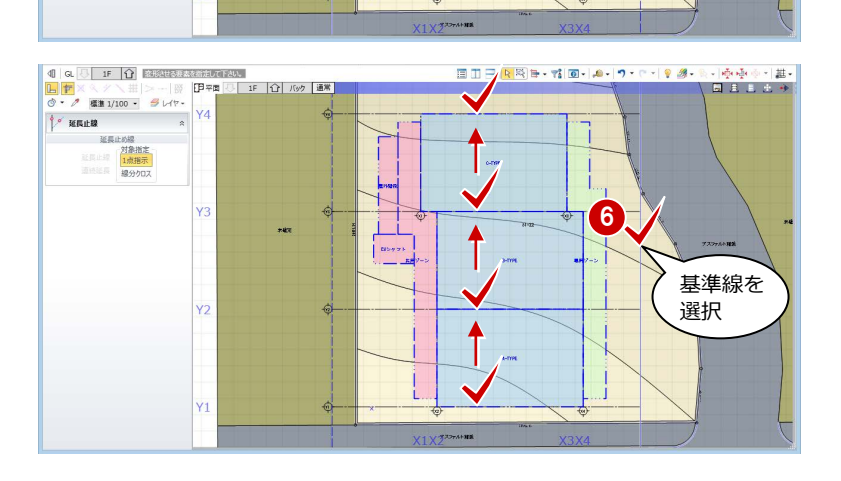

4

5 Esc キーを 押して解除

 $\frac{1}{\sqrt{2}}$ 

 $\overline{z}$ 

 $\begin{array}{|c|c|c|}\hline \textbf{1} & \textbf{1} & \textbf{1} & \textbf{1} \\ \hline \textbf{2} & \textbf{3} & \textbf{1} & \textbf{1} \\ \hline \textbf{3} & \textbf{1} & \textbf{1} & \textbf{1} \\ \hline \textbf{4} & \textbf{1} & \textbf{1} & \textbf{1} \\ \hline \textbf{5} & \textbf{1} & \textbf{1} & \textbf{1} \\ \hline \textbf{6} & \textbf{1} & \textbf{1} & \textbf{1} \\ \hline \textbf{7} & \textbf{1} & \textbf{1$ 

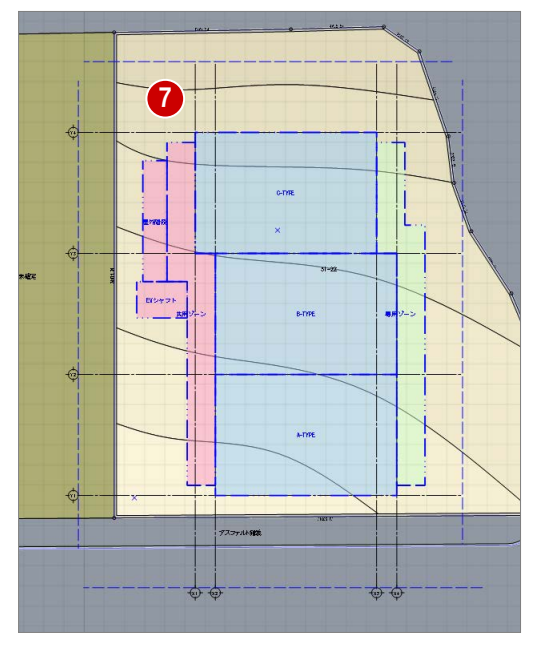

4 各階ブロックプラン

### 基準芯を入力する

- 「建物設計」タブをクリックして、「基準芯」 を選びます。
- 2 入力モードを「要素参照」の「要素参照」 に変更します。
- 8 次のように設定します。

全階:ON

- 余長:1000 ㎜
- 4 右図の位置をクリックします。 基準芯が入力されました。

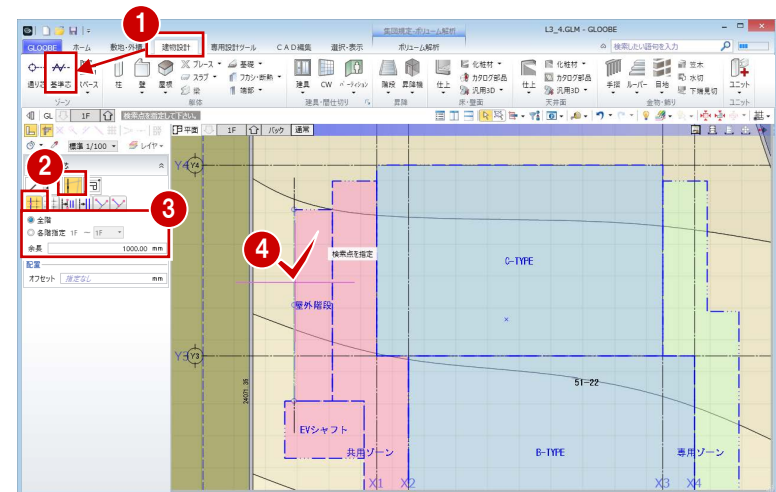

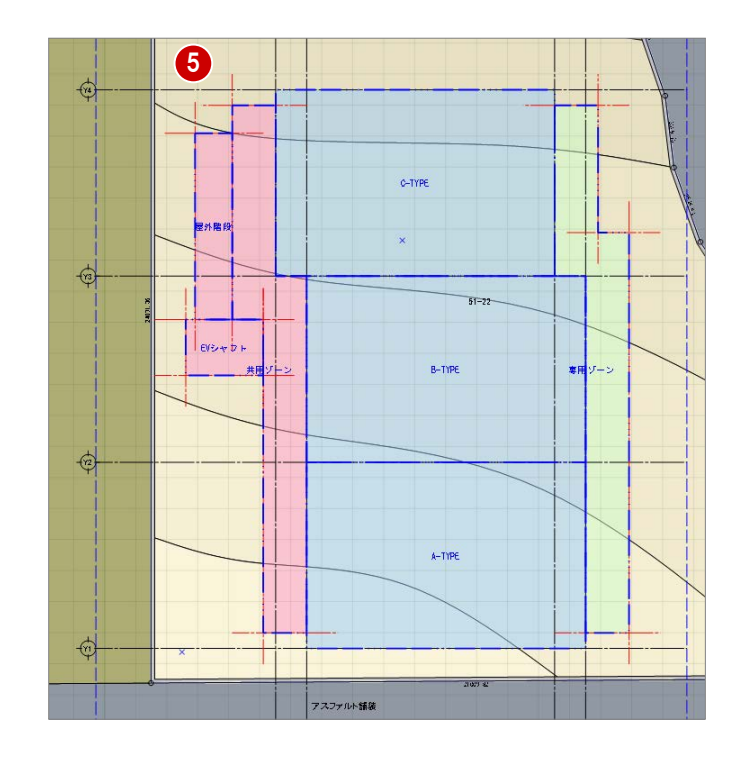

6 右図を参照して、残りの基準芯を入力しま す。

## 4-2 容積率の確認

#### 床面積を確認する

#### **容積率を確認する**

- ■「専用設計ツール」タブをクリックして、「面 積チェック」を選びます。
- 2 対象を「用途区画」の「容積率対象」に変 更します。
- 6 「R」のチェックをはずして、容積率を確認 します。

容積率が 400%制限のところ、405.56%な ので、オーバーしていることがわかります。 「面積チェック」パネルを開いたまま、用途 区画の面積を変更し、随時、容積率を確認 しましょう。

4「ピン」をクリックして、はずした状態にし ておきます。

#### **用途区画を編集する**

- ■「選択」をクリックします。
- **2** 通り芯 Y2 をクリックします。
- 8 通り芯 Y3 側の寸法にマウスを合わせ、矢印 が表示された状態でクリックします。
- 「長さ」を「5900」に変更して、Enter キー を押します。

14 スルン編集<br>24 基本編集<br>り、5イン編集

 $\stackrel{\leftarrow}{\scriptstyle{\leftarrow}}$ 

1 同门通用时  $13.4 \text{ G}$  M - GLOORE an an オブジェクト **4**  $\frac{|\mathbf{u}|\mathbf{x}|}{\frac{1}{2} \frac{1}{2} \frac{1}{2} + \frac{1}{2}}$ ■<br>xxx 面積チェック ピンをはずした状態にし 更新 エクスポー 三新<br>- 西積 床面積 区画面積 分類面積<br>- 用途区画 - 容積率対象 - 坪/帖付記 なし ておくと、パネルからマ ウスポインタが離れたと Default Cre きにタイトルだけの状態  $R$  0.00 m<sup>2</sup>  $\begin{array}{r|rrrr}\hline \text{V} & \text{N} & 0.00 & \text{m/s} \\ \hline \text{V} & 10\text{F} & 166.50 & \text{m2} \\ \hline \text{V} & 9\text{F} & 166.50 & \text{m2} \\ \hline \text{V} & 8\text{F} & 166.50 & \text{m2} \\ \hline \text{V} & 7\text{F} & 166.50 & \text{m2} \\ \hline \text{V} & 5\text{F} & 166.50 & \text{m2} \\ \hline \text{V} & 4\text{F} & 166.$ 3 になるため、操作の邪魔 になりません。 **Y 面積チェック 一 日 X** タイトル上にマウスポイ ンタを移動すると、自動 床面積合計 1831.50 m2 でパネルが開きます。  $\frac{1}{2}$  405.56  $\frac{8}{2}$ 敷地面積合計 451.60 m2 | 教地面積合計<br>|分類別内訳<br>|-面積 0.00 m2  $\ddot{\phantom{1}}$ 占有率 0.00 % 1F のみにチェックを付ける と、建蔽率が確認できます。

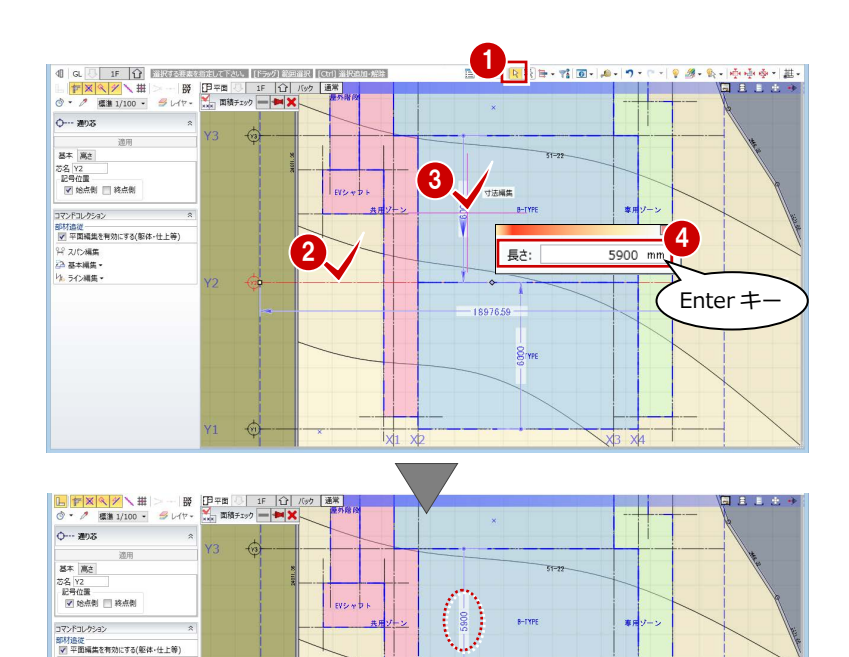

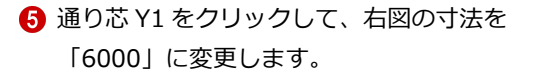

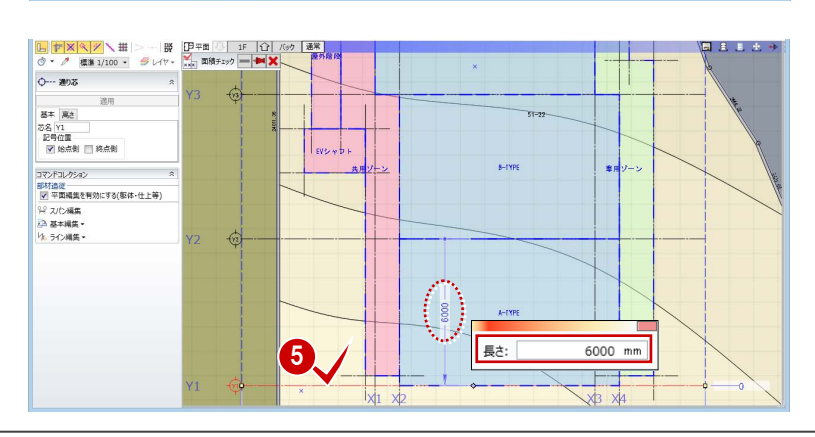

 $S_{\text{vps}}$ 

- 4 各階ブロックプラン
- 通り芯 X3 をクリックします。
- **通り芯 X2 側の寸法にマウスを合わせ、矢印** が表示された状態でクリックします。
- 「長さ」を「7900」に変更して、Enter キー を押します。

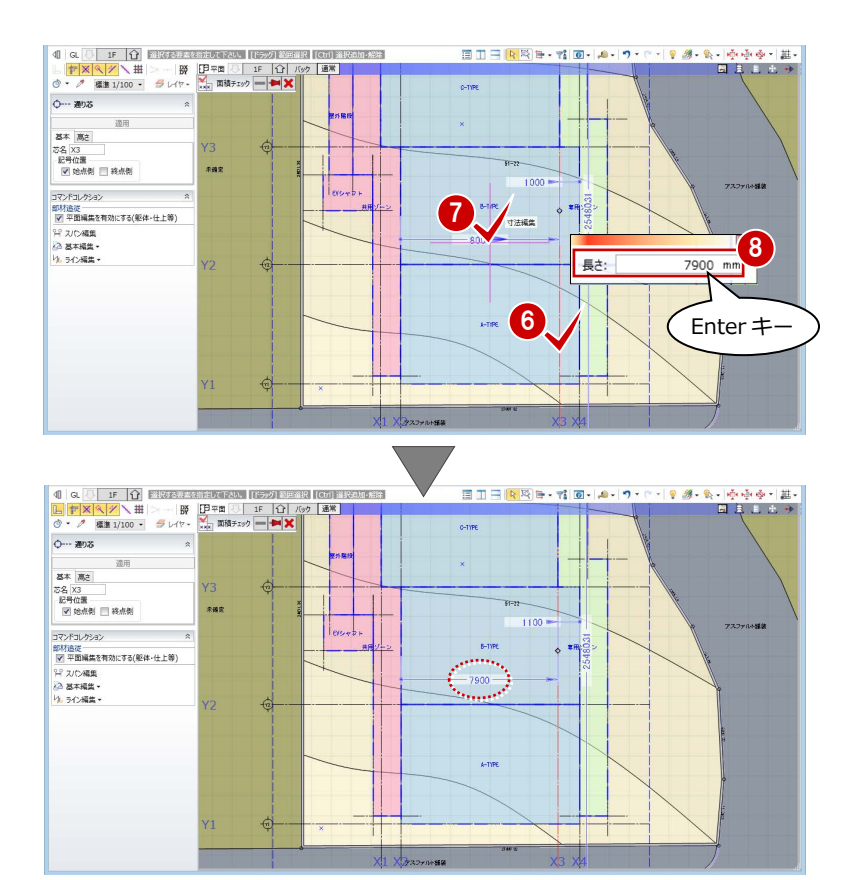

**◎** 通り芯 X4 をクリックして、右図の寸法を 「1000」に変更します。

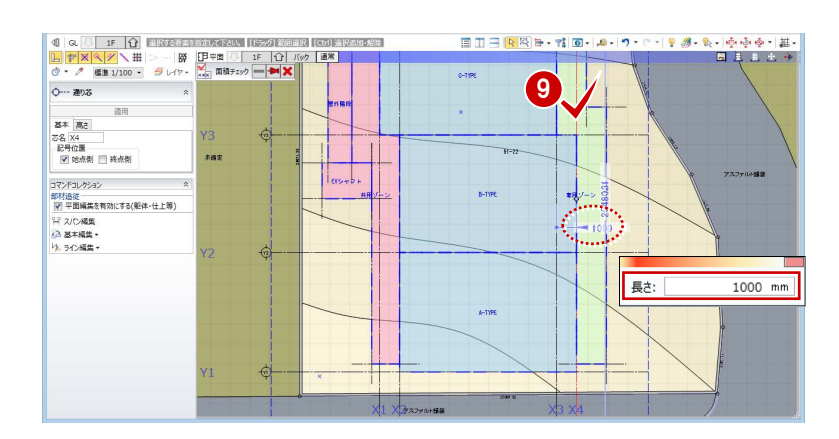

- 「選択」をクリックして、選択状態を解除し ます。
- 「面積チェック」パネル上にマウスを移動し て、「更新」をクリックします。 通り芯が存在する他の階の用途区画が、一 括で編集されたことを確認できます。
- 「R」のチェックをはずし、容積率を確認し ます。 容積率が小さくなったことを確認できま す。

68 終了したら、「閉じる」をクリックします。

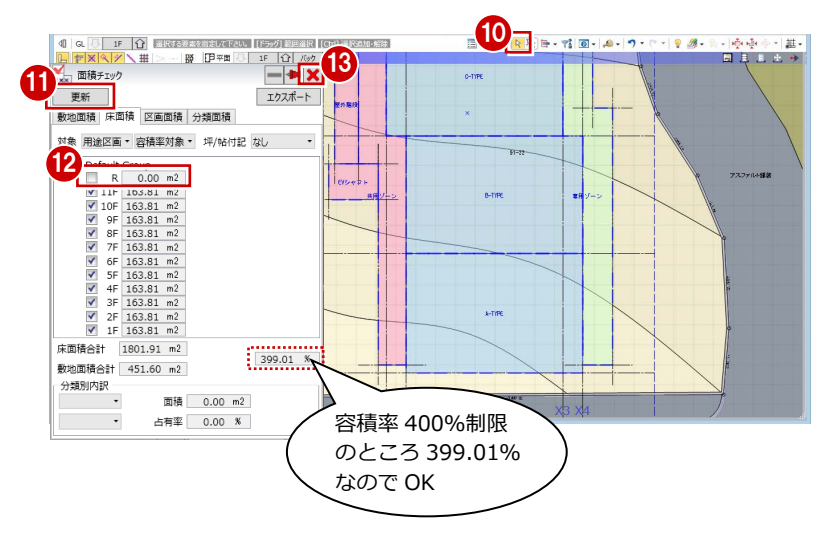

#### 4 各階ブロックプラン

## 日影高層ラインを避ける

「鳥かご」の表示を ON にして、日影高層ライン を表示させると、右図のように共用ゾーンと専 用ゾーンの一部が、日影高層ラインに干渉して います。

基準芯を利用して、日影高層ラインを避けるよ うに、用途区画を編集しましょう。

#### **基準芯スパンを編集する**

- 共用ゾーンの下側の基準芯をクリックし ます。
- 2 基準芯の寸法にマウスを合わせ、矢印が表 示された状態でクリックします。
- 6 「長さ」を「500」に変更して、Enter キー を押します。
- 4 専用ゾーンの下側の基準芯をクリックし て、基準芯と通り芯 Y1 間の寸法を「500」 に変更します。

- 6 専用ゾーンの右図の基準芯をクリックし ます。
- 6 基準芯の寸法にマウスを合わせ、矢印が表 示された状態でクリックします。
- **●「長さ」を「1400」に変更して、Enter キー** を押します。
- 8 専用ゾーンの右図の基準芯をクリックし て、基準芯と通り芯 X4間の寸法を「400」 に変更します。
- 2 「選択」をクリックして、選択状態を解除し ます。

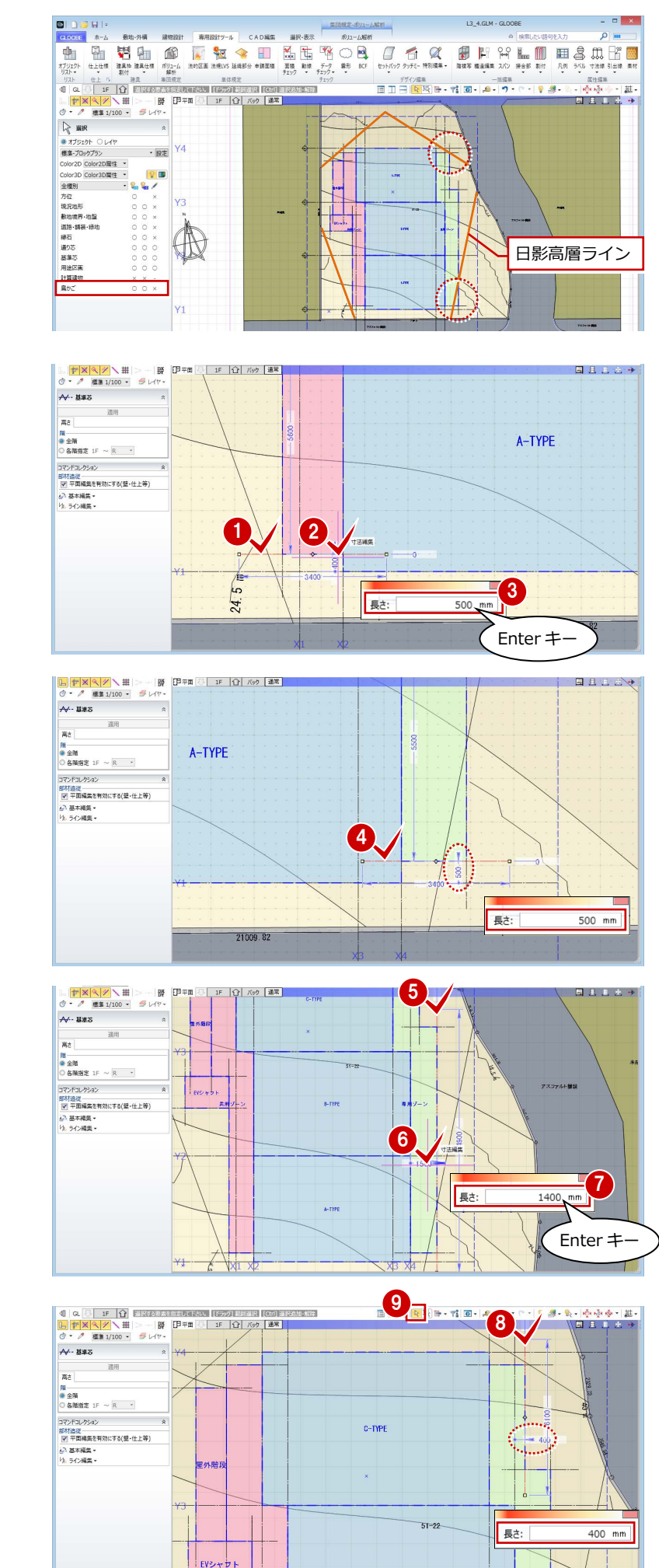

 $B-IPP$ 

4 各階ブロックプラン

#### **補助線を入力する**

- 「建物設計」タブをクリックして、「基準芯」 を選びます。
- 入力モードを「要素参照」の「始終点指定 平行線」に変更します。
- 8 次のように設定します。
	- 全階:ON
	- 余長:0 ㎜
- 通り芯 Y1 をクリックします。
- 基準芯の始点と終点を入力します。
- 「間隔」に「3000」と入力して、Enter キー を押します。
- **Esc キーで基準線の指定を解除します。**
- 8 通り芯 X4 をクリックして、右図の位置に基 準芯を入力します。

- 9 入力モードを「線分」に変更します。
- 10 右図のように基準芯を入力します。

1  $12.4 \text{GHz}$  . CLONES CADER ·<br>選択·表示  $-1.475$  $\begin{array}{c|c|c|c|c} \multicolumn{3}{c|}{\textbf{O}-\textbf{A}\textbf{A}\cdot\textbf{B}}} & \multicolumn{3}{c|}{\textbf{M}\cdot\textbf{B}}\\ \multicolumn{3}{c|}{\textbf{O}-\textbf{A}\cdot\textbf{B}} & \multicolumn{3}{c|}{\textbf{M}\cdot\textbf{B}}\\ \multicolumn{3}{c|}{\textbf{M}\cdot\textbf{B}} & \multicolumn{3}{c|}{\textbf{M}\cdot\textbf{B}} & \multicolumn{3}{c|}{\textbf{M}\cdot\textbf{B}}\\ \multicolumn{3}{c|}{\textbf{M}\cdot\textbf$  $\prod_{1\leq j\leq n}$ <sup>。</sup><br>- 誰 6 6 **2** 間隔  $300000$  $mm$ 3 <del>● 宝庫</del><br>◎各階指定 1F ~ <mark>1F ~</mark><br>余長 │  $0.00 \, \text{nm}$ Enter キー  $\bullet$ 

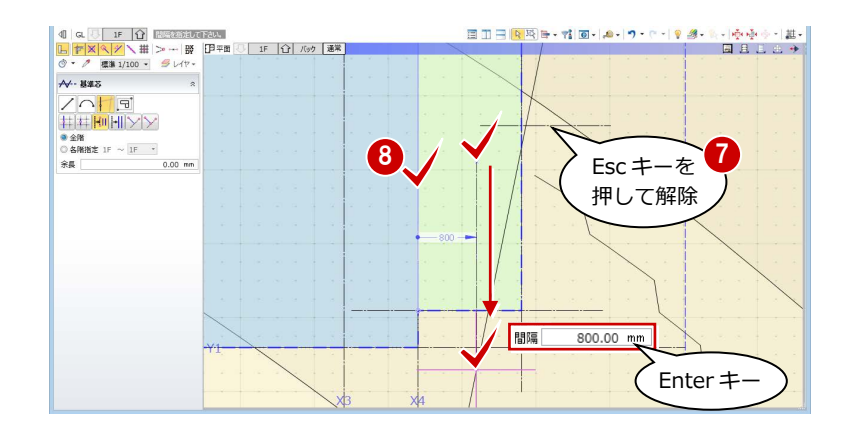

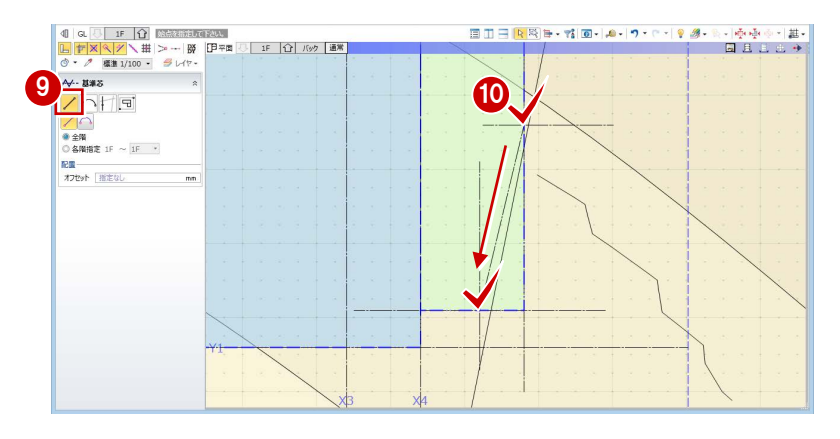

- 「選択」をクリックします。
- 2 右図の基準芯をクリックします。
- 6 基準芯の寸法にマウスを合わせ、矢印が左 右に表示された状態でクリックします。
- 「長さ」を「3500」に変更して、Enter キー を押します。

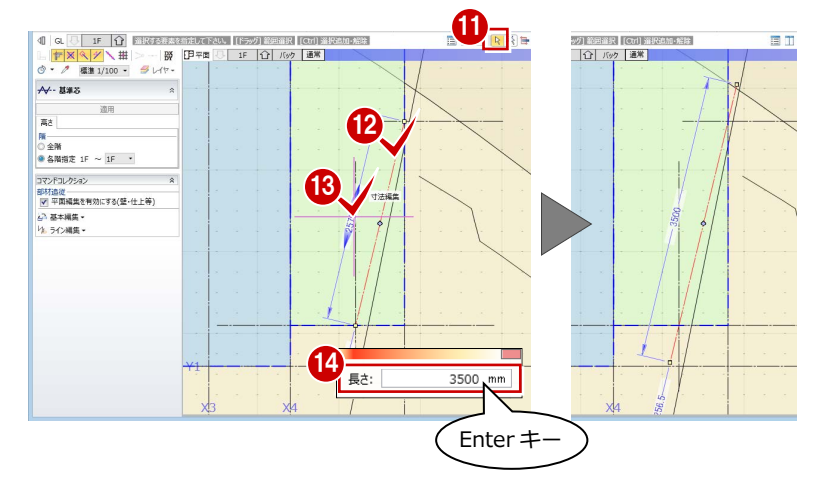

6 専用ゾーンの下側と同様にして、専用ゾー ンの上側に基準芯を入力します。 **Y4**

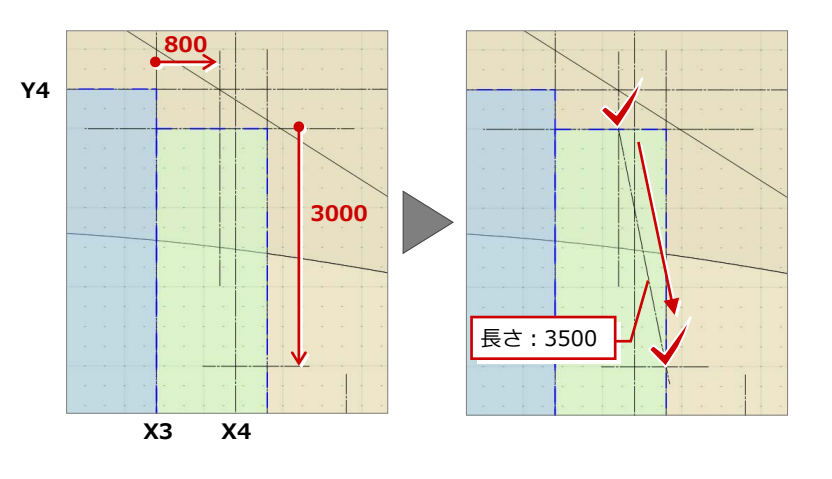

#### **用途区画の領域を変形する**

- ■「選択」をクリックします。
- 2 専用ゾーンをクリックします。
- 8 「CAD 編集」タブをクリックして、「領域プ ラス・マイナス」を選びます。
- 4 入力モードを「多角円形」に変更します。
- 「マイナス」を ON にします。
- 6 右図のように、カットする領域がすべて含 まれるように範囲を指定し、Enter キーを 押します。

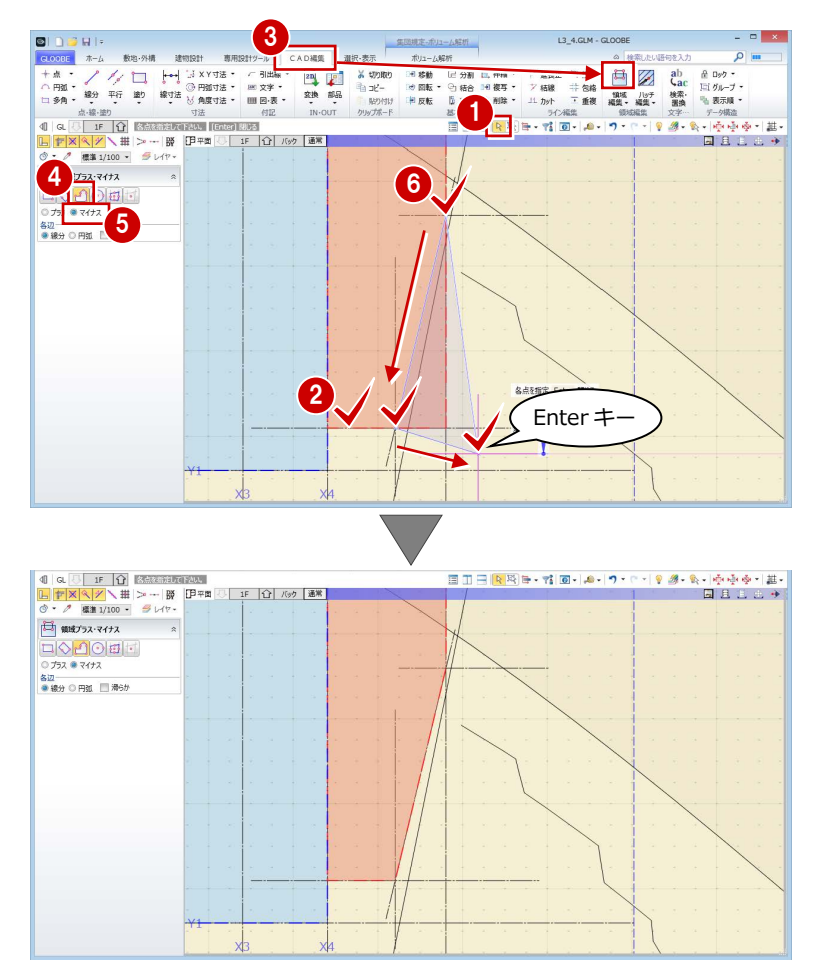

- 同様にして、専用ゾーンの上側の領域を力 ットします。
- 8「選択」をクリックして、選択状態を解除し ます。

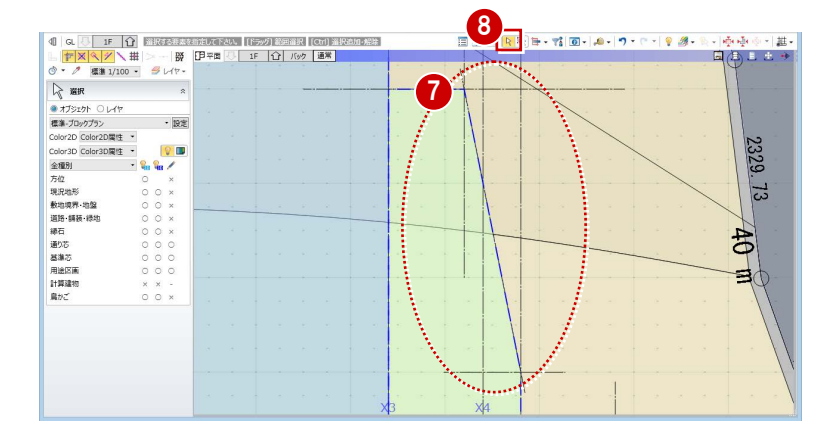

4 各階ブロックプラン

#### **用途区画を階複写する**

**■「鳥かご」の表示を OFF にします。** 

「階複写」を選びます。

チェックを付けます。

します。

複写元を「1F」に設定します。

「全範囲複写」をクリックします。

8 確認画面で「はい」をクリック

●「終了」をクリックします。

2 「左右に並べて表示」をクリックします。

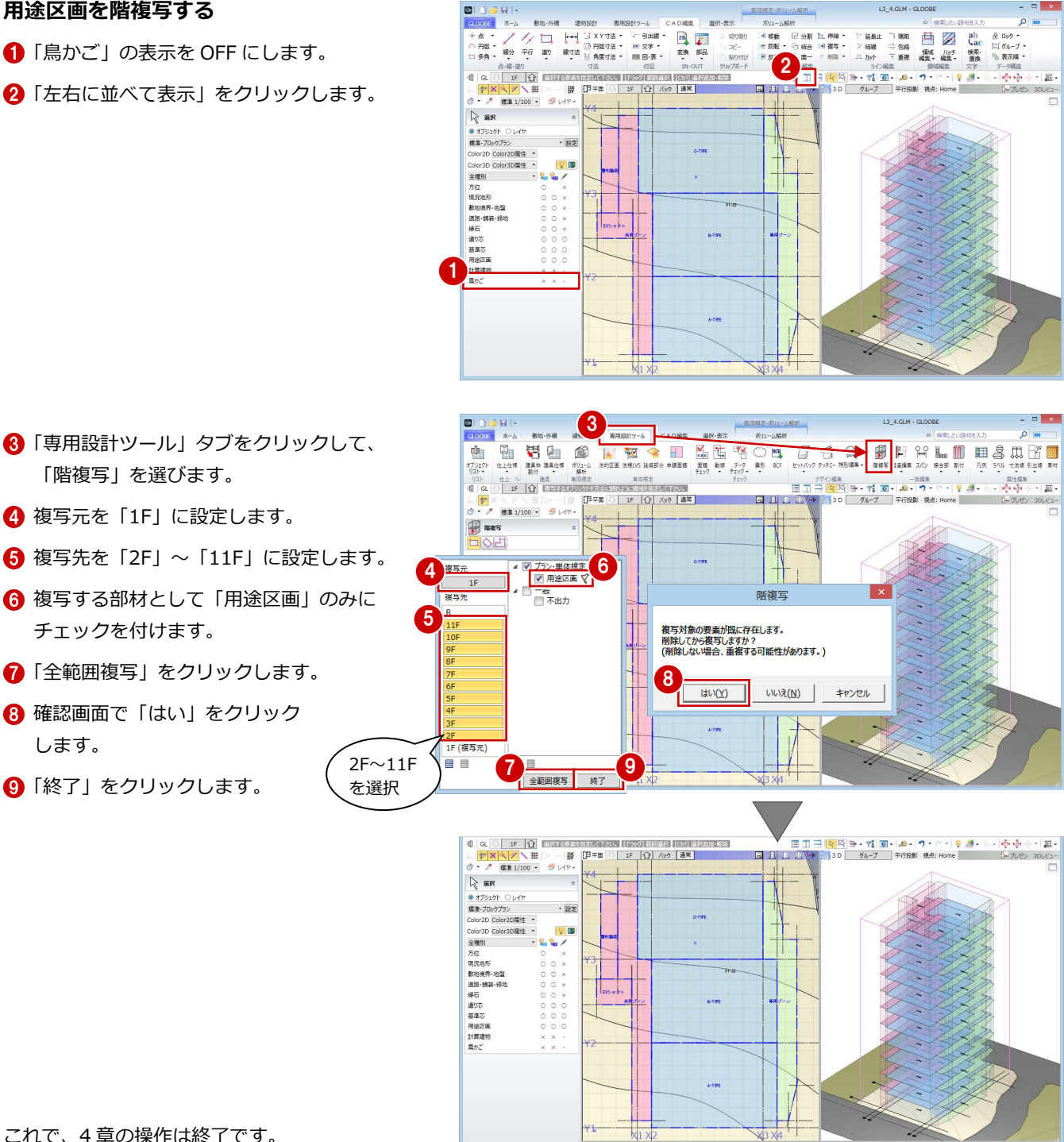

これで、4 章の操作は終了です。

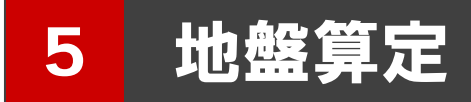

ブロックプランをもとに計算建物を配置し、地盤高さを 算定しましょう。

【解説用データ】:L3\_5.GLM ※ メインウィンドウの表示設定は「標準-ブロック プラン」、ボリューム解析は「標準-カラー表示」 を使用します。

#### 計算建物を配置する

決定したプランから正確な計算建物を再作成 しましょう。

- 「ボリューム解析」ウィンドウを開きます。
- 2 「選択・表示」タブをクリックして、「外構 データ」にチェックを付けます。
- 6 「左右に並べて表示」をクリックします。

- 「計算建物」タブをクリックして、「モデル 読み込み」を選びます。
- 6 次のように設定します。 対象データ:用途区画 壁面オフセット: 100 mm 用途区画 屋外を対象外にする:OFF
- 「実行」をクリックします。
- データ削除の確認画面で「はい」をクリッ クすると、計算建物が再配置されます。

6 「通り芯」「基準芯」「鳥かご」「斜線適合建 物」の表示を OFF にします。

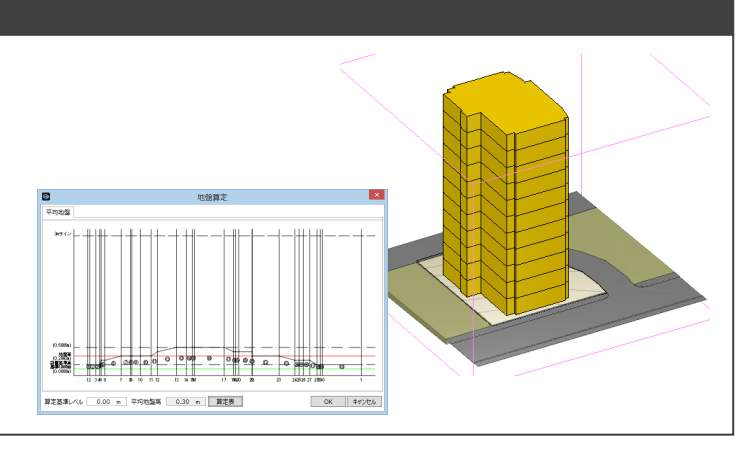

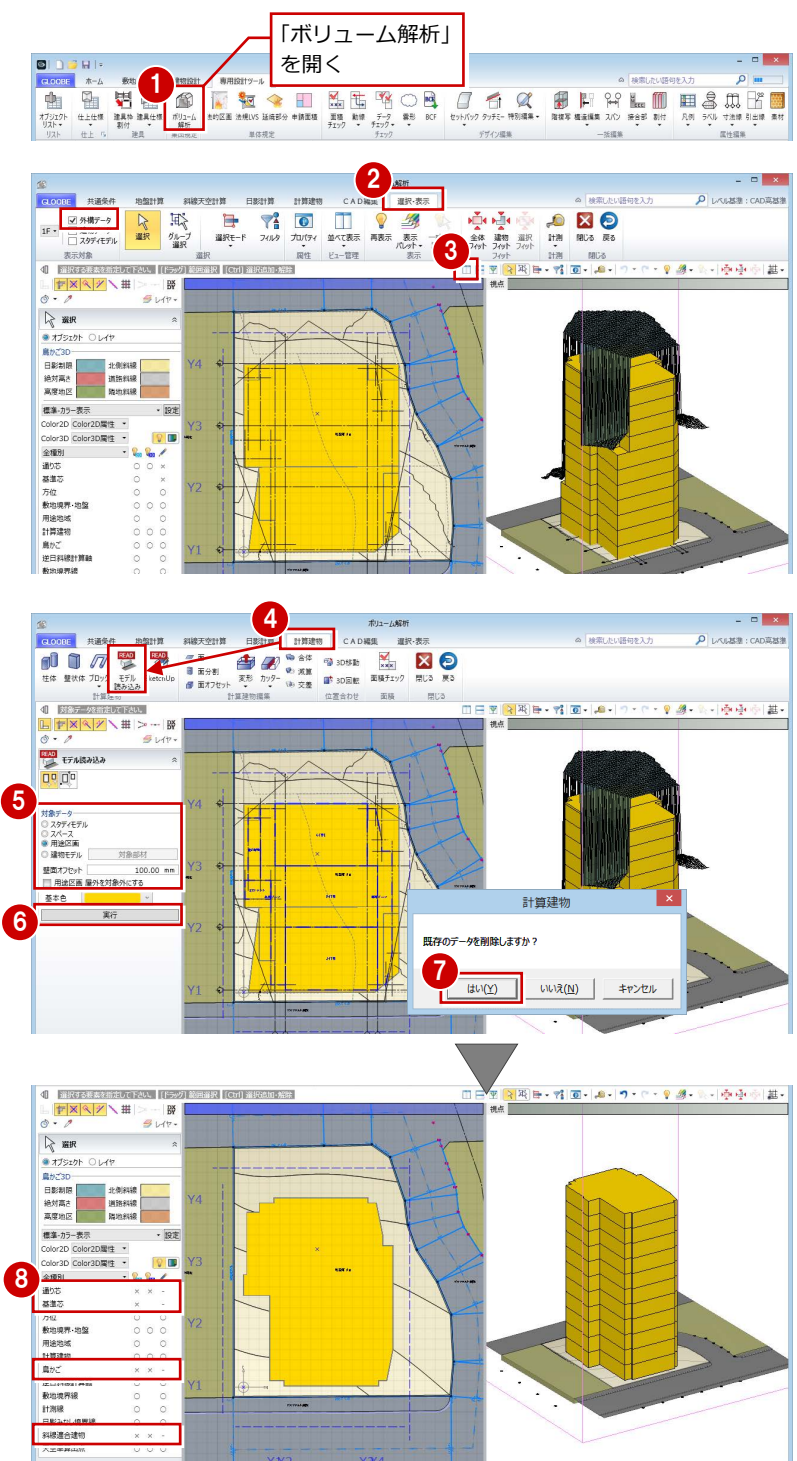

#### 建物設置高さを設定する

#### **算定ポイントを自動設定する**

- 「地盤計算」タブをクリックして、「算定ポ イント」を選びます。
- 2 計算建物をクリックします。

「AUTO」を選択して「地形参照」が ON の場合、 建物の端点にポイントを取って、建物と地盤の 接する高さを自動算出します。

各ポイントの高さを確認して、「OK」をク リックします。

計算建物と等高線との交点に、算定ポイントを 追加してみましょう。

#### **算定ポイントを追加する**

- ■「算定ポイント」メニューから「算定ポイン ト挿入」を選びます。
- 右図のように、計算建物と等高線の交点を クリック(8 か所)して、最後に Enter キ ーを押します。

**8 各ポイントの高さを確認して、「OK」をク** リックします。

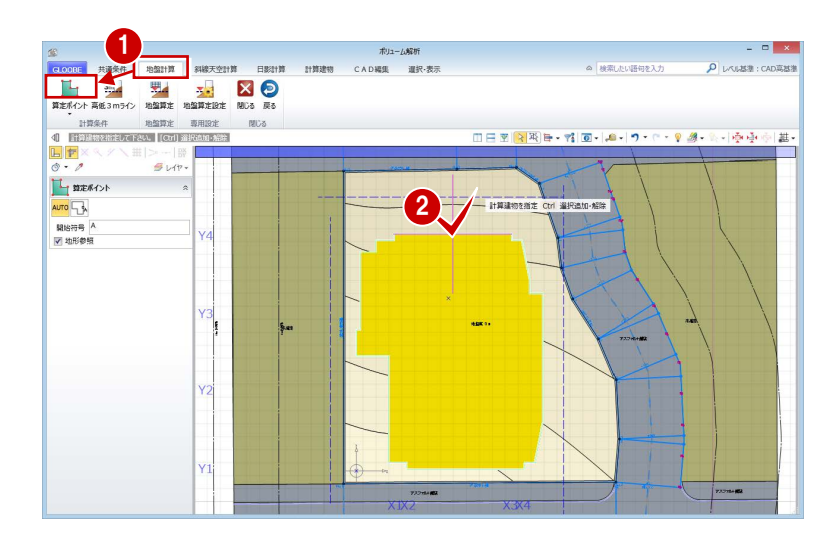

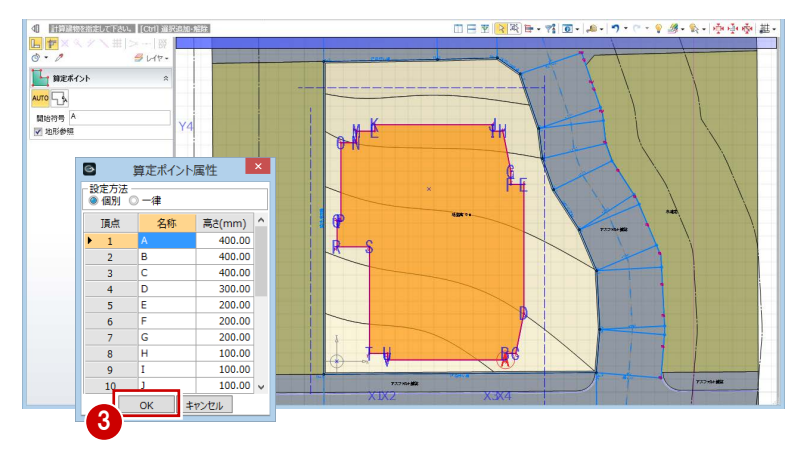

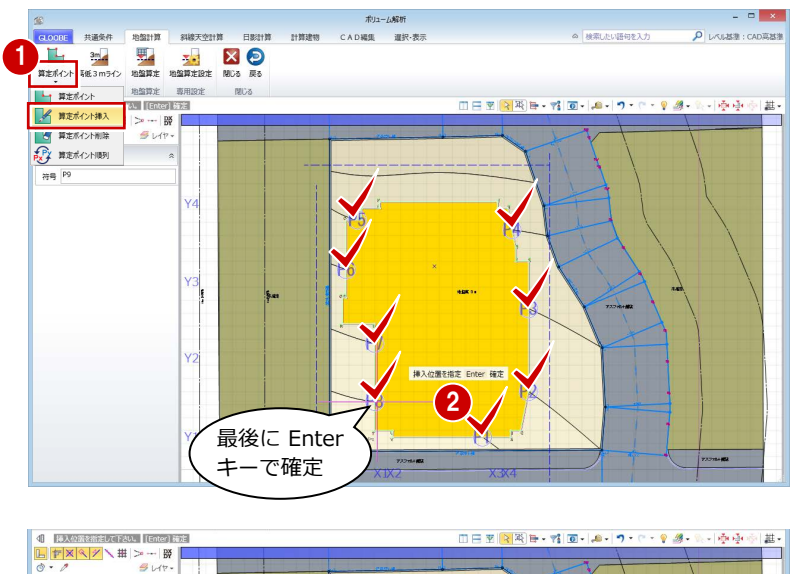

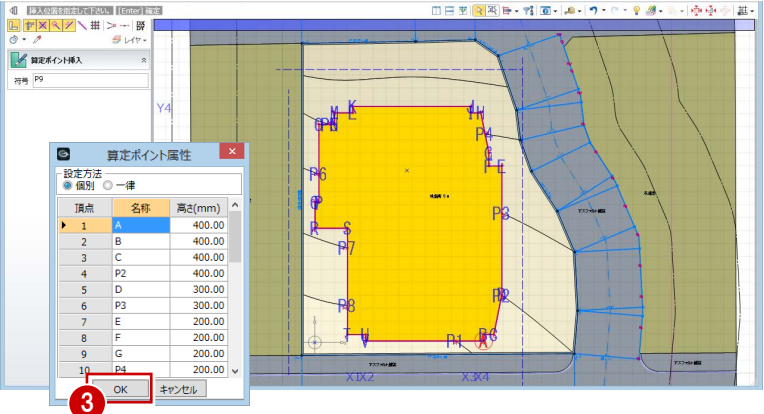

自動配置した算定ポイントと追加したもので は名称が異なっているので、揃えて並び替えま しょう。

#### **算定ポイントを並び替える**

- 「算定ポイント」メニューから「算定ポイン ト順列| を選びます。
- 2 右図を参照して、並び替えの基準となる算 定ポイント(ここでは、いちばん低い点の 中の K 点) をクリックします。
- **3 開始符号を「1」に変更して、「OK」をクリ** ックします。
- 4「選択」をクリックします。
- 6 算定ポイントをクリックすると、指定した 基準点から反時計回りに算定ポイントが整 理されたことを確認できます。

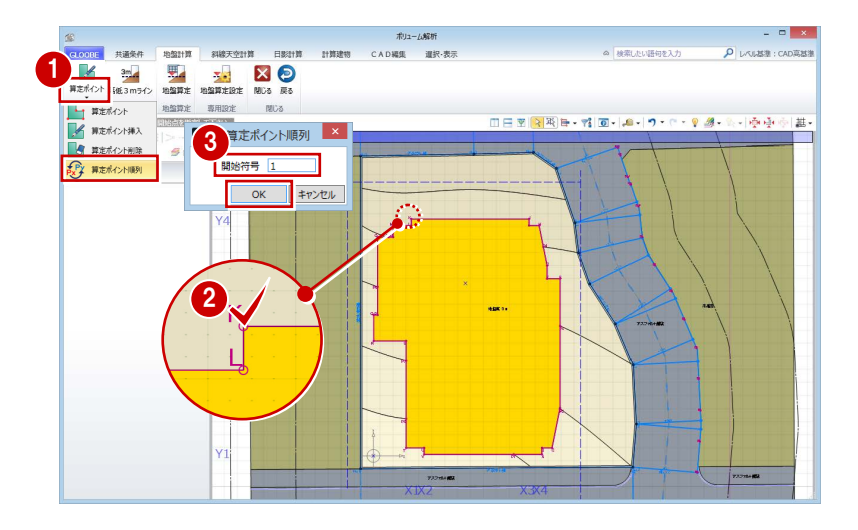

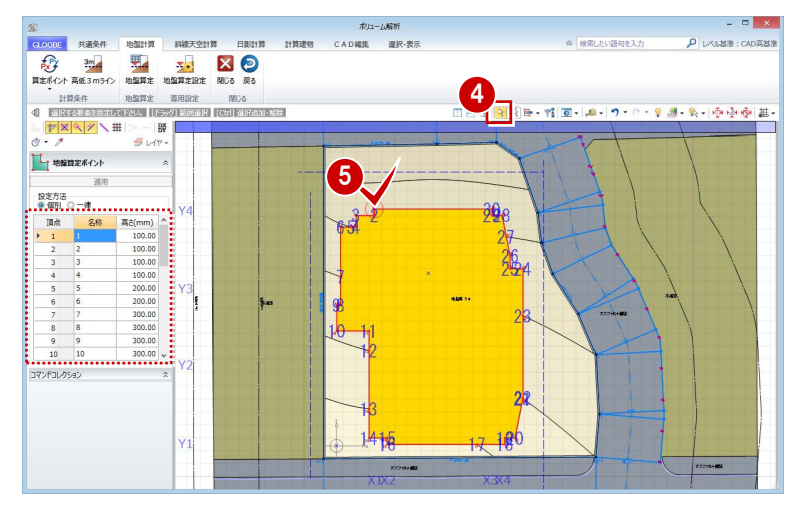

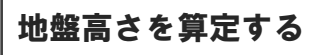

- 「地盤算定」をクリックします。
- 2 地盤面をクリックすると、地盤算定展開図 が作成され、平均地盤高が算出されます。

 $\blacksquare$ 

 $\frac{18}{19}$   $\frac{1}{20}$ 

 $\overline{\mathbf{N}}$ 

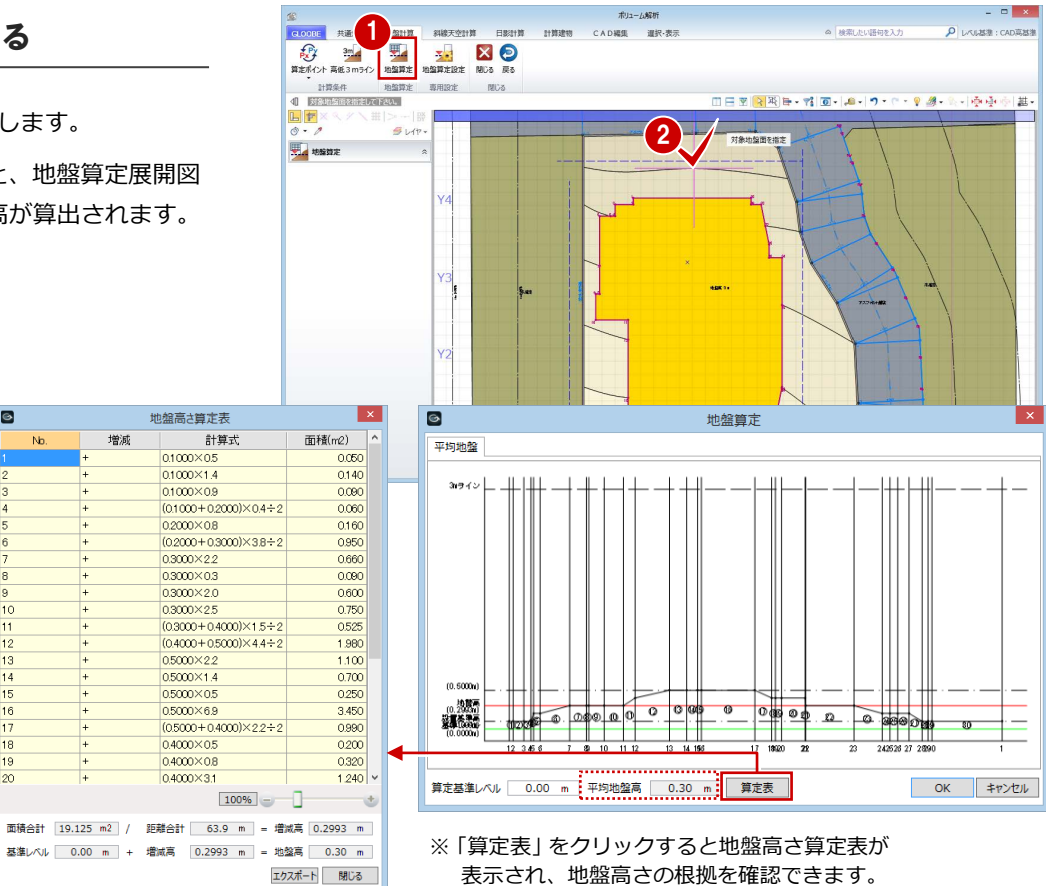

5 地盤算定

地盤算定展開図を確認して、「OK」をクリ ックします。

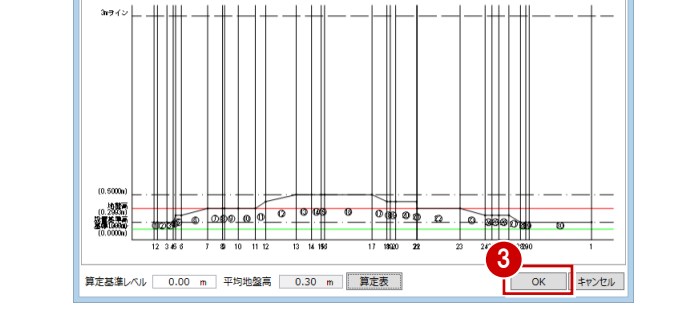

地盤算定

 $\blacksquare$ 

**TENSINA** 

4 関連データ削除の確認画面で「はい」をク リックすると、天空率算出点などが削除さ れます。

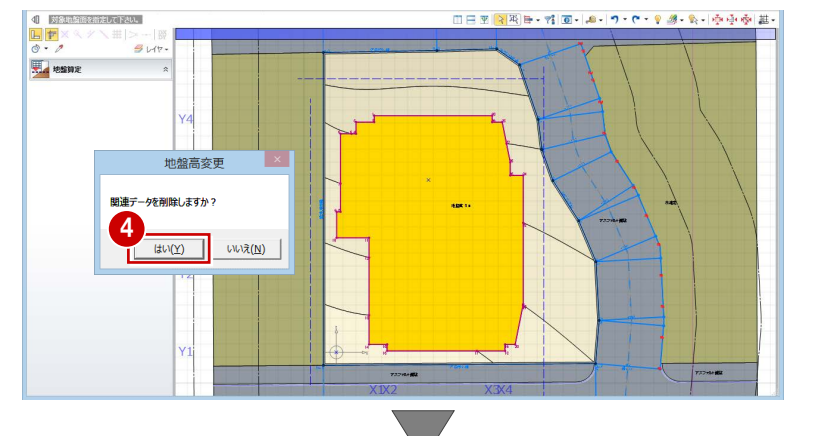

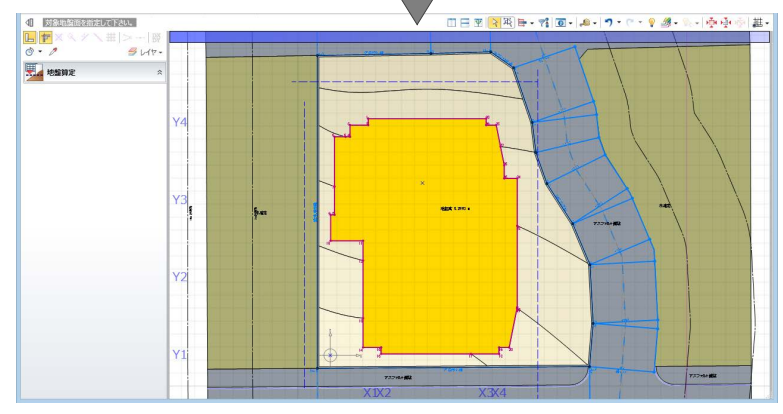

「選択」をクリックします。

6 地盤面をクリックすると、平均地盤高がセ ットされたことを確認できます。

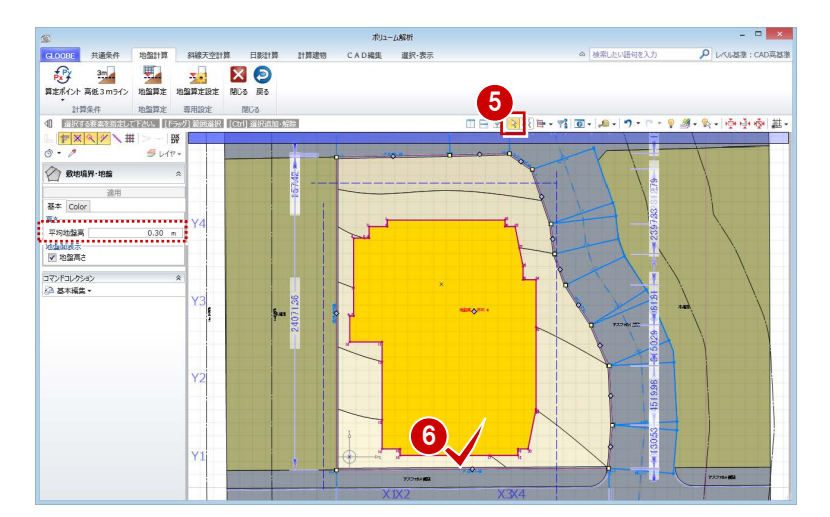

これで第 5 章の操作は終了です。

#### **高低差が 3mを超える場合**

高低差が 3mを超える場合は、「高低 3mライン」を 使用して地盤面を分割する必要があります。 操作については、ヘルプの「高低 3mライン」を参 照してください。

| 斜橋橋別 道路||行号-No A1 | 算出点高 | 0.40 m |<br>|道会連戦||89.17 % ||計算連戦||90.27 % ||差分 | 1.10 % ||約定|

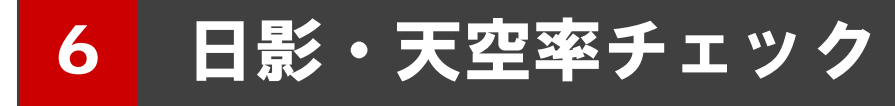

企画案の最終チェックとして、地盤高さを算定したデータ をもとに、日影チェックおよび天空率チェックを行いまし ょう。

【解説用データ】:L3\_6.GLM ※ メインウィンドウの表示設定は「標準-ブロックプラン」、 ボリューム解析は「標準-カラー表示」を使用します。

## 6-1 日影チェック

#### 後退距離を再設定する

プランが決定したので正しい後退距離を設定 しましょう。

- 「ボリューム解析」ウィンドウを開きます。
- 「選択・表示」タブをクリックして、「外構 データ」のチェックをはずします。

「鳥かご」の表示を OFF にします。

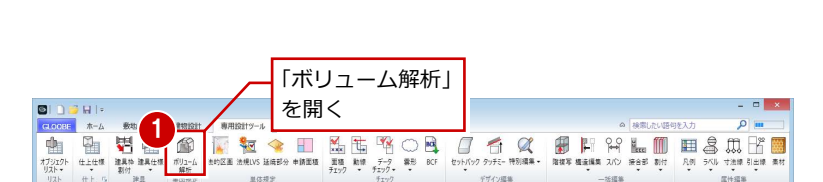

İΪ

Ш

40

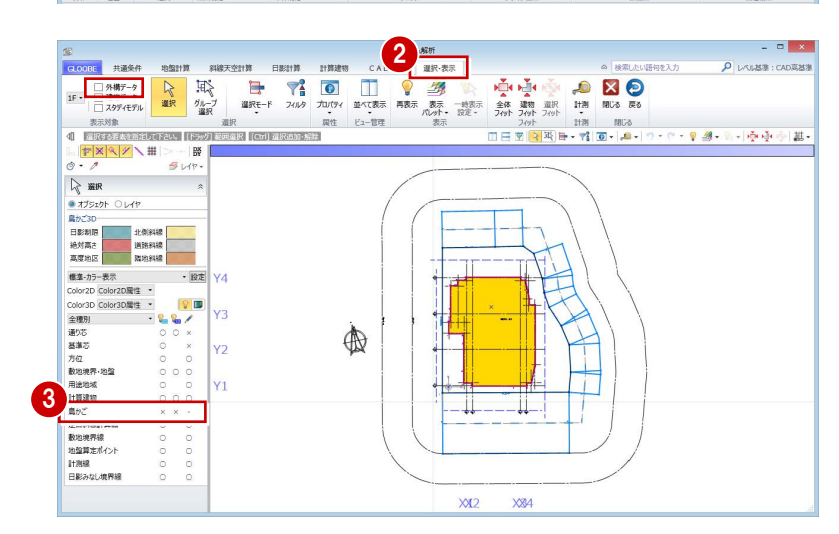

- 4 「共通条件」タブをクリックして、「建物後 退距離」を選びます。
- 6 南側の道路境界線をクリックします。 境界線から計算建物までの一番近い距離 (実測値)が表示されます。
- **6** 後退距離を確認して、「OK」をクリックし ます。

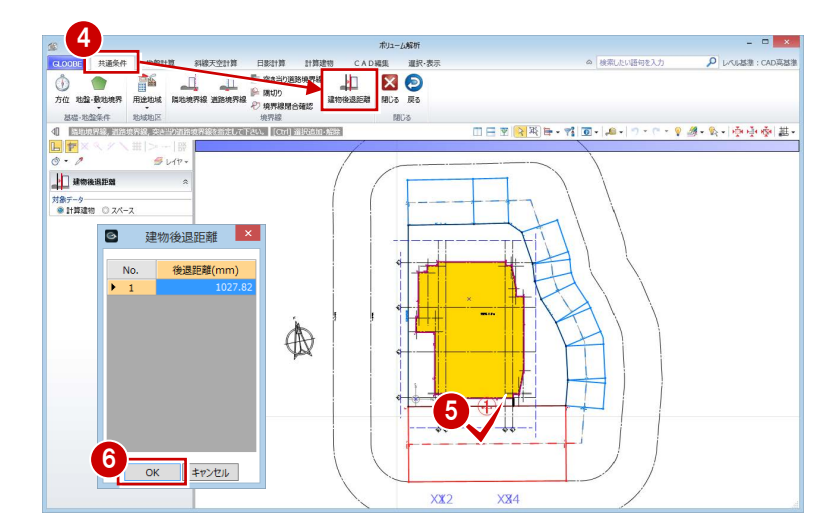

↑ 同様にして、残り2か所の道路境界線と隣 地境界線の建物後退距離を設定します。

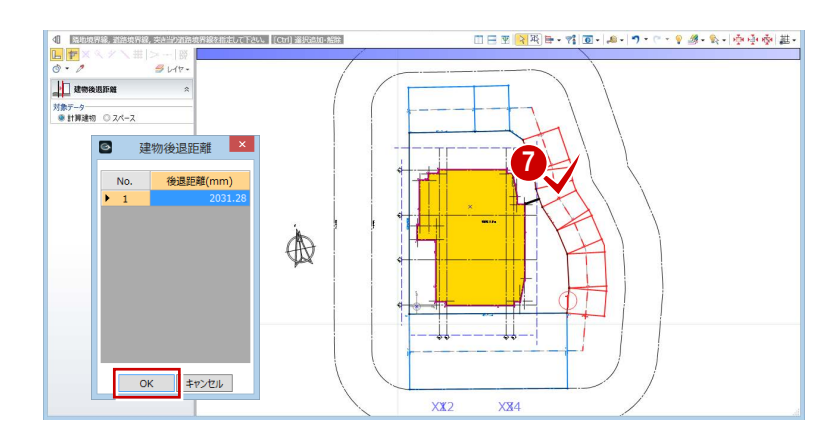

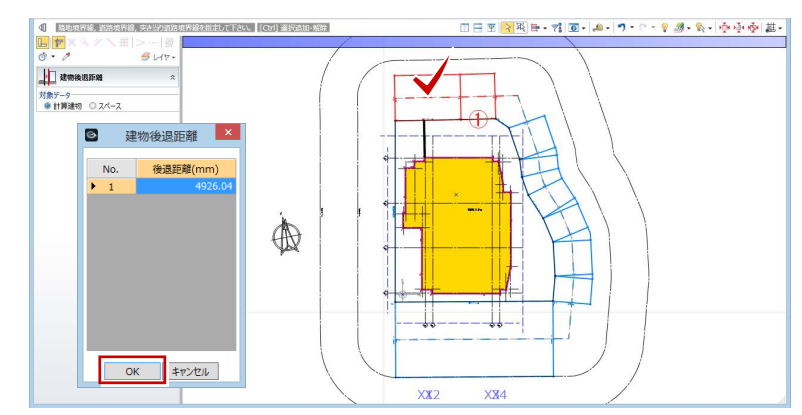

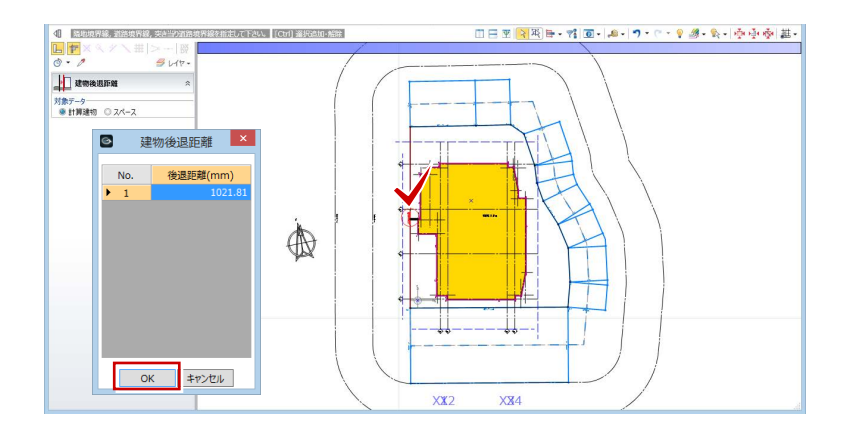

#### 等時間日影をチェックする

- 「日影計算」タブをクリックして、「等時間 日影」を選びます。
- 2「実行」をクリックします。

計算が終了すると、 5mの規制時間:5 時間 10mの規制時間:3 時間 の日影のラインが表示されます。

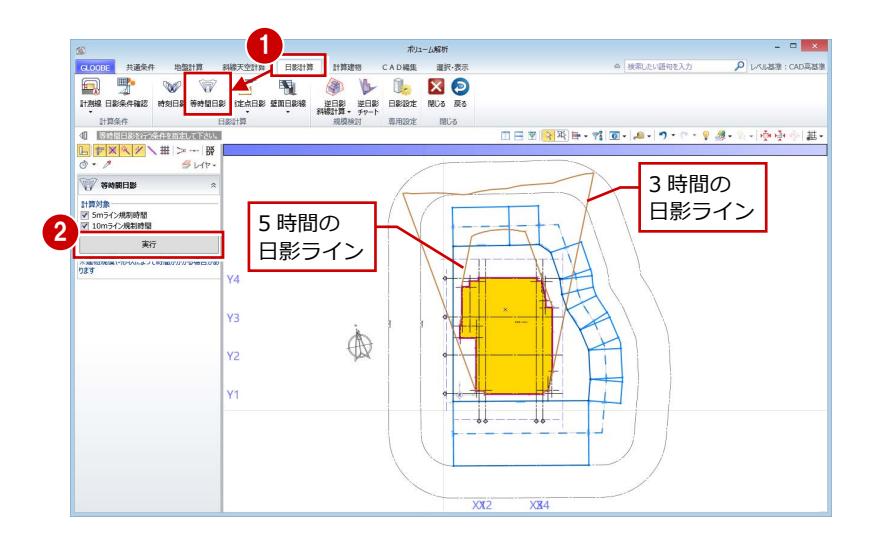

#### 逆日影チャートを確認する

- ■「逆日影チャート」をクリックします。
- 「日影時間」の「任意点」を ON にします。
- 「高さ」が「50」であることを確認します。
- 4 日差し曲面を作成する位置をクリックしま す。
- 「左右に並べて表示」をクリックすると、計 算建物のどの部分が影に影響し、建物をど こまで増やせるかを立体で確認できます。

任意点を ON にすると、計算建物による実際の 日影時間を逆チャートに表示します。

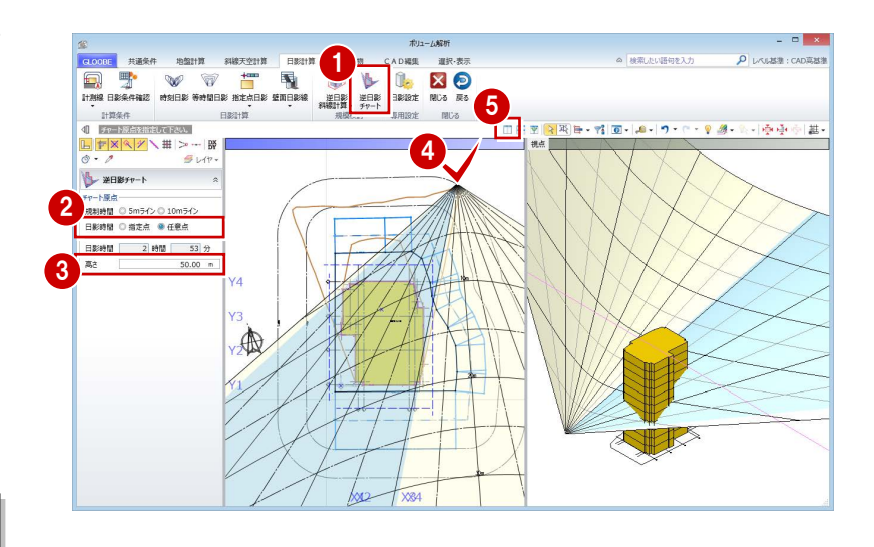

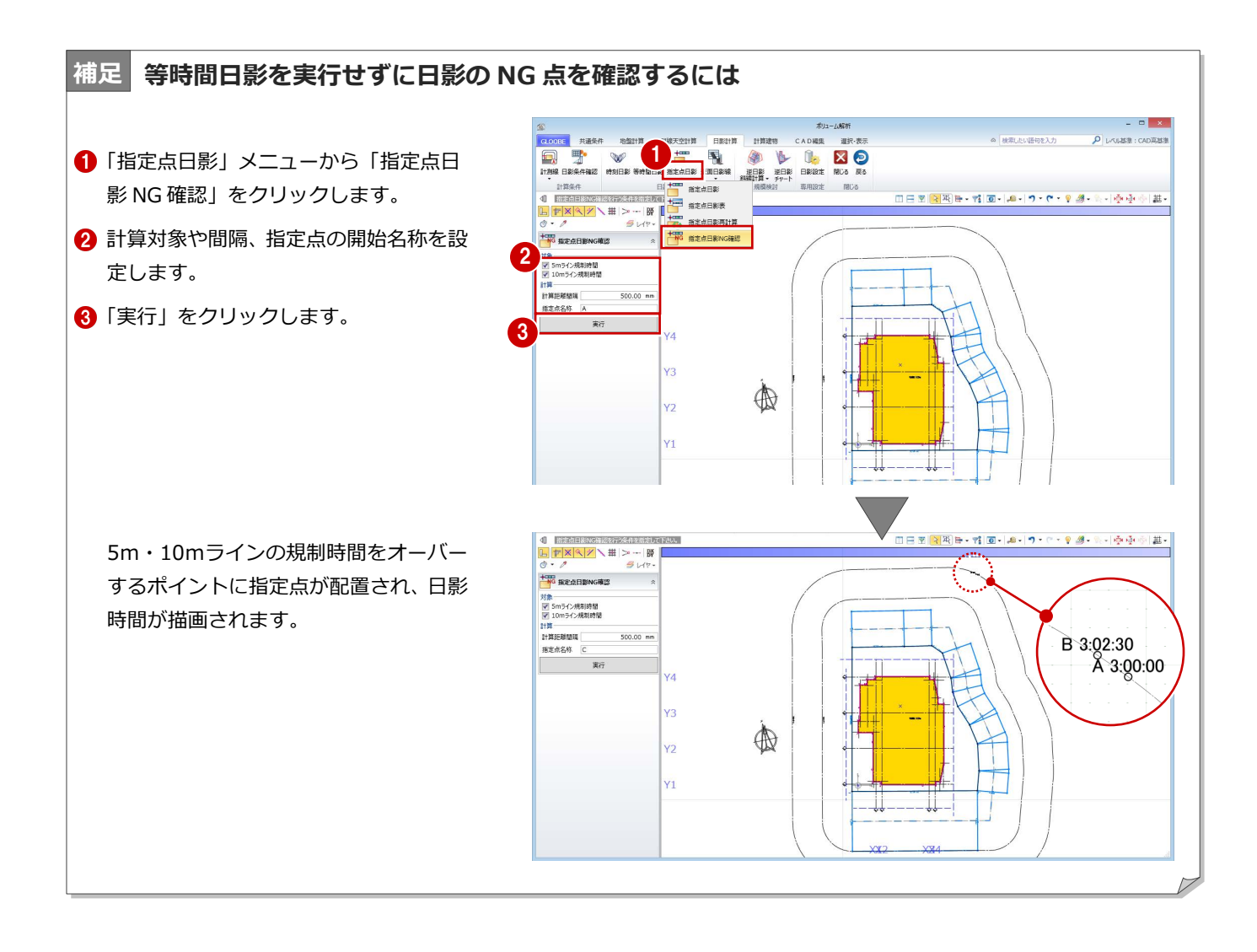

## 6-2 天空率チェック

#### 適合建物を入力する

- 「斜線天空計算」タブをクリックして、「適 合建物」を選びます。
- **2** 対象データがすべて ON になっている状態 で、「OK」をクリックします。
- 6 確認画面で「はい」をクリックします。 「適合建物確認」を実行した状態になりま す。
- 4 「次へ」を順にクリックしていき、作成さ れた適合建物を確認します。

「適合建物確認」の平面ビューでは作成された適 合建物の領域、3D ビューでは適合建物の立体形 状を確認できます。

右図では、西側の隣地斜線適合建物が計算 建物に当たらないことを確認できます。

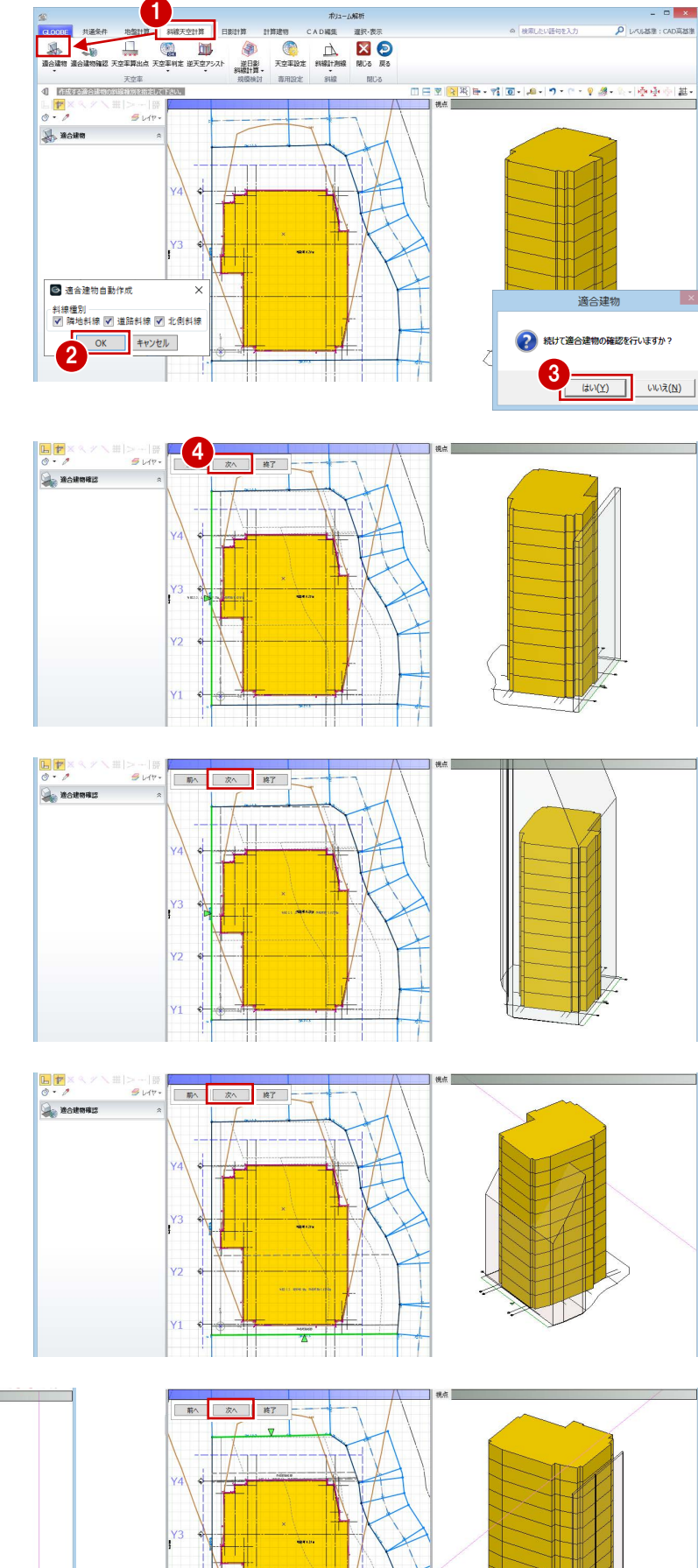

6 確認が終了したら、「終了」をクリックしま す。

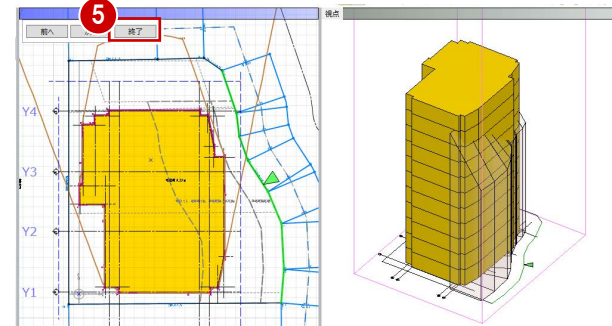

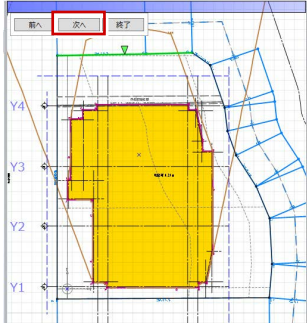

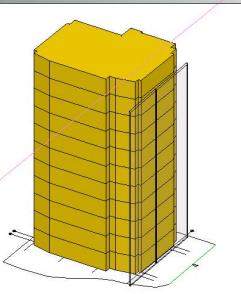

#### 隣地の斜線をチェックする

作成された西側の隣地斜線適合建物が、計算建 物に当たらないことを確認できたため、隣地は 天空率ではなく斜線計算でチェックします。 斜線計測線を入力して、斜線計算表を確認しま しょう。

- 「斜線計測線」をクリックします。
- 2 斜線高さを確認する計算建物の位置をクリ ックします。
- 8 対象の敷地境界線をクリックします。

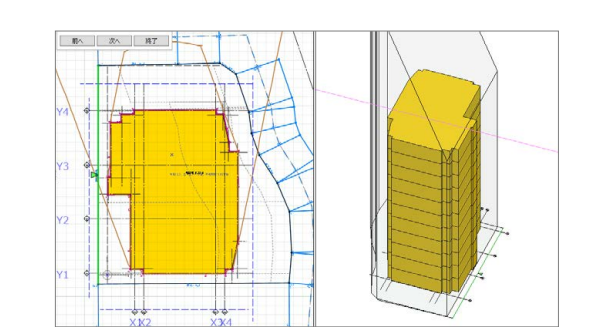

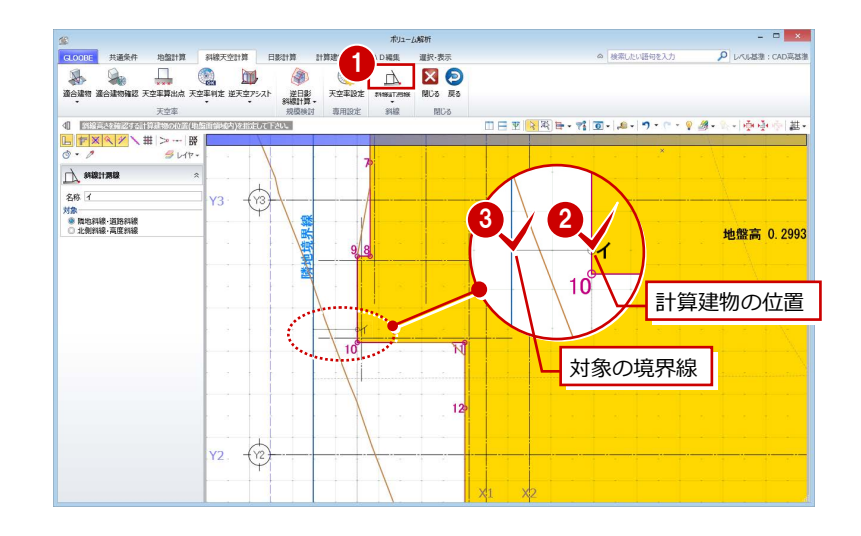

- 「斜線計測線」メニューから、「斜線図確認」 を選びます。
- 6 斜線計測線をクリックします。

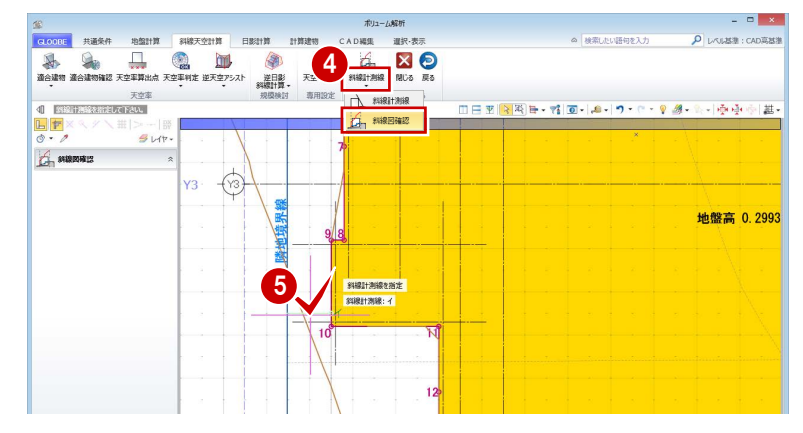

- 「斜線計算表」をクリックします。
- **↑ 建物高さが OK であることを確認して、** 「OK」をクリックします。
- 8「閉じる」をクリックします。

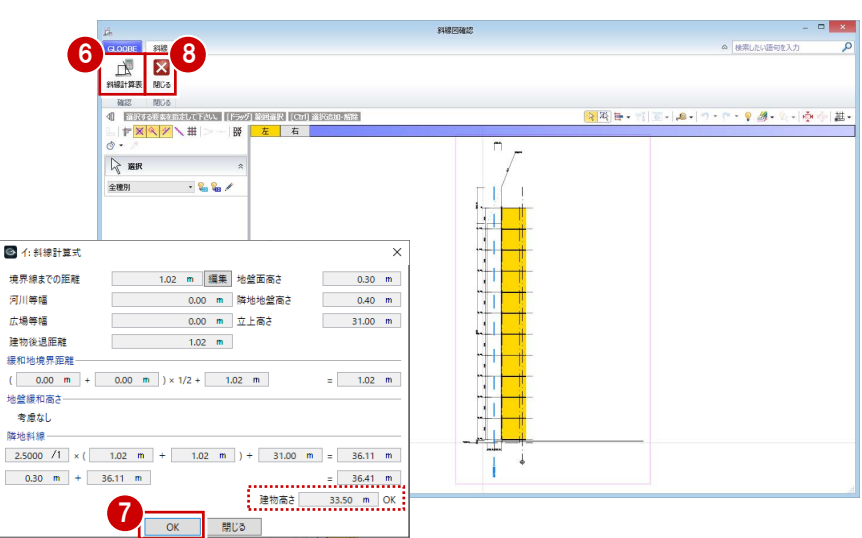

### 算出点を入力する

- 「天空率算出点」をクリックします。
- 2 右図のように、境界線をクリックします。
- 条件を確認して「OK」をクリックすると、 算出点が自動配置されます。

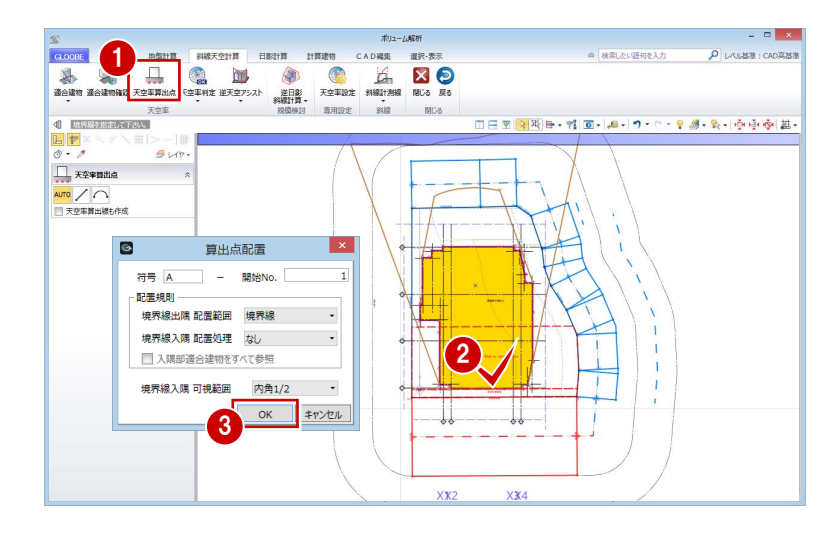

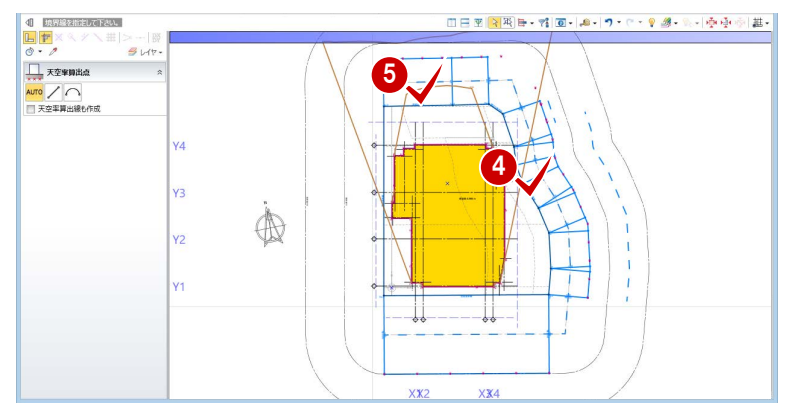

46 同様にして、右図の道路境界線をクリッ クして算出点を配置します。

## 天空率をチェックする

括」を選びます。 判定がすべて「OK」になっているので、こ の計算建物は建築可能であることがわかり ます。

「天空図表示」をクリックすると、選択している 符号 No の天空図が確認できます。

2 確認が終了したら、「閉じる」をクリックし ます。

これで企画設計編の操作は終了です。

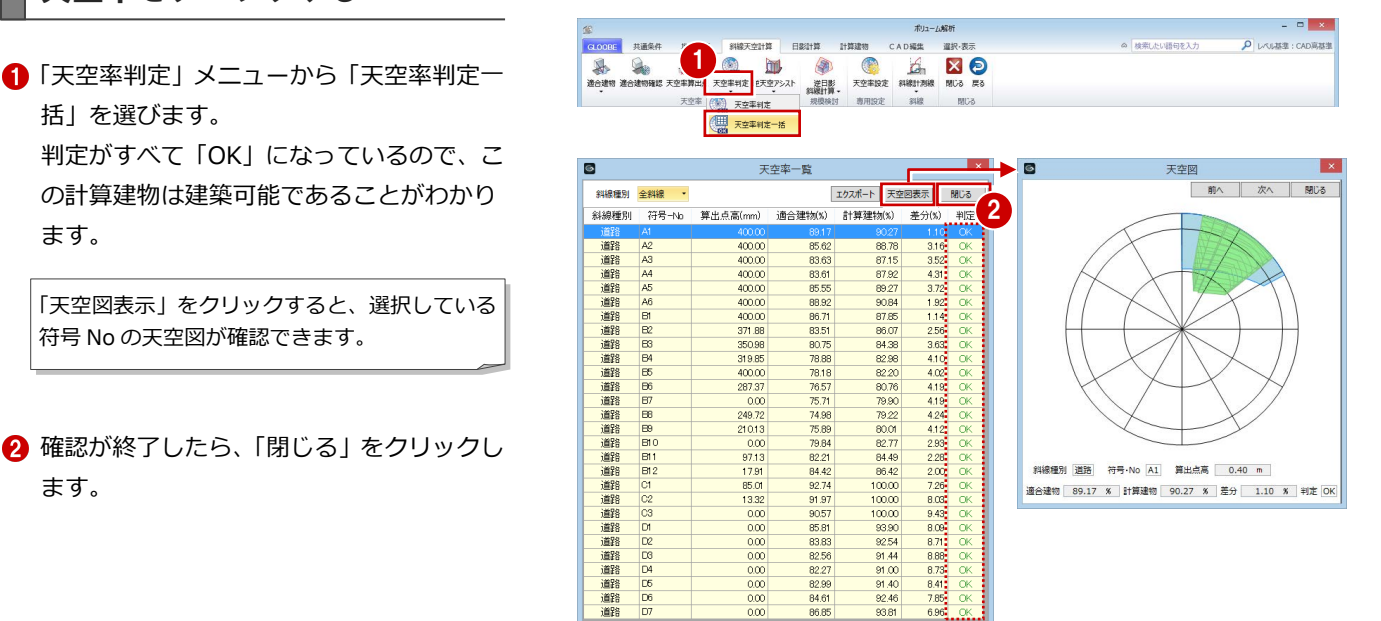

# Appendix

付 録

# A1 図面作成用データの入力

図面作成用の時刻日影図や指定点日影表などを作成し ます。

また、壁面日影図を配置するための壁面日影線を入力し ます。

【解説用データ】:L3\_7.GLM ※ ボリューム解析の表示設定は「標準-カラー表示」 を使用します。

## A1-1 時刻日影

「ボリューム解析」ウィンドウを開きます。

「鳥かご」の表示を OFF にします。

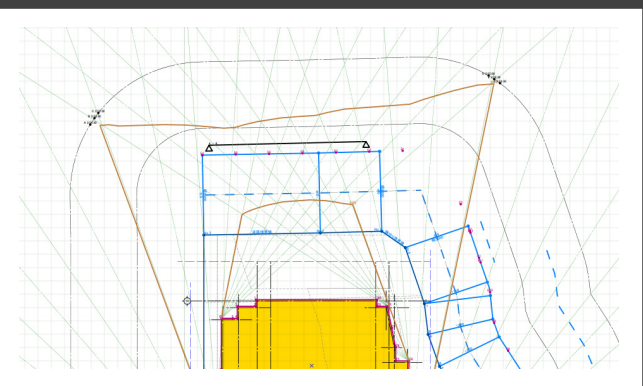

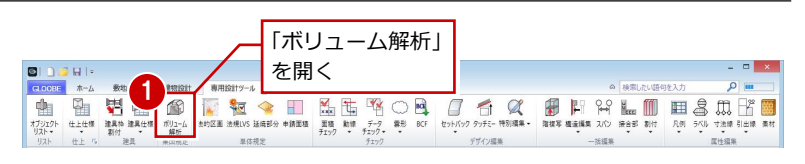

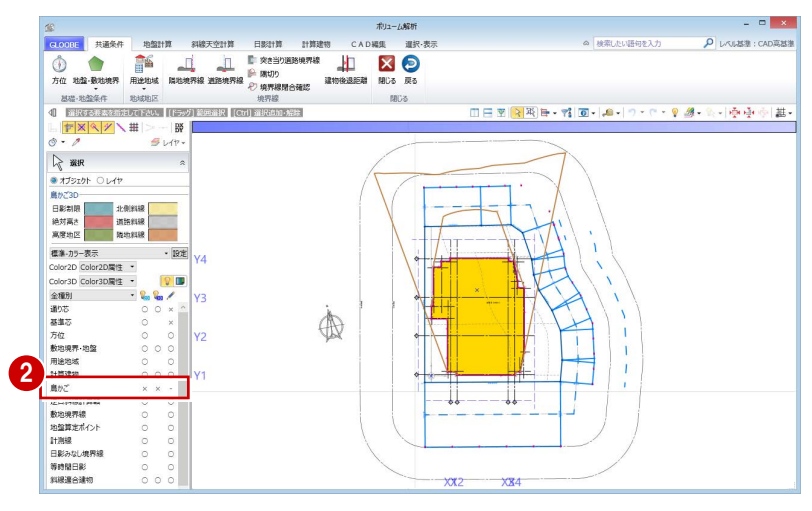

- 「日影計算」タブをクリックして、「時刻日影」 を選びます。
- 4 「実行」をクリックします。 指定した間隔で時刻日影図が作成されます。

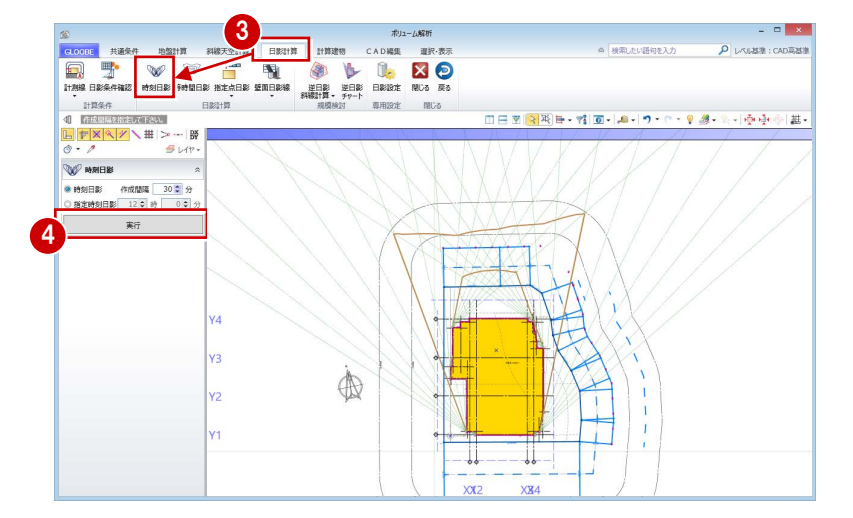

## A1-2 指定点日影

### 指定点の日影時間を確認する

- 「指定点日影」をクリックします。
- 2「線上」が ON になっていることを確認しま す。
- 6 等時間日影の厳しい部分付近をクリックし て指定点を入力し、最後に Enter キーを押 します。

ここでは、右図の 10m計測線上に指定点を 入力します。

計算が終了すると、各点に日影時間が表示 されます。

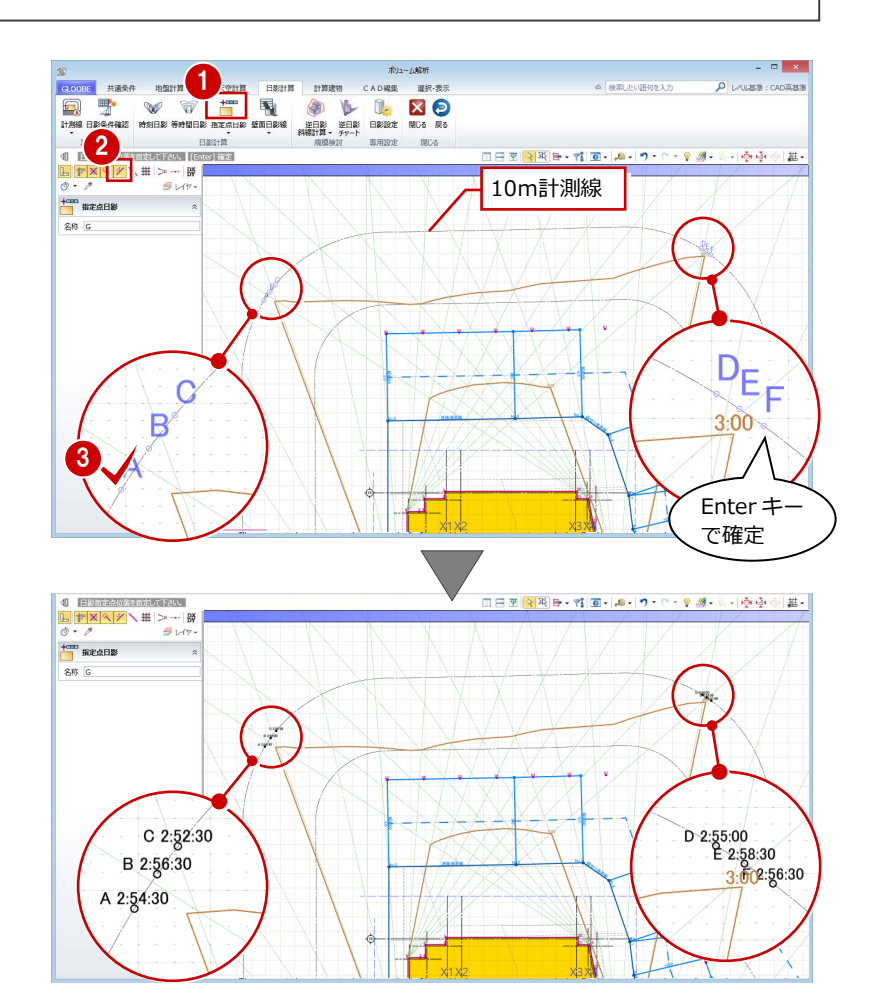

#### 指定点日影表を作成する <sup>1</sup> 日影計算 計算建物 CAD編集 ■ 夜中 夜  $\overline{\mathbf{p}}$  is captured and  $\overline{\mathbf{p}}$ -<br>天空計算 ■ <br>猶定点日影 **TELE BEE** 「指定点日影」メニューから「指定点日影表」 **SEARCH** 鹽 指定点日影NG確認 を選びます。 **◎ 指定占日期** ◎ 指定占日影 2 2 指定点名称を切り替えて、各点の日影にな 指定点名称 F **増先占と約** る時間帯を確認します。 時間 時間  $\overline{\mathscr{L}^{\mathcal{H}}}$   $\overline{\mathsf{H}^{\mathcal{H}}$ 名称 日野時間 3 確認が終了したら、「終了」をクリックし  $A = 2:54:30$ Ħ  $2:56:30$ ます。 3 #7 / 一定時間

- 終了

#### **日影設定について**

緯度・計算日時・規制時間などの計算条件や、等時間日影・指定点日影の 計算精度は「日影設定」にて設定します。 詳しくは、ヘルプの「日影設定」を参照してください。

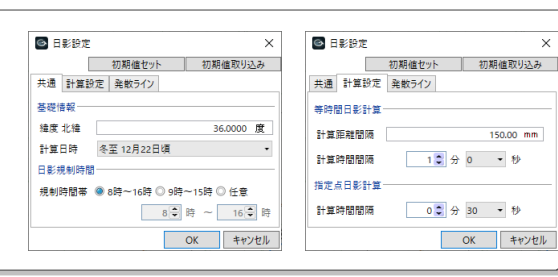

ずっと日影

 $150,00$  mm

## A1-3 壁面日影線

- 「壁面日影線」をクリックします。
- 2「壁面高さ」を「40000」に変更します。
- 8 壁面線の始点と終点をクリックします。
- 4 壁面の方向 (日影を投影する側) をクリッ クします。

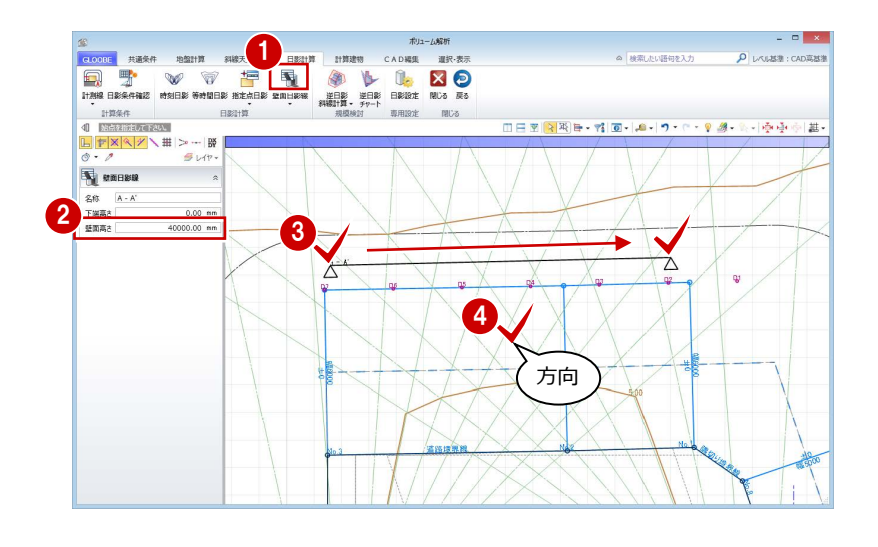

- 「壁面日影線」メニューから「壁面日影図」 を選びます。
- 6 壁面日影線をクリックすると、壁面日影図 を確認できます。

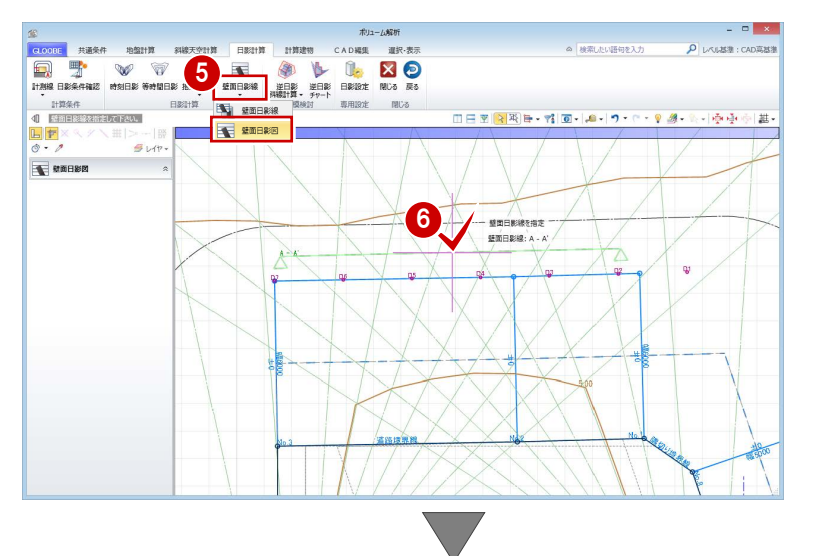

↑ 確認が終わったら、「閉じる」をクリックし ます。

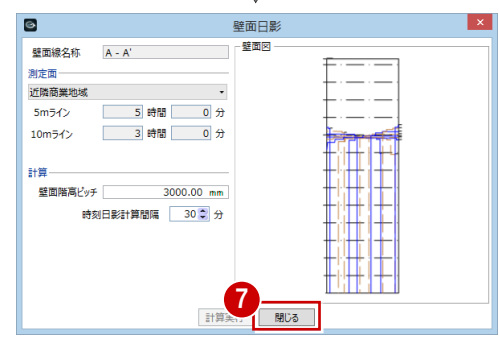

# A2 図面の配置

ボリューム解析関連の図や表を、図面またはシートの 「ボリューム解析」メニューから配置します。 ここでは、ボリューム解析配置図による地盤算定ポイン ト図、日影図、天空算定ポイント図が入力済みのデータ を使用します。

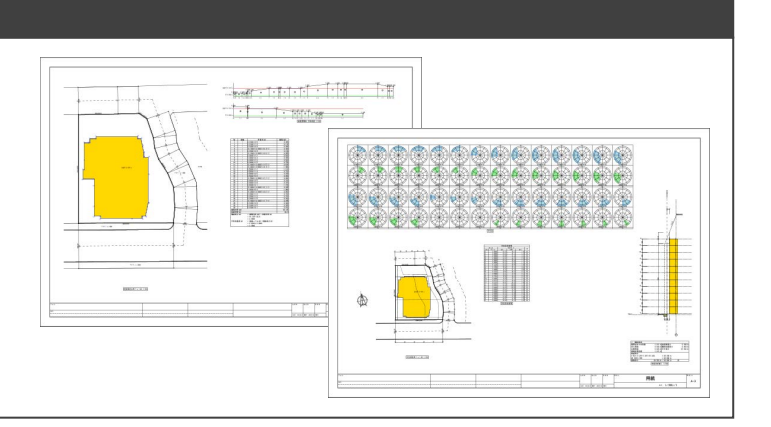

【解説用データ】:L3\_8.GLM

## A2-1 地盤算定図

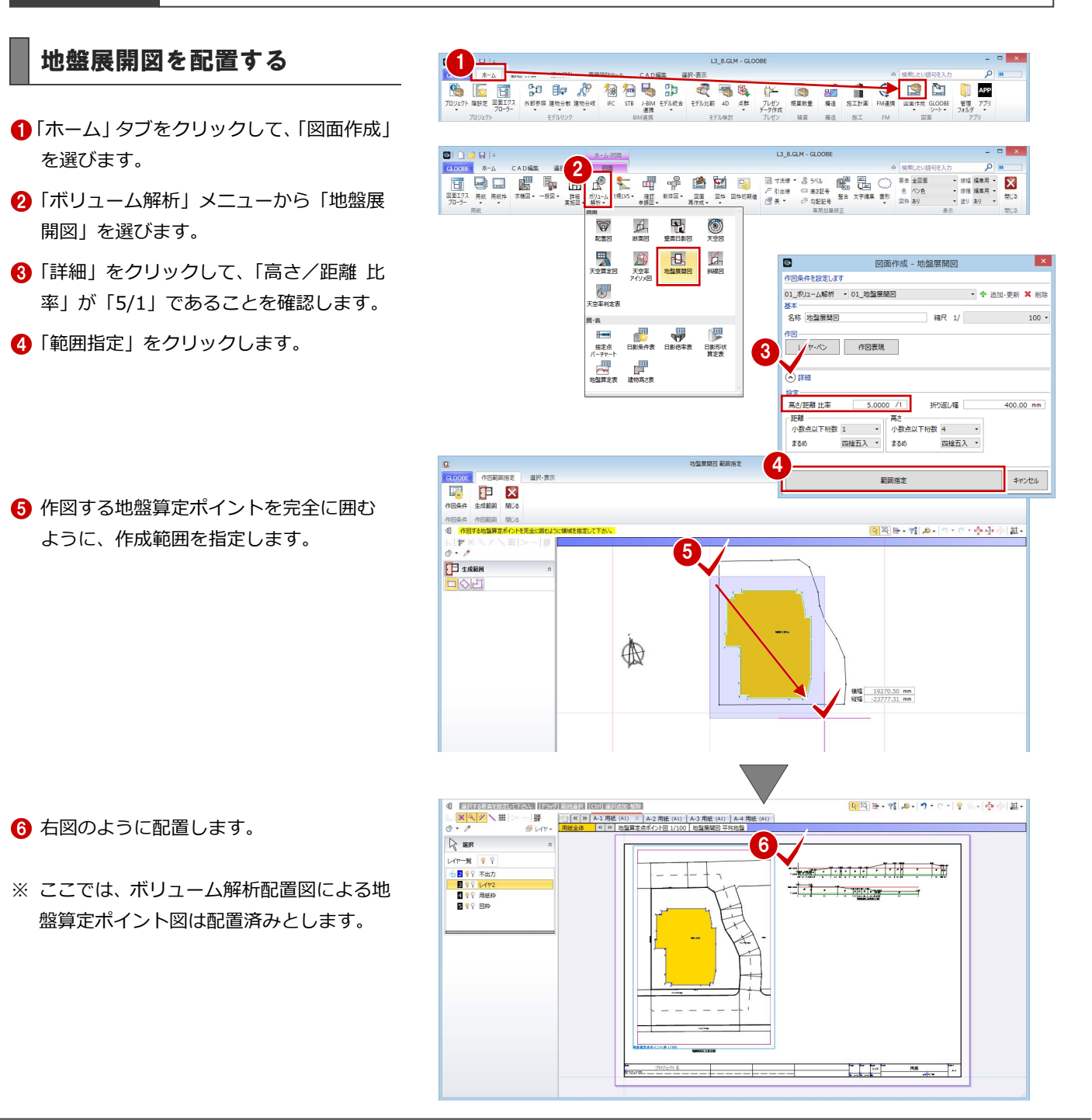

定します。

#### 地盤算定表を配置する

「ボリューム解析」メニューから「地盤算 定表」を選びます。

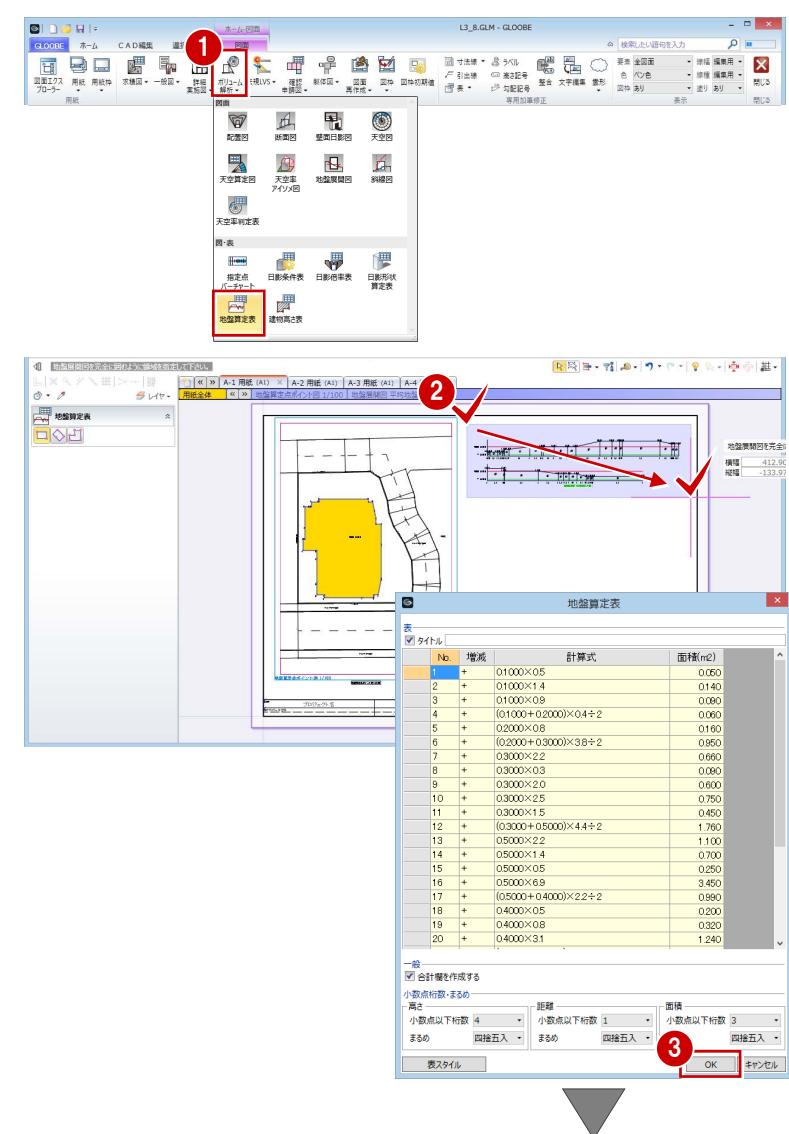

2 地盤展開図を完全に囲むように、範囲を指

8 設定を確認して「OK」をクリックします。

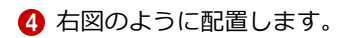

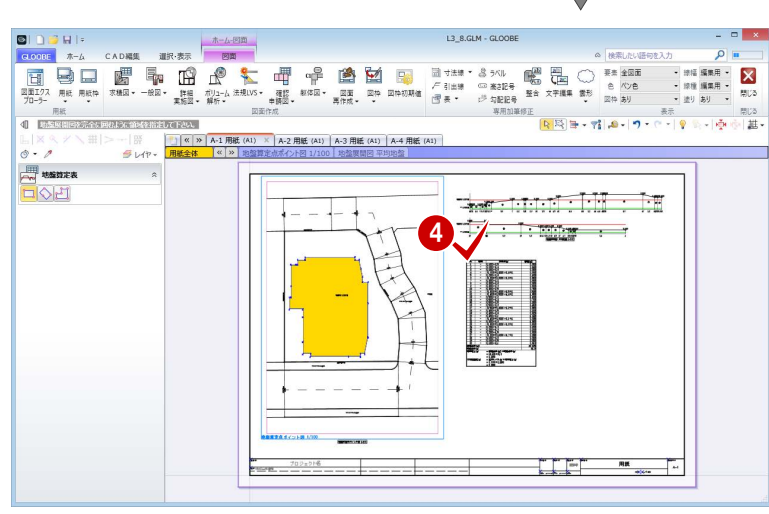

## A2-2 日影図

#### 日影条件表を配置する

- **■「A-2 用紙」タブをクリックします。**
- ●「ボリューム解析」メニューから「日影条 件表」を選びます。
- 6 内容を確認して「OK」をクリックします。
- 4 右図のように配置します。
- ※ ここでは、ボリューム解析配置図による日 影図は配置済みとします。

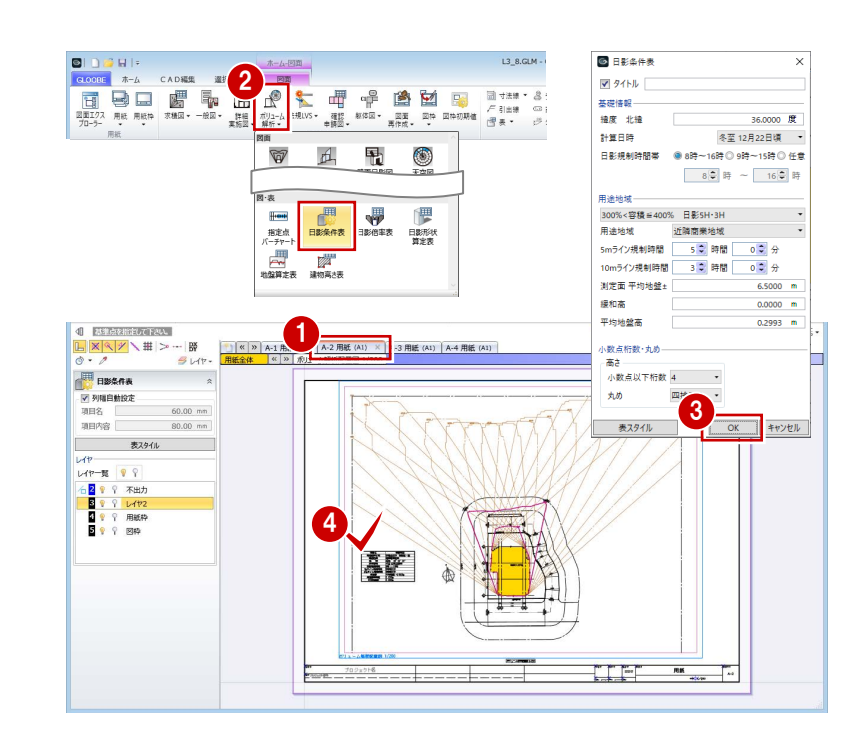

#### 日影倍率表を配置する

- 「ボリューム解析」メニューから「日影倍 率表」を選びます。
- 2 設定を確認して「OK」をクリックします。

8 右図のように配置します。

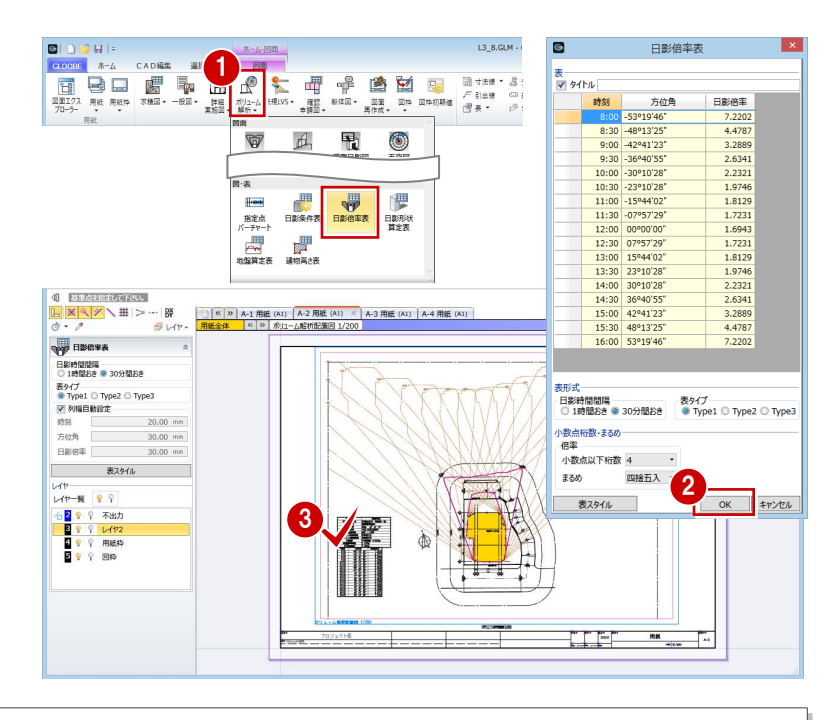

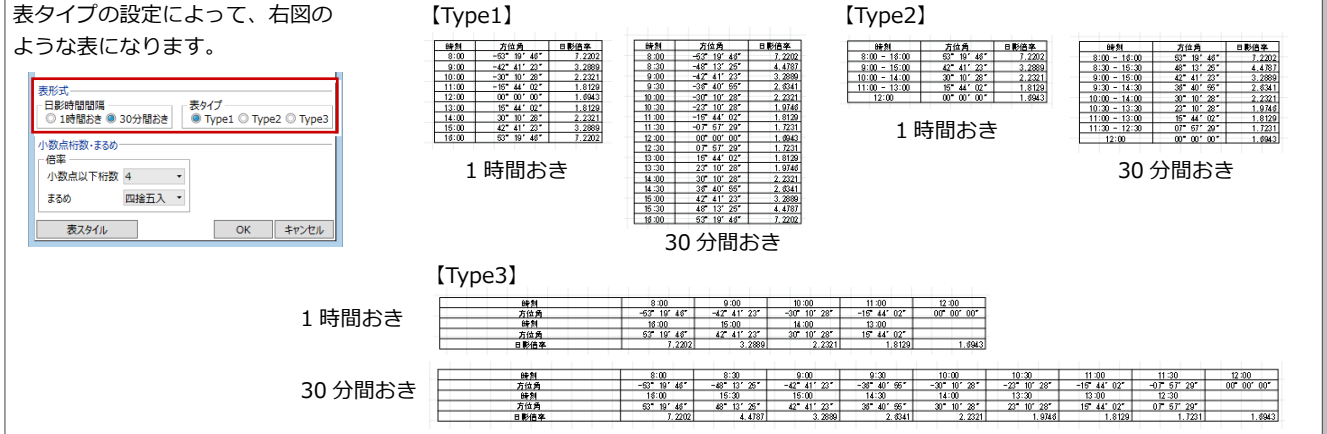

#### A2 図面の配置

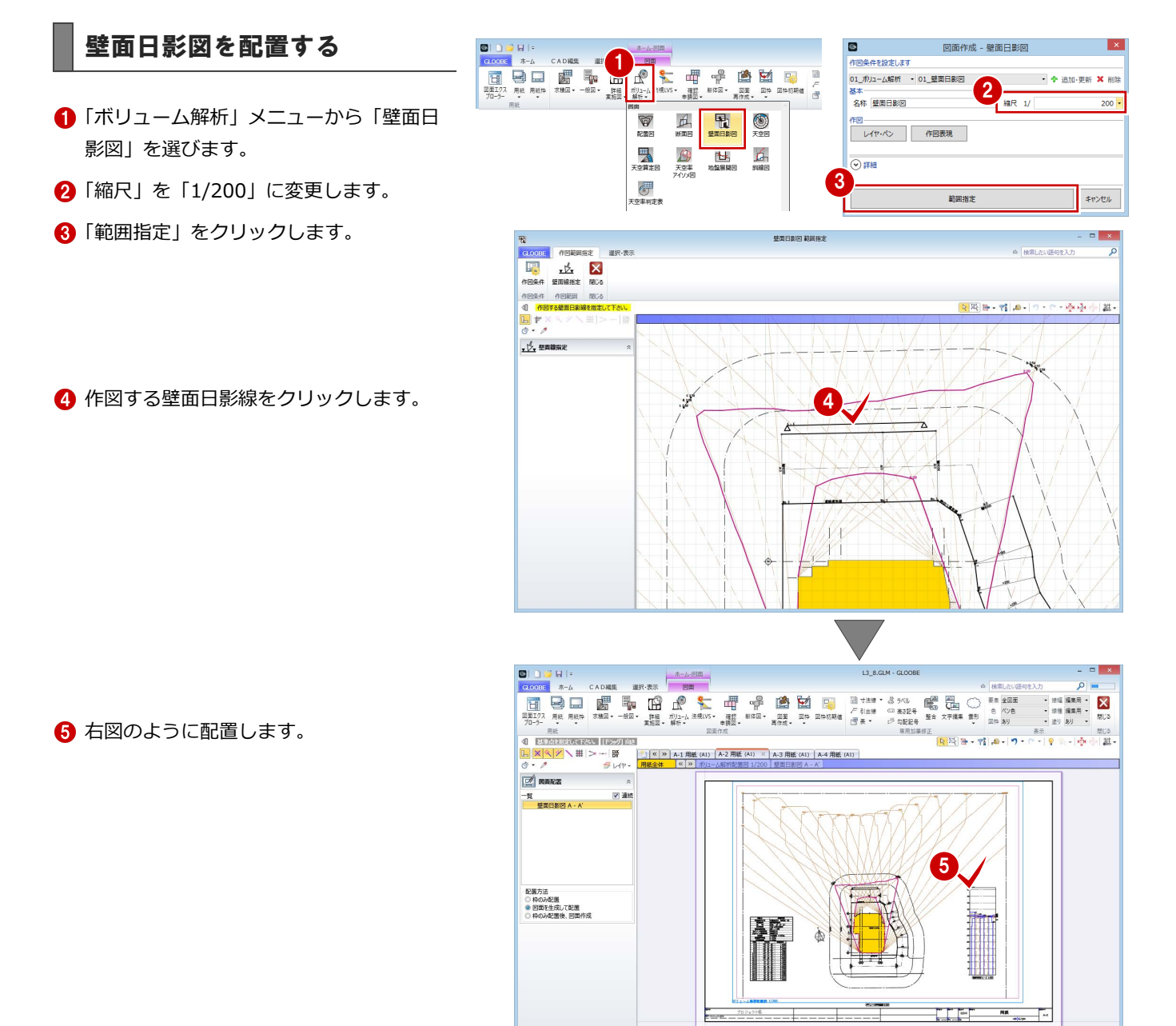

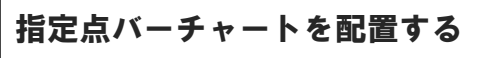

- 「ボリューム解析」メニューから「指定点 バーチャート」を選びます。
- 2 ボリューム解析配置図上で、指定点日影の 計測点がすべて含まれるように範囲を指 定します。

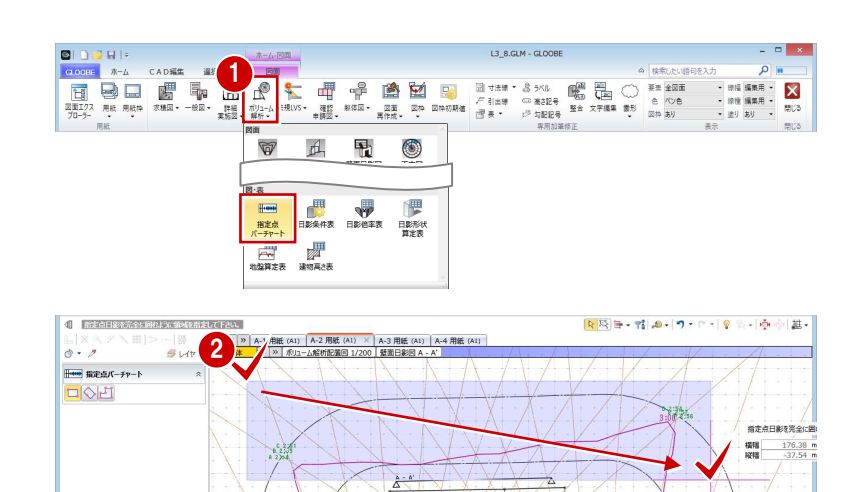

#### A2 図面の配置

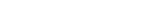

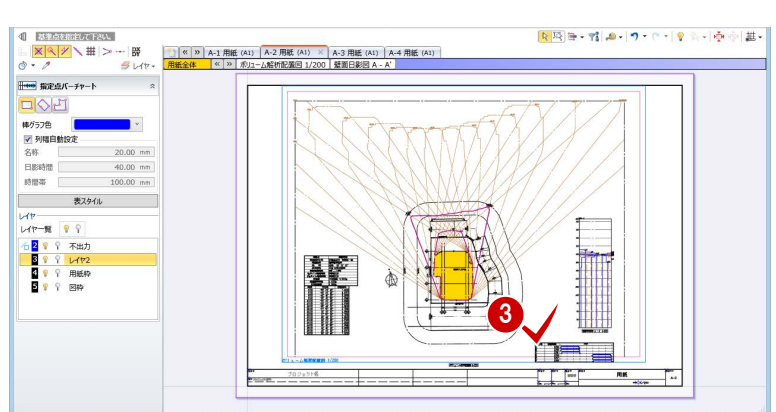

#### 日影形状算定表を配置する

8 右図のように配置します。

「ボリューム解析」メニューから「日影形 状算定表」を選びます。

2 ボリューム解析配置図をクリックします。

ボリューム解析配置図の作図表現(部材表現) の「計算建物」タブで、「建物高さ符号」の「作 図する」が ON になっている必要があります。 また、作図表現(部材表現)の「敷地境界・地 盤」タブで、「表示種別」が「平均地盤」になっ ている必要があります。

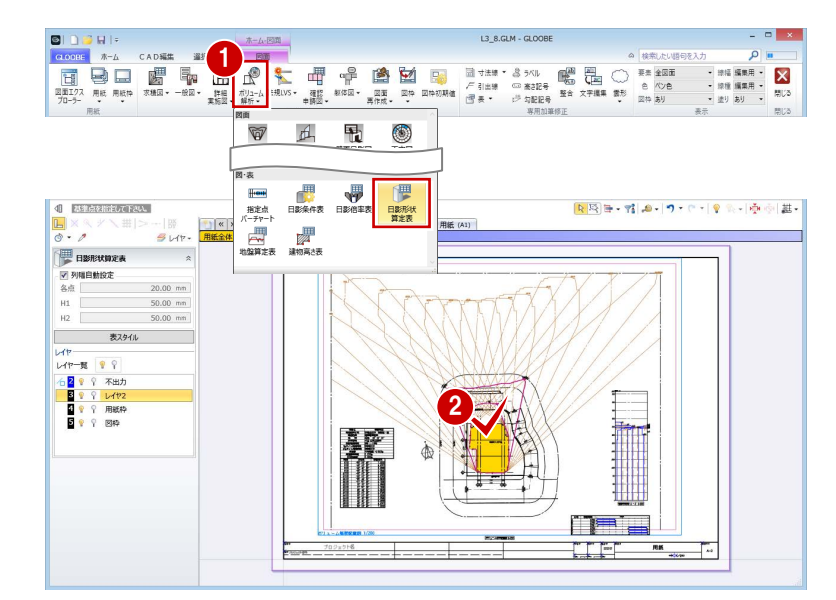

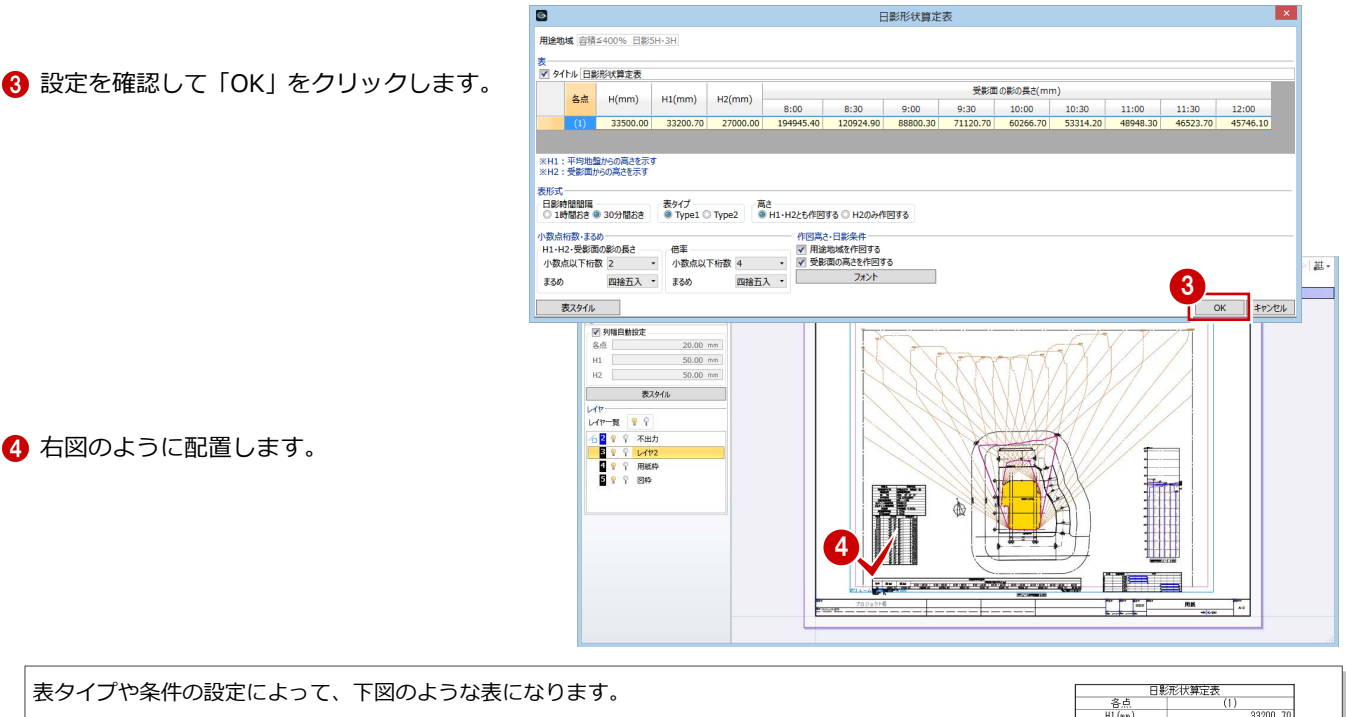

4 右図のように配置します。

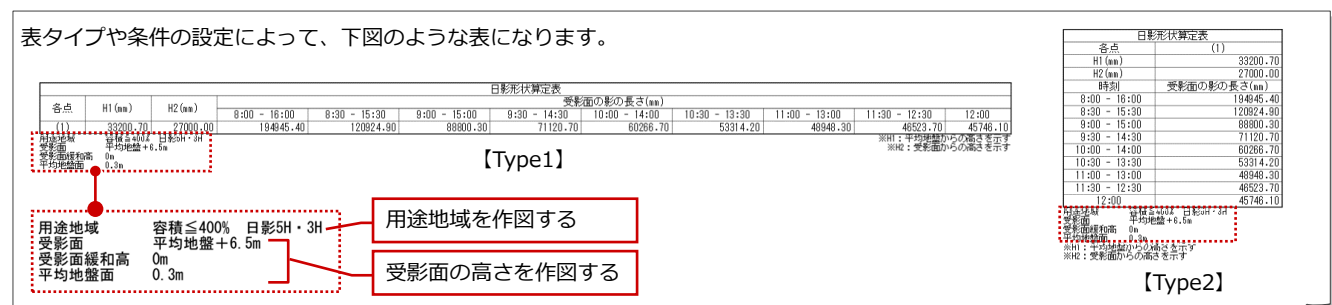

## A2-3 天空図

#### 天空率判定表を配置する

- **●「A-3 用紙」タブをクリックします。**
- ●「ボリューム解析」メニューから「天空率 判定表」を選びます。
- 6 「一括作成」をクリックします。
- 4 右図のように配置します。
- ※ ここでは、ボリューム解析配置図による天 空算定ポイント図は配置済みとします。 <sup>4</sup>

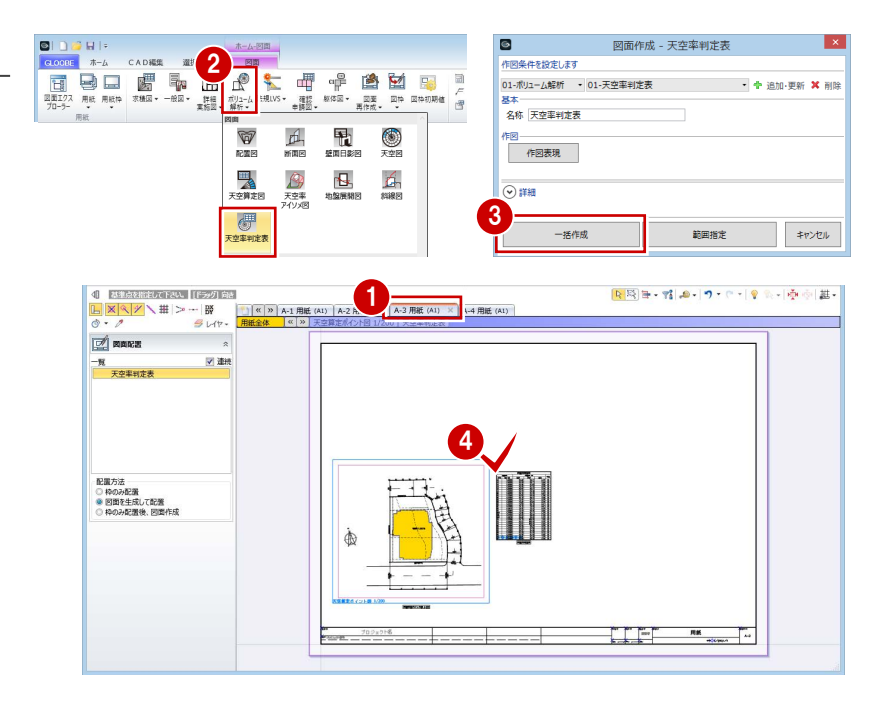

#### 天空図を配置する

- 「ボリューム解析」メニューから「天空図」 を選びます。
- 2「列折り返し数」を「14」に変更します。
- 6 「詳細」をクリックして、「建物を包絡」に チェックが付いていることを確認します。
- 4「範囲指定」をクリックします。

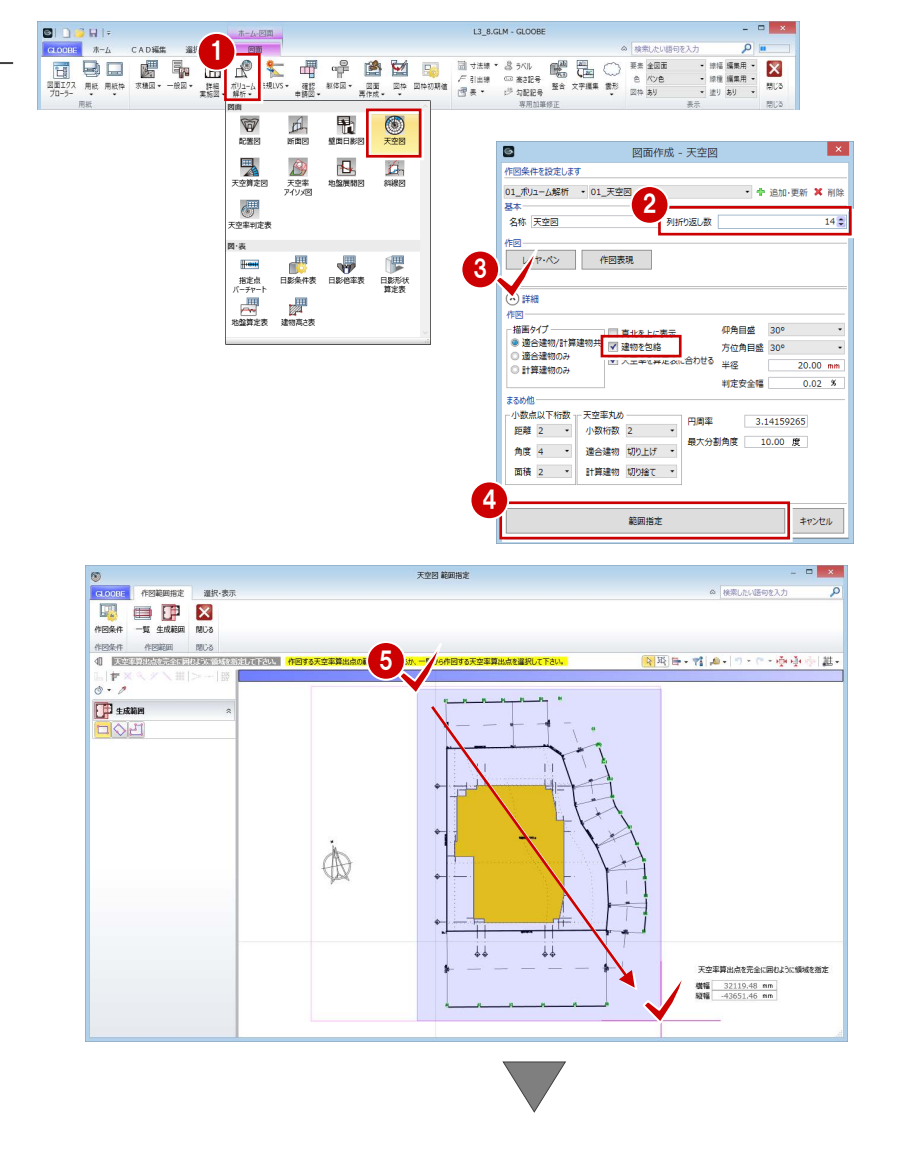

6 天空図を作成する算出点がすべて含まれ るように範囲を指定します。

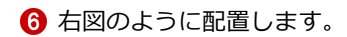

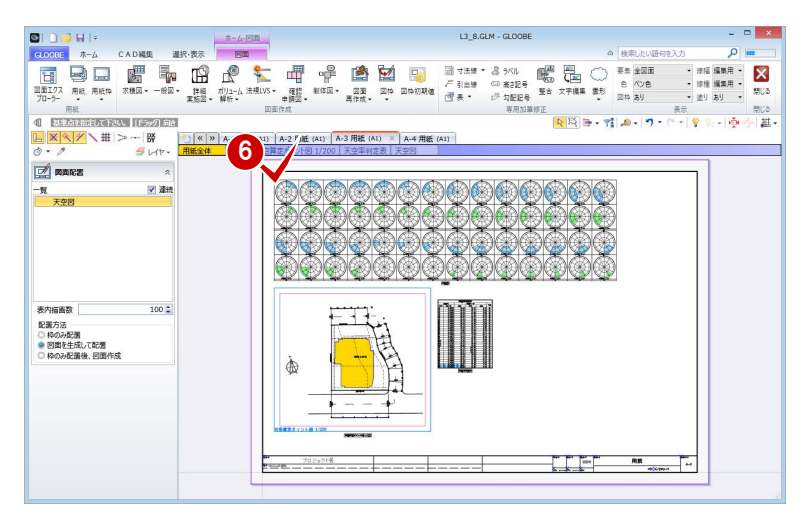

L3 8.GLM - GLOOBE

1

**BIDBUL** 

#### 斜線図を配置する

- 「ボリューム解析」メニューから「斜線図」 を選びます。
- 2 「縮尺」が「1/200」であることを確認し ます。
- 6 「範囲指定」をクリックします。

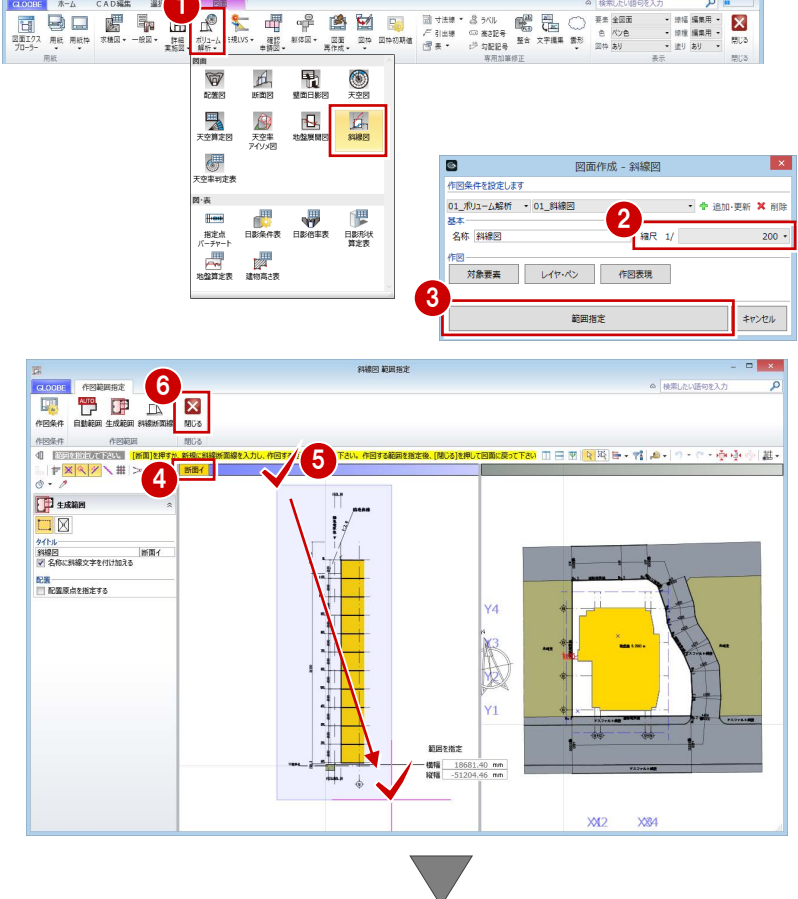

- 「断面イ」をクリックします。
- 6 図面を作成する範囲を指定します。
- 「閉じる」をクリックします。

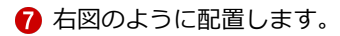

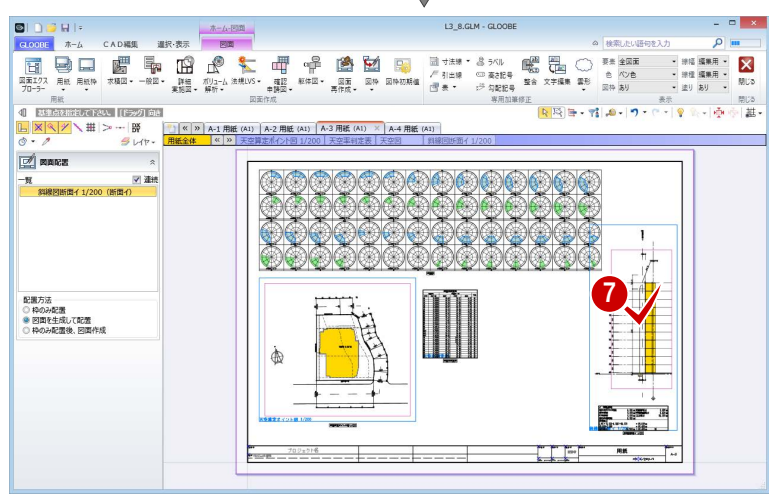

#### 天空算定図を配置する

- **■「A-4 用紙」タブをクリックします。**
- ●「ボリューム解析」メニューから「天空算 定図」を選びます。
- 「詳細」をクリックして、「建物を包絡」に チェックが付いていることを確認します。
- 4「範囲指定」をクリックします。

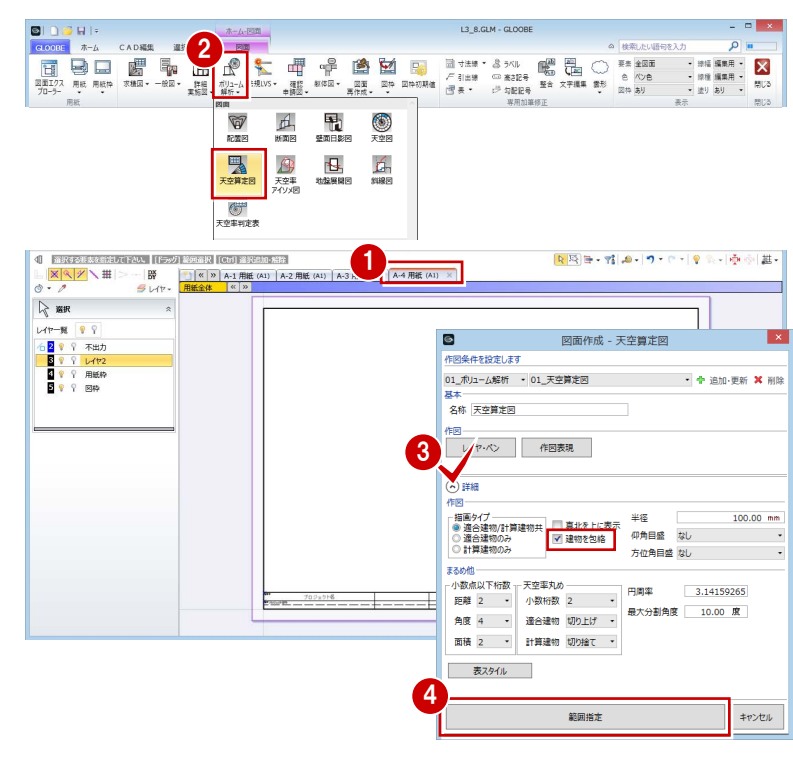

天空算定図を作成する算出点(ここでは [A1」) をクリックします。

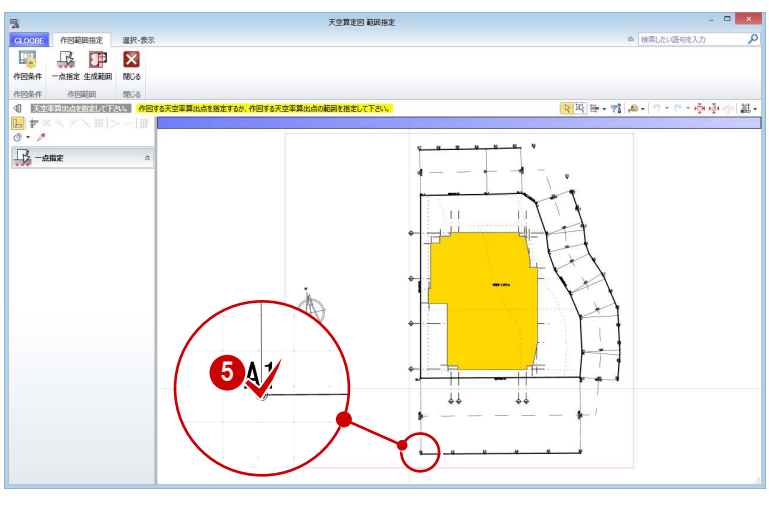

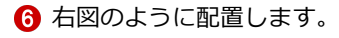

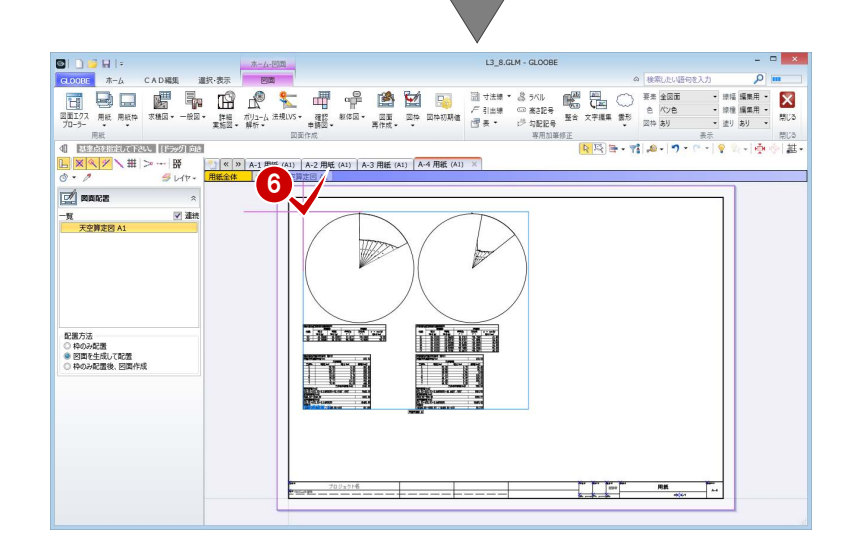

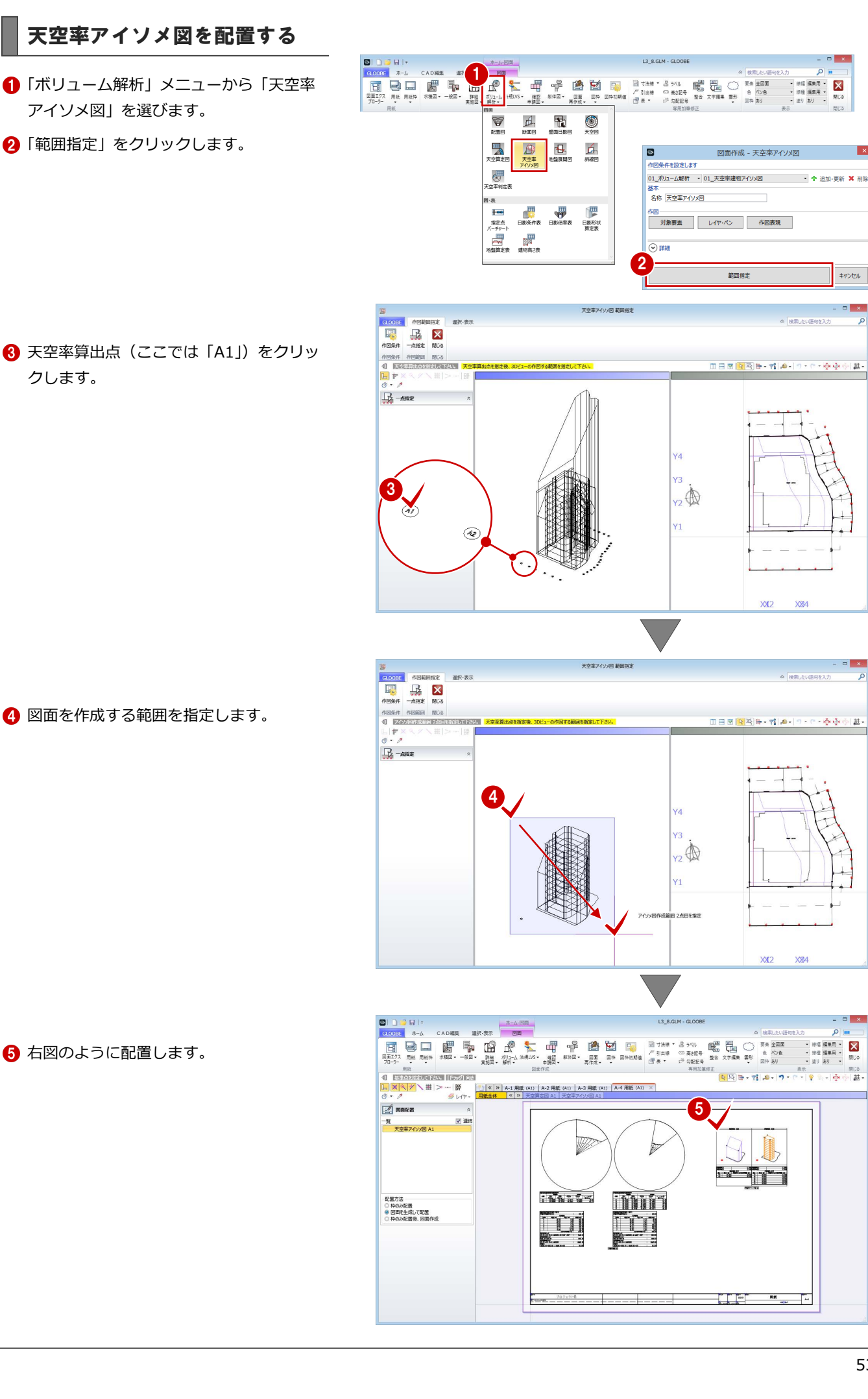